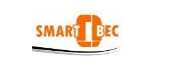

#### **1. วตัถุประสงค์**

ระบบรับส่งหนังสือราชการสพฐ. เป็นระบบงานย่อยใน AMSS++ ที่สามารถเชื่อมโยงระบบกับโปรแกรม SMART OBEC มีหน้าที่รับและส่งหนังสือราชการระหว่างสพท.กับ สพฐ. ตลอดจนสพท.ต่าง ๆ ทั่วประเทศ ระบบรับส่งหนังสือราชการสพฐ. จะทำให้การทำงานรับส่งหนังสือกับ สพฐ.สะดวก ทุกคนในองค์กรสามารถ เข้าถึงหนังสือราชการ ส่งเสริมการเป็นองคก์รแห่งการเรียนรู้

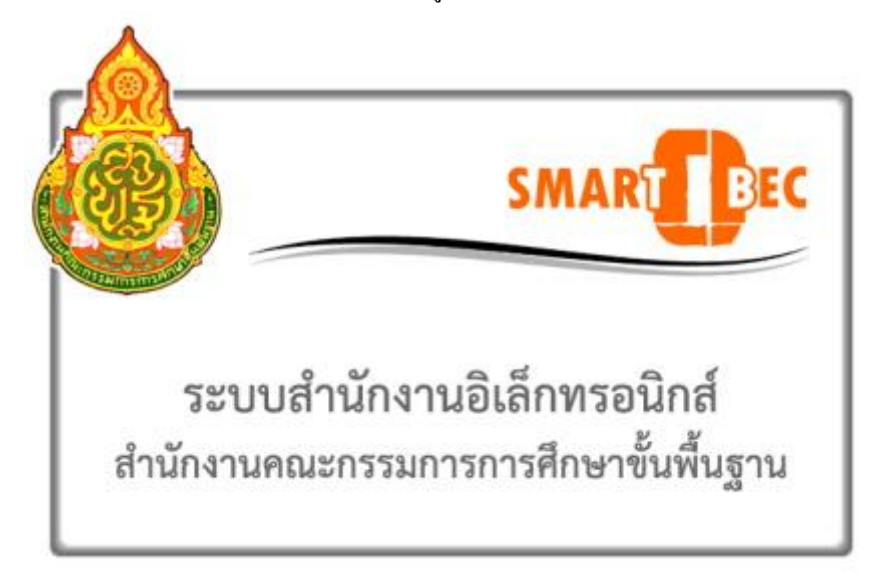

#### **2. การตั้งค่าระบบ**

ึก่อนการใช้งานผู้ดูแลระบบงานย่อยรับส่งหนังสือราชการสพฐ. จะต้องกำหนดเจ้าหน้าที่ผู้รับหนังสือ เจ้าหน้าที่ผู้ ส่งหนงัสือ

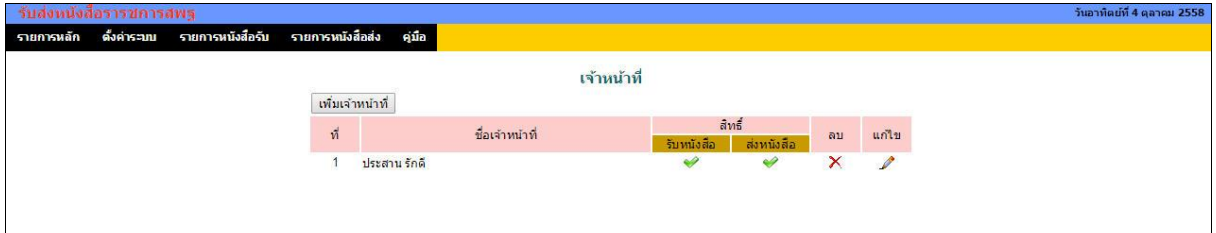

#### **3. การรับหนังสือ**

การจะรับและส่งหนงัสือราชการสพฐ.ได้ระบบAMSS++จะตอ้งเชื่อมระบบกบั SMART OBEC ก่อน และผู้จะ รับหนงัสือราชการไดจ้ะตอ้งไดร้ับสิทธ์ิการรับหนงัสือ

การรับหนังสือมี2 แบบ คือ**รับหนังสือ** และ **รับหนังสือพร้อมลงทะเบียน**

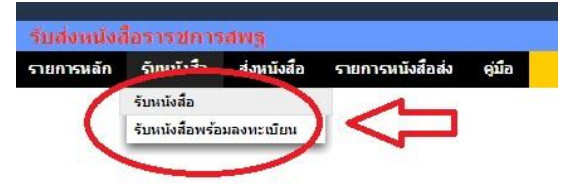

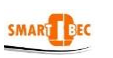

#### 1) **รับหนังสือ**

รับหนังสือแบบที่ 1 น้ีจะเป็นเพียง Downloadเอกสารจาก SMART OBEC เท่าน้นั ซ่ึงมีค่าเท่ากบัรับหนงัสือจาก

#### SMART OBEC โดยตรง

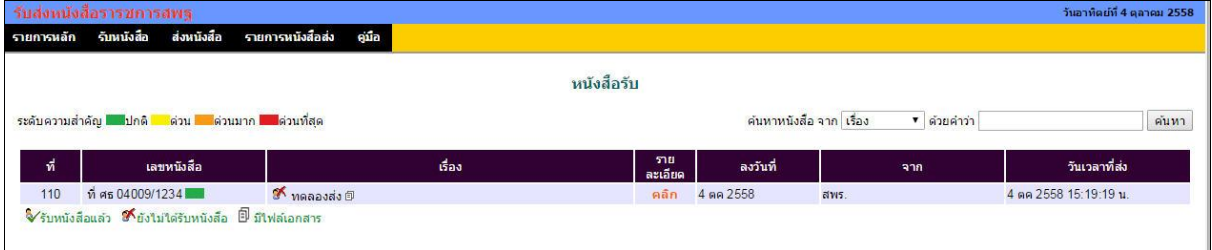

#### 2) **รับหนังสือพร้อมลงทะเบียน**

รับหนังสือแบบที่ 2 นี้ ระบบจะเรียกหนังสือใหม่ที่ยังไม่เคยรับหนังสือมาก่อนมาแสดง ซึ่งสามารถให้ ดา เนินการต่อไปสู่การลงทะเบียนหนงัสือรับในระบบ AMSS++ และส่งหนงัสือไปสู่สารบรรณ สพท. ในระบบรับส่ง หนังสือราชการ ซึ่งจะท าให้เจ้าหน้าที่สารบรรณ สพท. สามารถส่งต่อไปยงัเจา้หนา้ที่สารบรรณกลุ่ม เพื่อให้สารบรรณกลุ่ม ส่งต่อไปยังเจ้าหน้าที่ผู้รับผิดชอบได้ทันที

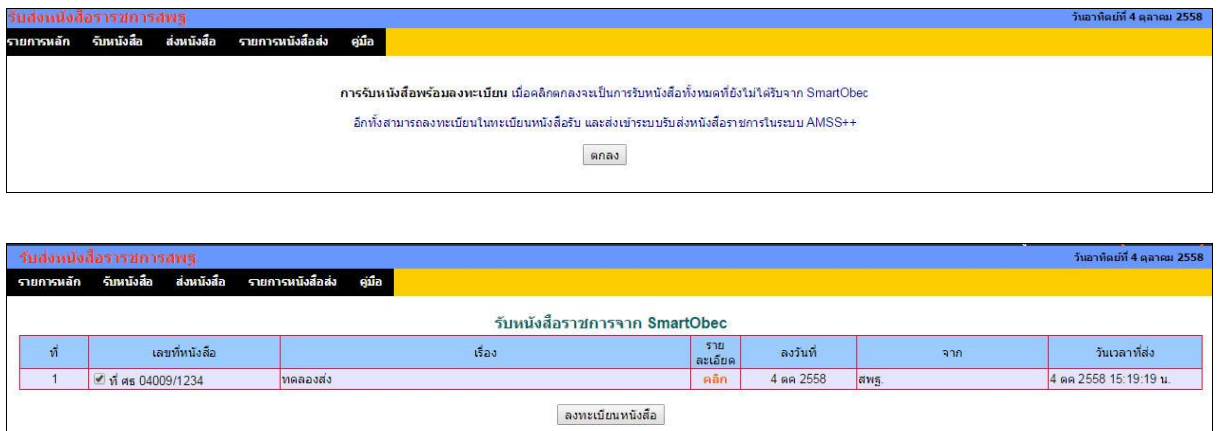

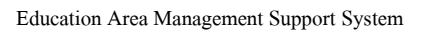

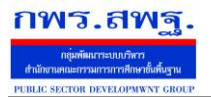

SMART BEC

 **ร**ะบบรับส่งหนงัสือราชการสพฐ. [20]

#### **4. การส่งหนังสือ**

การส่งหนงัสือมี 2 วิธี คือ คลิกเมนูส่งหนงัสือ ซ่ึงจะแสดงดังภาพ

ส่งหนังสือราชการ

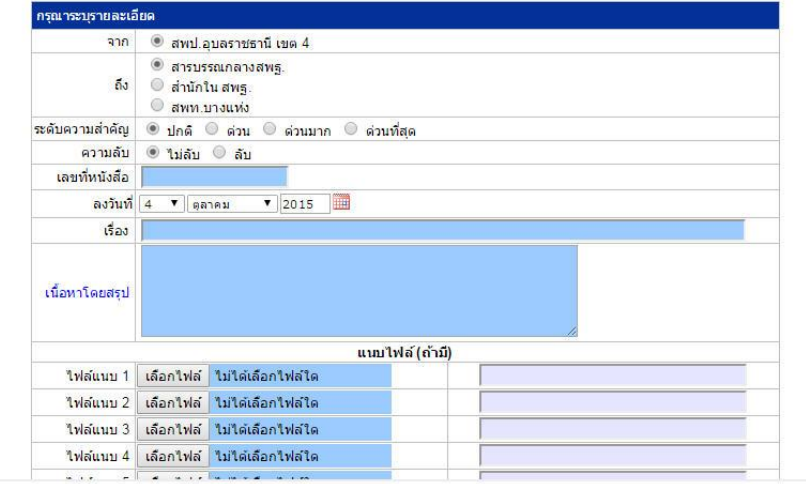

ขอ้มูลเกี่ยวกบั ทะเบียนหนงัสือจะกรอกลงในช่องกรอก

้วิธีที่ 2 คือ เมื่อลงทะเบียนหนังสือส่ง แล้ว **ค**่อกลิก ส่ง สพฐ. AMSS++ จะมาเปิดการส่งหนังสือพร้อม

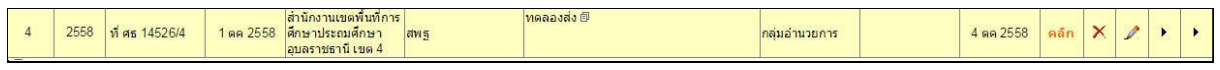

ส่งหนังสือราชการ

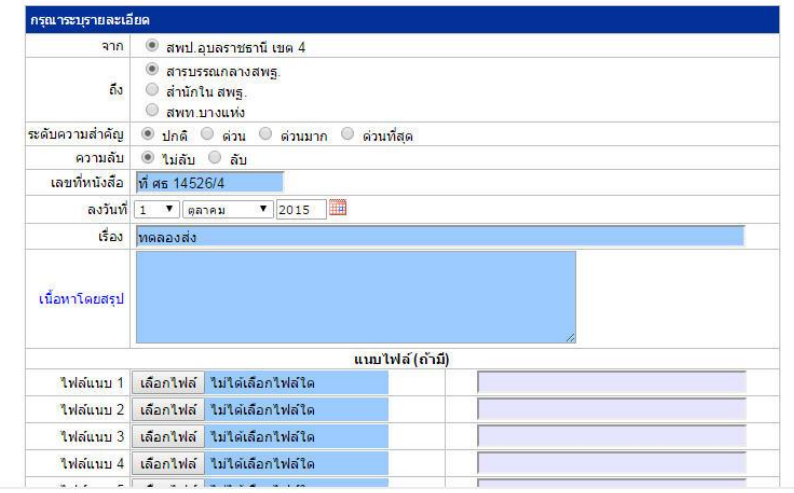

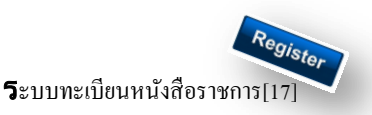

#### **วตัถุประสงค์**

เพื่อเป็นระบบที่ใช้ในการเป็นทะเบียนรับ-ส่งเอกสารทางราชการสำหรับหน่วยงานในสังกัดเพื่อความสะดวกและรวดเร็วใน การปฏิบัติราชการซึ่งประกอบด้วย ทะเบียนหนังสือรับ ทะเบียนหนังสือ ทะเบียนคา สงั่ และทะเบียนเกียรติบตัร **การใช้งานโปรแกรม ระบบทะเบียนรับส่งหนังสือราชการ**

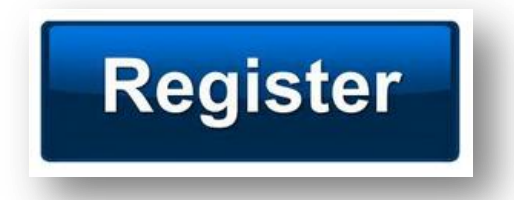

เมื่อ Login เขา้ระบบแลว้ คลิกเลือก บริหารงานทวั่ ไป คลิกเลือก ทะเบียนหนังสือราชการ

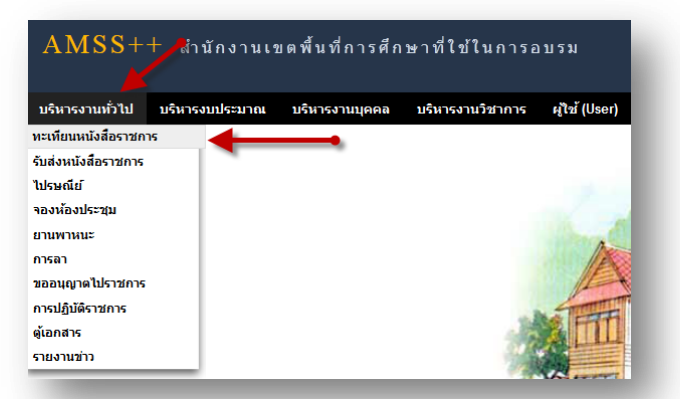

### **ผู้ใช้ระบบรับส่งหนังสือราชการ**

ľ

เมื่อ Login เขา้ระบบแลว้ คลิกเลือก บริหารงานทวั่ ไป คลิกเลือก ทะเบียนหนังสือราชการจะพบเมนู ดังภาพ

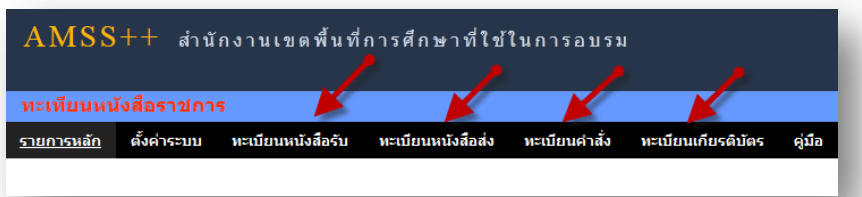

ทะเบียนรับหนังสือ เป็นทะเบียนรับหนังสือราชการ จากหน่วยงานในสังกัด แบ่งเป็น 2 ส่วนคือการลงทะเบียนรับหนังสือ ราชการจากภายนอก(นอกระบบ  $\overline{\rm AMSS}++$ ) และการลงทะเบียนรับหนังสือราชการจากภายใน(ในระบบ  $\overline{\rm AMSS}++$ ) การลงทะเบียนรับ(นอกระบบ) คลิก ทะเบียนหนงัสือรับ จะแสดงรายละเอียดทะเบียนหนงัสือรับท้งัหมด ดงัภาพ

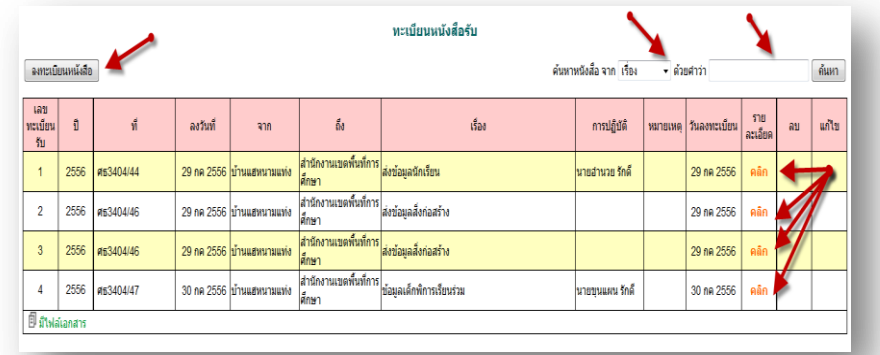

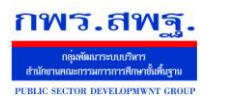

ľ

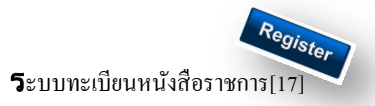

### คลิก จะแสดงรายละเอียดให้กรอกข้อมูลซึ่งประกอบด้วย

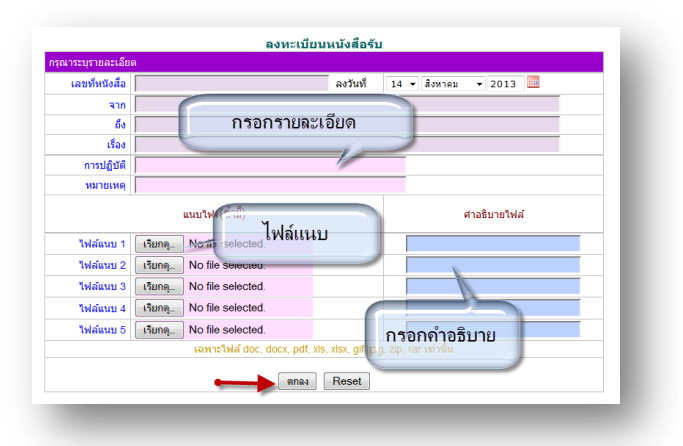

ึ การลงทะเบียนรับ(<mark>ในระบบ</mark>) เมื่อสารบรรณกลาง ลงรับหนังสือในระบบรับส่งหนังสือราชการ ระบบจะทำการลงรับโดย อัตโนมัติ (การลงรับในหนังสือรับโดยสารบรรณกลาง/กลุ่ม เท่าน้นั ) ดังภาพ

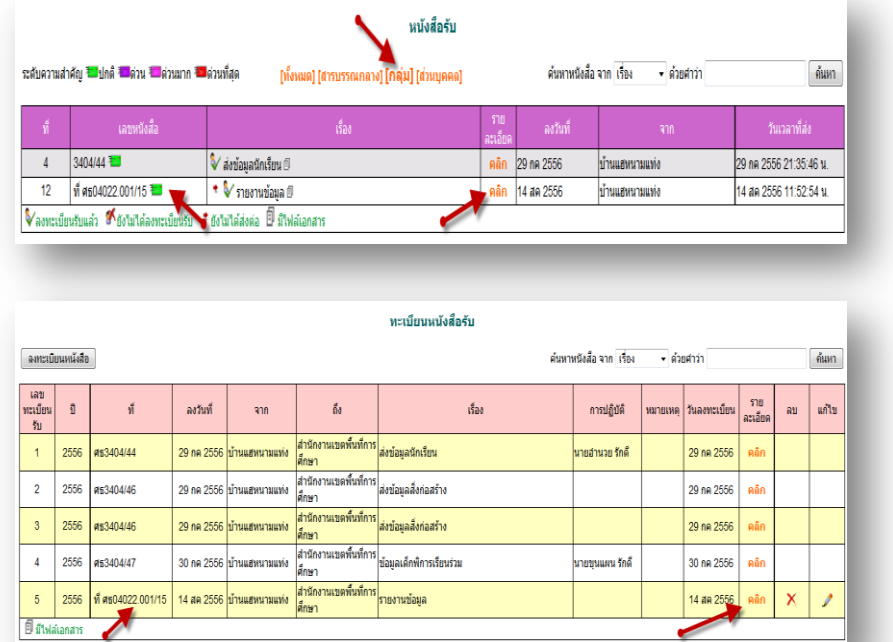

ทะเบียนหนังสือส่ง เป็นการลงทะเบียนหนังสือราชการที่จะส่งออกจากหน่วยงาน คลิก ทะเบียนหนังสือส่ง จะแสดง รายละเอียดทะเบียนหนังสือส่งท้งัหมด ดงัภาพ

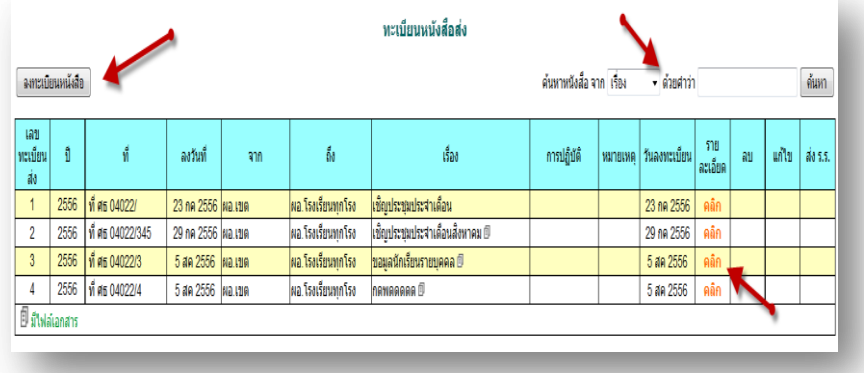

ระบบสนับสนุนการบริหารจัดการสำนักงานเขตพื้นที่การศึกษา

Education Area Management Support System

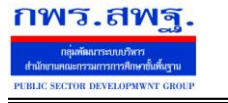

ľ

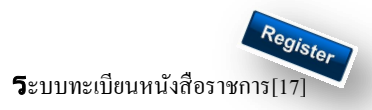

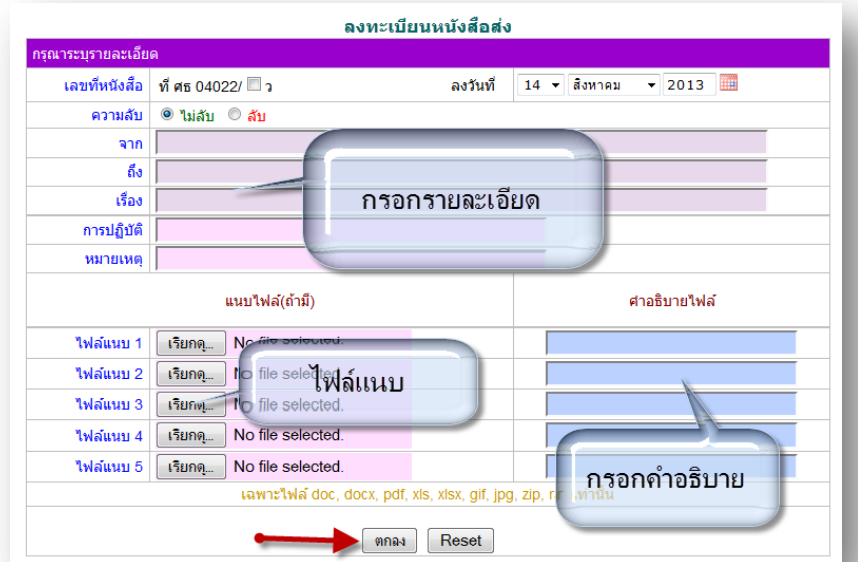

เมื่อลงทะเบียนหนงัสือส่งเรียบร้อยแลว้ สามารถส่งหนงัสือ ต่อไปยงัโรงเรียนหรือหน่วยงานในสงักดัไดโ้ดยคลิก จะแสดงรายระเอียด หนงัสือส่ง ดงัภาพ

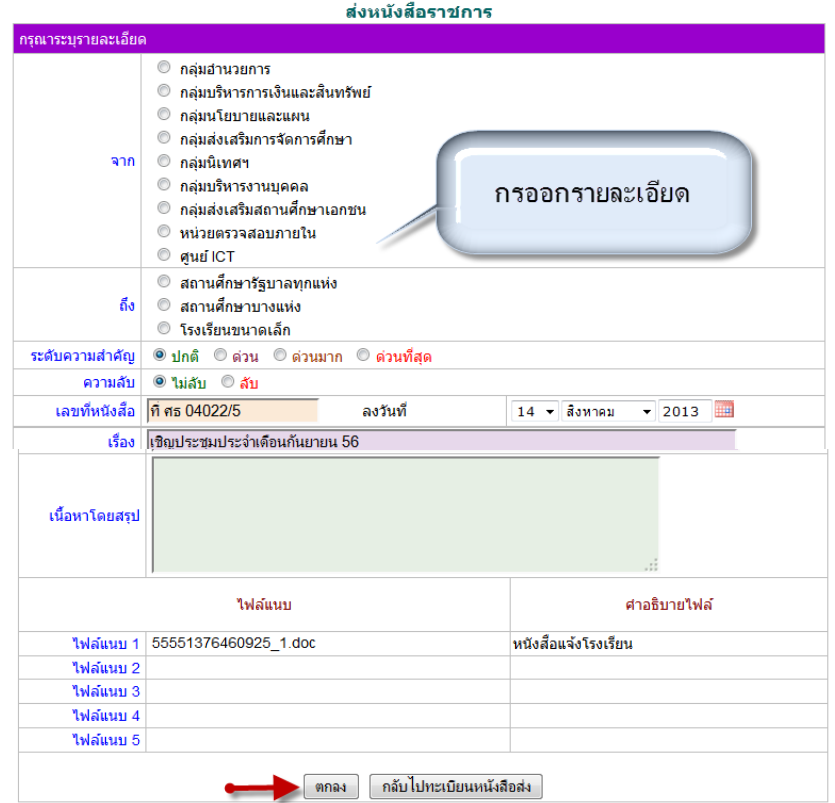

ส่ง ร.ร.

เมื่อกรอกรายละเอียดเสร็จแล้ว กด ตกลง เป็นการส่งหนงัสือเรียบร้อย

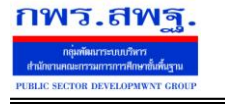

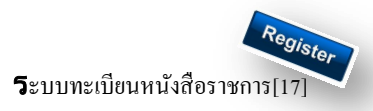

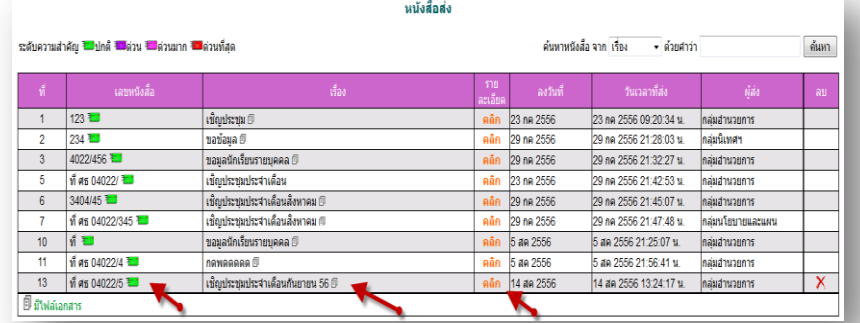

ทะเบียนคำสั่ง เป็นการออกเลขทะเบียนคำสั่ง ต่างๆ โดยจะมีการออกเลขอัตโนมัติ จากระบบ คลิกที่ ทะเบียนคำสั่งดังภาพ

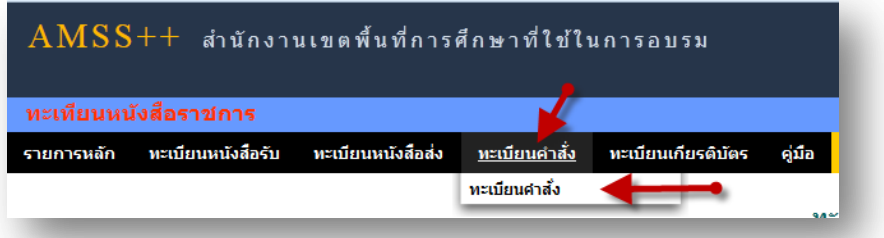

จะแสดง ทะเบียนคา สงั่ ท้งัหมด

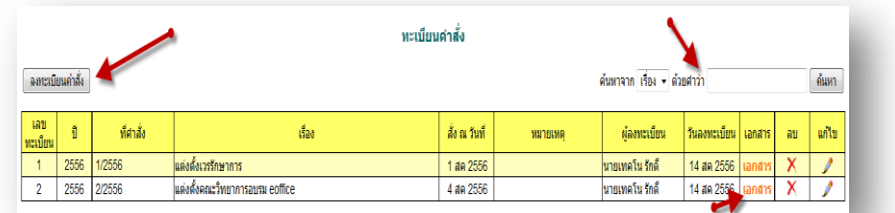

ึ การลงทะเบียนคำสั่ง คลิก [ ฉพะเบียนคำสั่ง ] จะแสดงรายละเอียด จากนั้นกรอกข้อมูล เมื่อเสร็จแล้วกด ตกลง

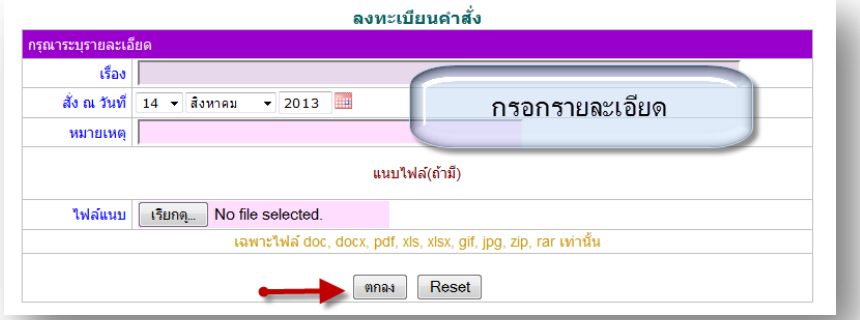

หลังจากนั้นจะกลับมาสู่หน้าทะเบียนคำสั่ง

ľ

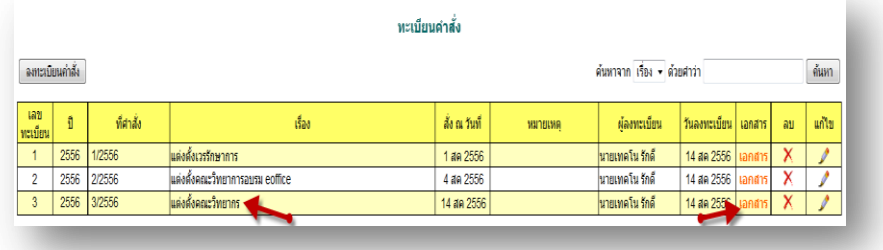

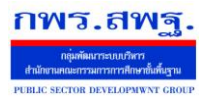

 $\mathbf 5$ ะบบทะเบียนหนังสือราชการ

ทะเบียนเกียรติบัตร เป็นการออกเลขทะเบียนเกียรติบัตร ต่างๆ โดยจะมีการออกเลขอัตโนมัติ จากระบบ คลิกที่ ทะเบียน

#### คา สงั่ ดงัภาพ

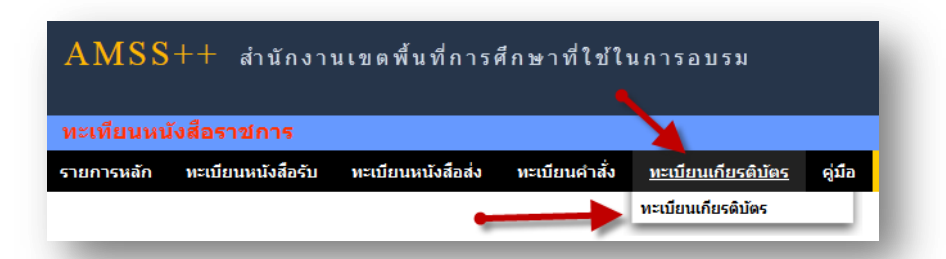

### จะแสดง ทะเบียนเกียรติบตัร ท้งัหมด

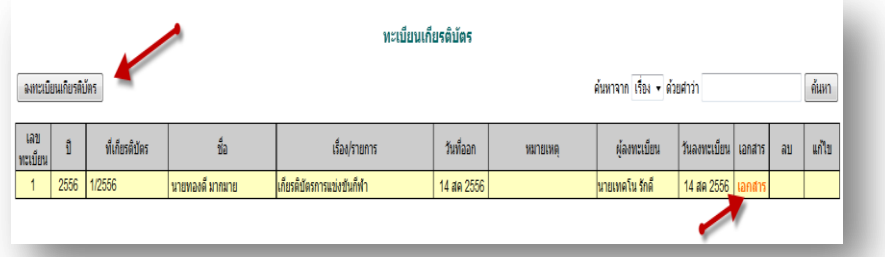

การลงทะเบียนเกียรติบัตร คลิก [\*\*\*\*\*\*\*\*\*\*\*\*\*\*\*\*\*] จะแสดงรายละเอียด จากนั้นกรอกข้อมูล เมื่อเสร็จแล้วกด ตกลง

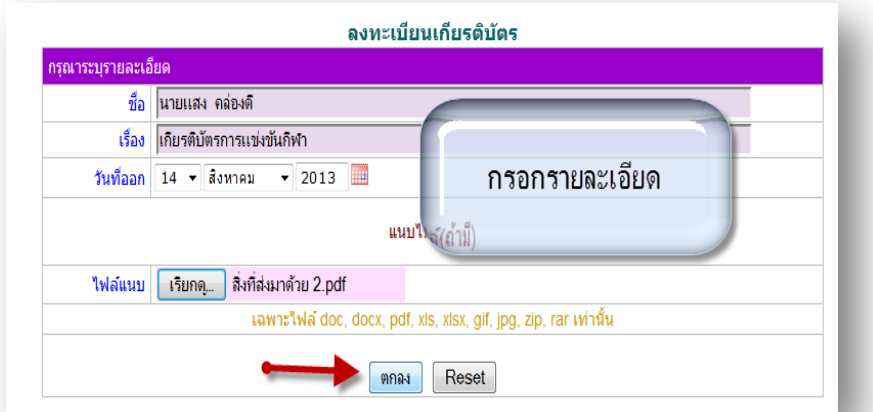

### หลังจากนั้นจะกลับมาสู่หน้าทะเบียนเกียรติบัตร

ľ

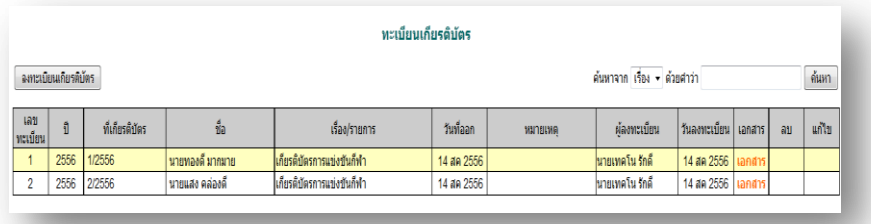

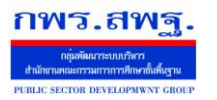

# **การตั้งค่าระบบ**

ľ

ก่อนเริ่มตน้ ใชง้านทะเบียนหนงัสือราชการ ท้งัส่วนของ สพท. และส่วนของสถานศึกษาจะตอ้งต้งัค่าระบบก่อน คือต้งัปี ึ การใช้งาน และตั้งค่าเลขที่เริ่มต้นทั้งทะเบียนหนังสือรับ ทะเบียนหนังสือส่ง ทะเบียนคำสั่ง และทะเบียนเกียรติบัตร โดยสิทธิ์การตั้ง ้ ค่าระบบในส่วนของสพท. คือผู้ดูแลระบบทะเบียนหนังสือราชการ ส่วนของสถานศึกษา คือ ผู้อำนวยการโรงเรียน และรอง ผู้อำนวยการโรงเรียน

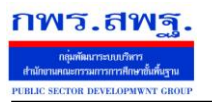

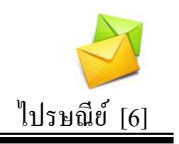

# **วตัถุประสงค**

เพื่อการติดต่อสื่อสารค้วยข้อความ และรับส่งเอกสารระหว่างบุคลากรในสำนักงานเขต พ้ืนที่การศึกษา

# **การใช้งาน**

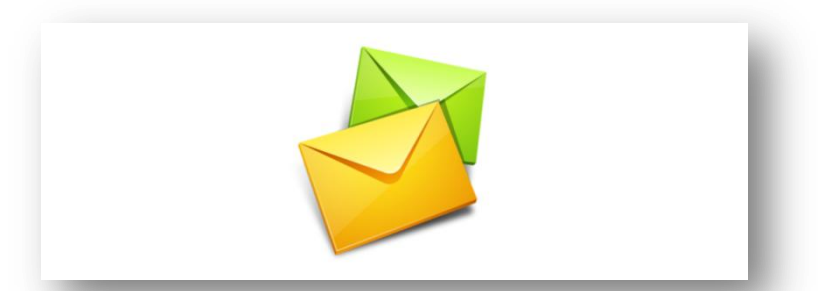

เมื่อ Login เข้าระบบแล้วคลิกเลือก ไปรษณีย์

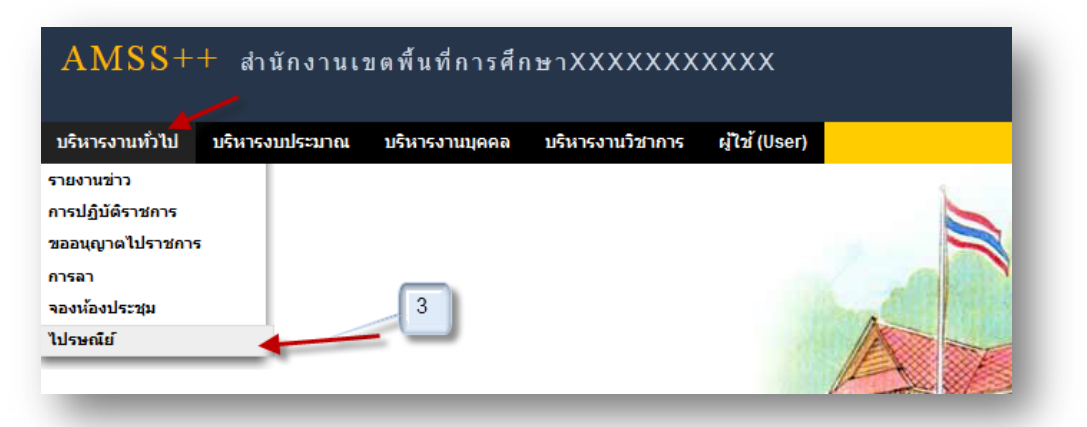

# **ทะเบียนรับจดหมาย**

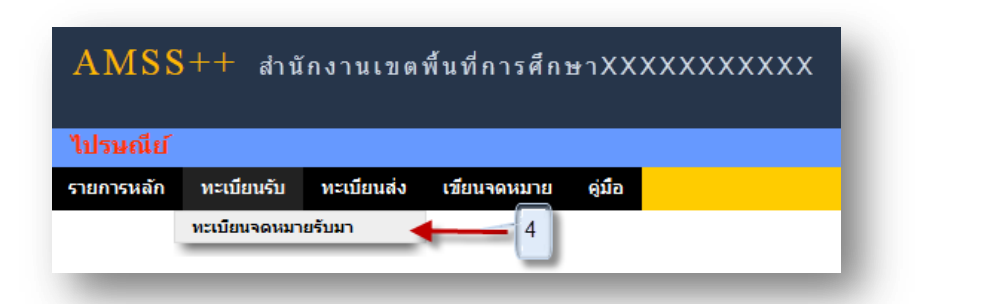

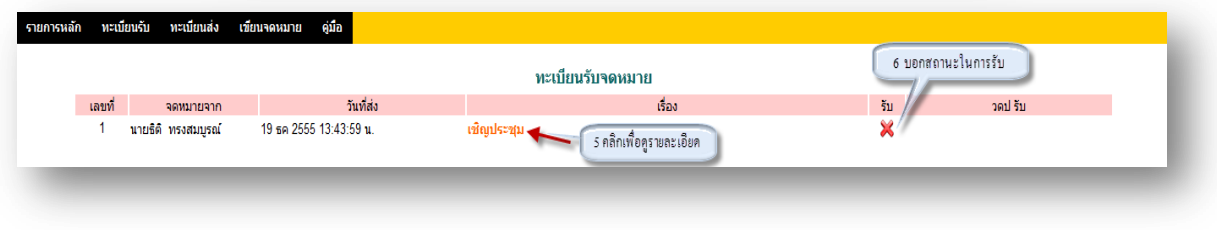

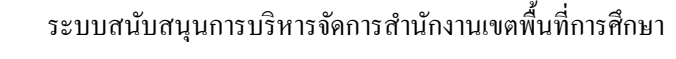

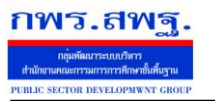

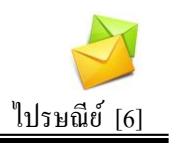

# 5. คลิกเพื่อดูรายละเอียด

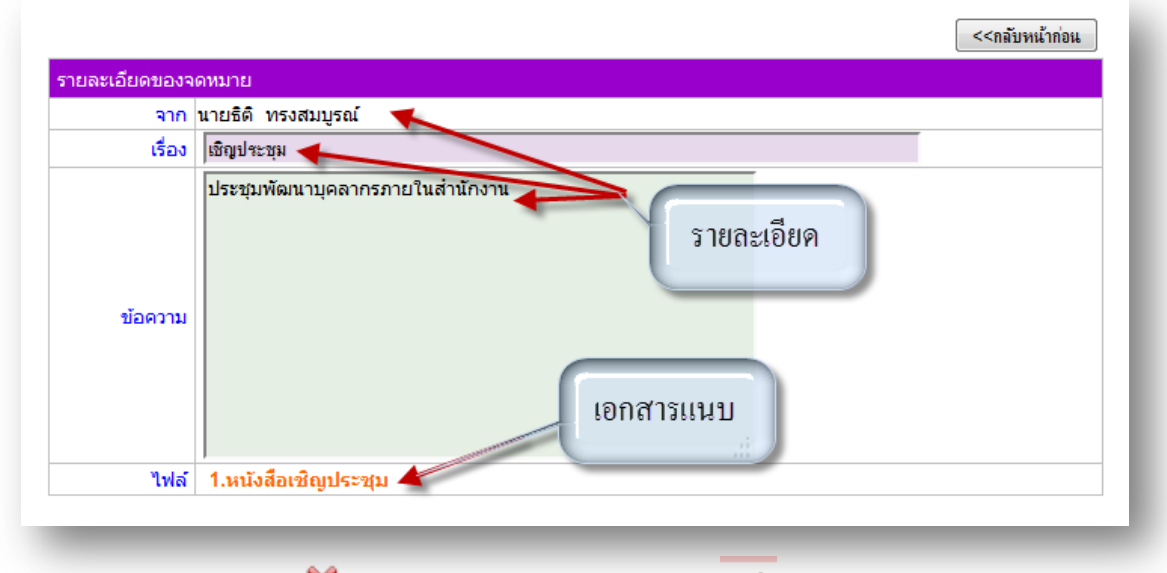

6. สถานะในการรับจดหมาย X หมายถึงยังไม่ได้เปิดรับจดหมาย V หมายถึงเปิดรับจดหมาย แล้ว

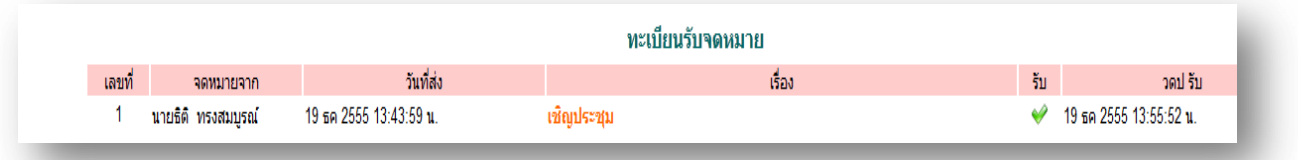

### **ทะเบียนส่งจดหมาย**

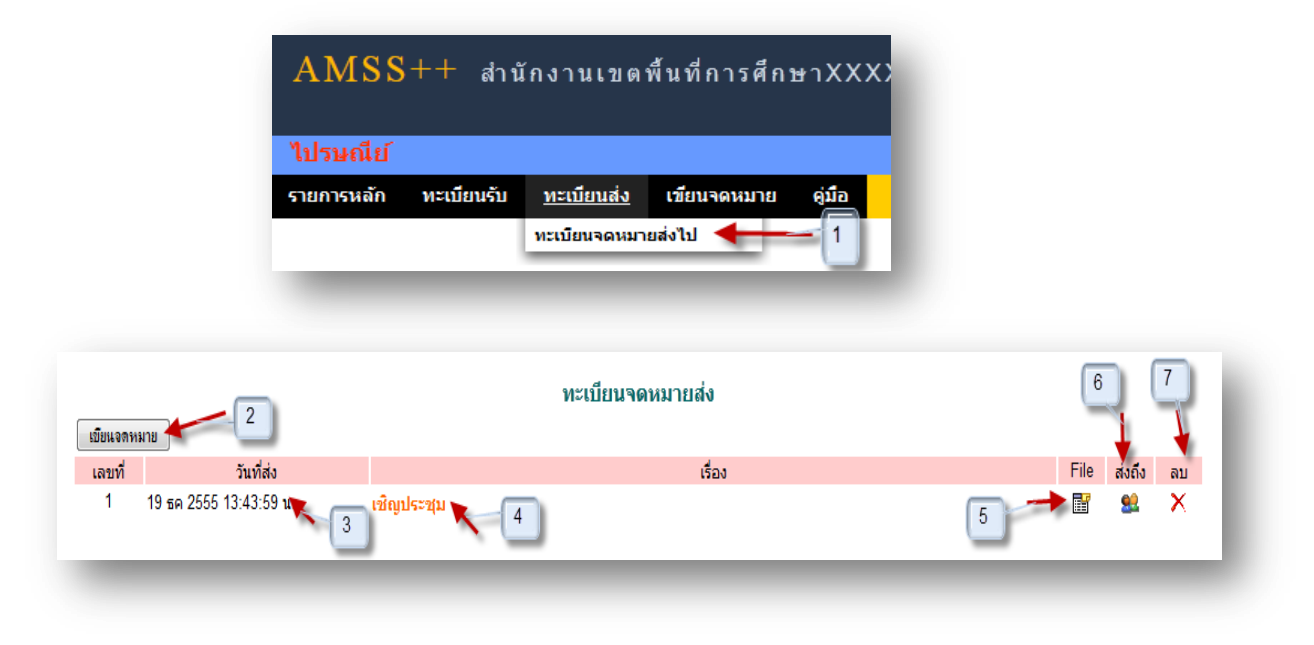

### ระบบสนับสนุนการบริหารจัดการสำนักงานเขตพื้นที่การศึกษา

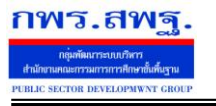

Education Area Management Support System

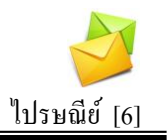

# **การเขียนจดหมาย**

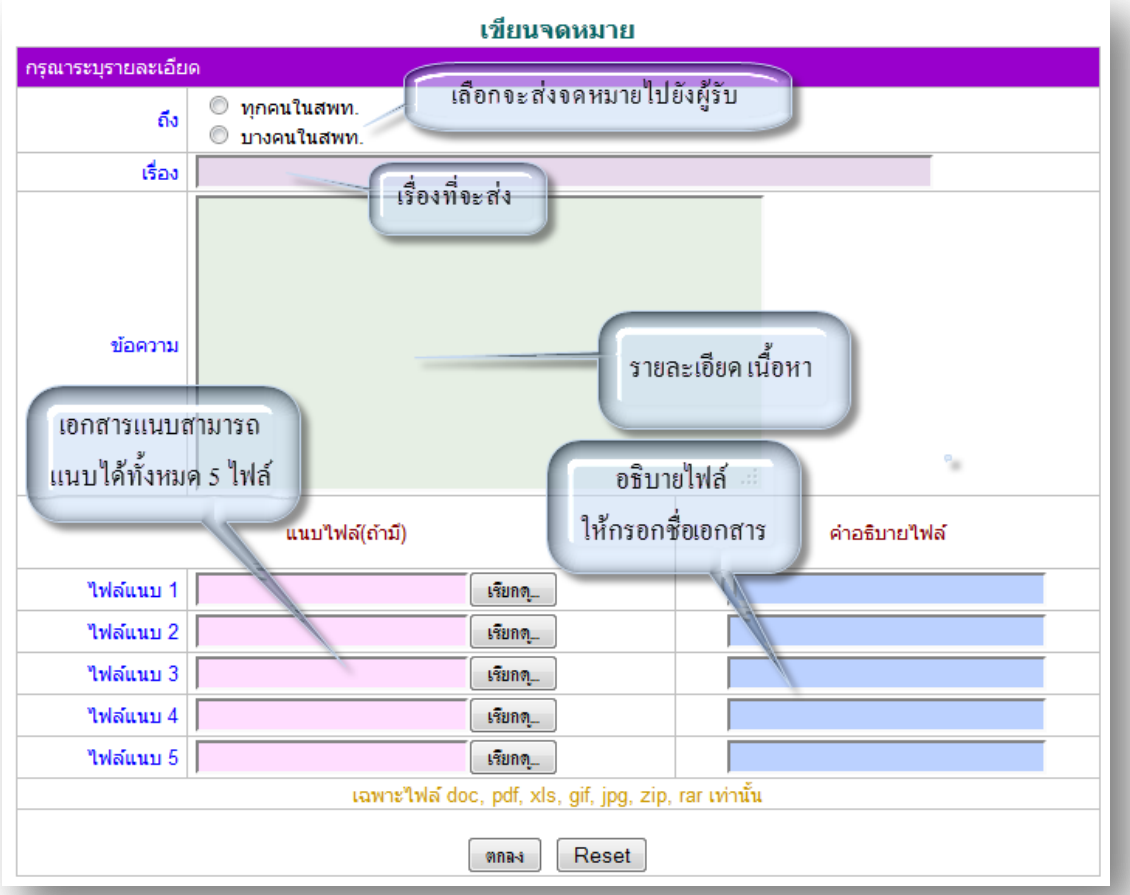

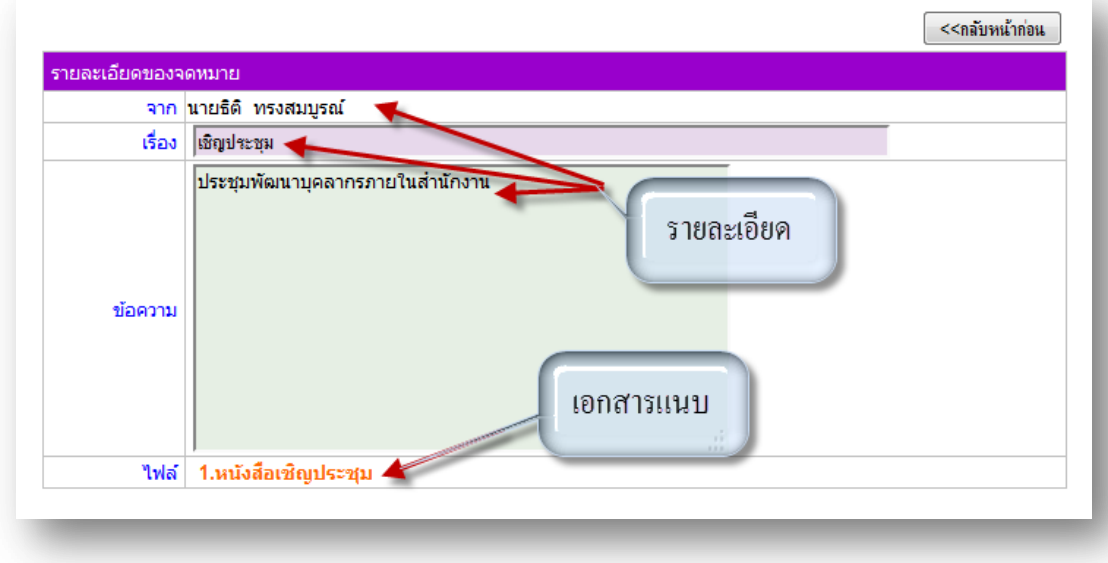

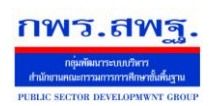

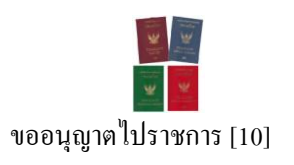

# **วตัถุประสงค**

เพื่อใช้ขออนุญาตไปราชการผา่ นระบบ Online

# **การใช้งาน**

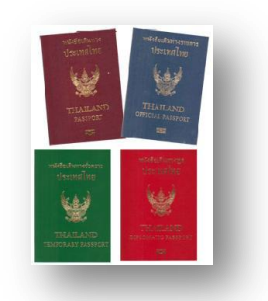

เมื่อ Login เข้าระบบแล้วคลิกเลือก ขออนุญาตไปราชการ

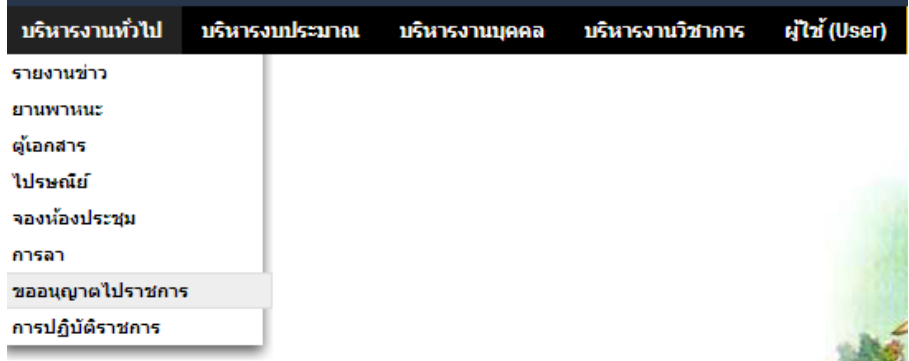

# **ตั้งค่าระบบ**

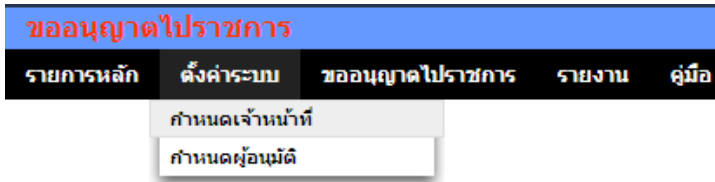

ี่ เมนูตั้งค่าระบบสำหรับผู้ดูแลระบบการขออนุญาตไปราชการ และเจ้าหน้าที่ เพื่อกำหนดเจ้าหน้าที่ (สำหรับผู้ดูแลระบบการขออนุญาตไปราชการ) กำหนดผู้อนุมัติ

### **ขออนุญาตไปราชการ**

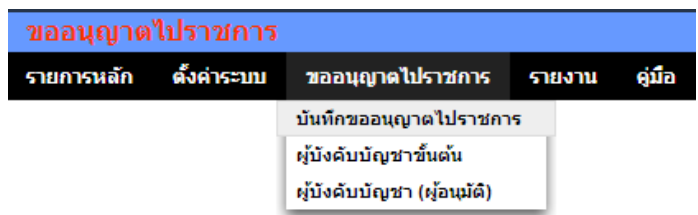

การขออนุญาตไปราชการเริ่มจากบันทึกขออนุญาต ผู้บังคับบัญชาขั้นต้นลงความเห็น ผู้บังคับบัญชาอนุมัติ

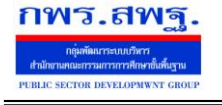

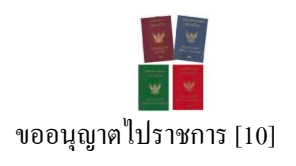

#### ขออนฌาตไปราชการ

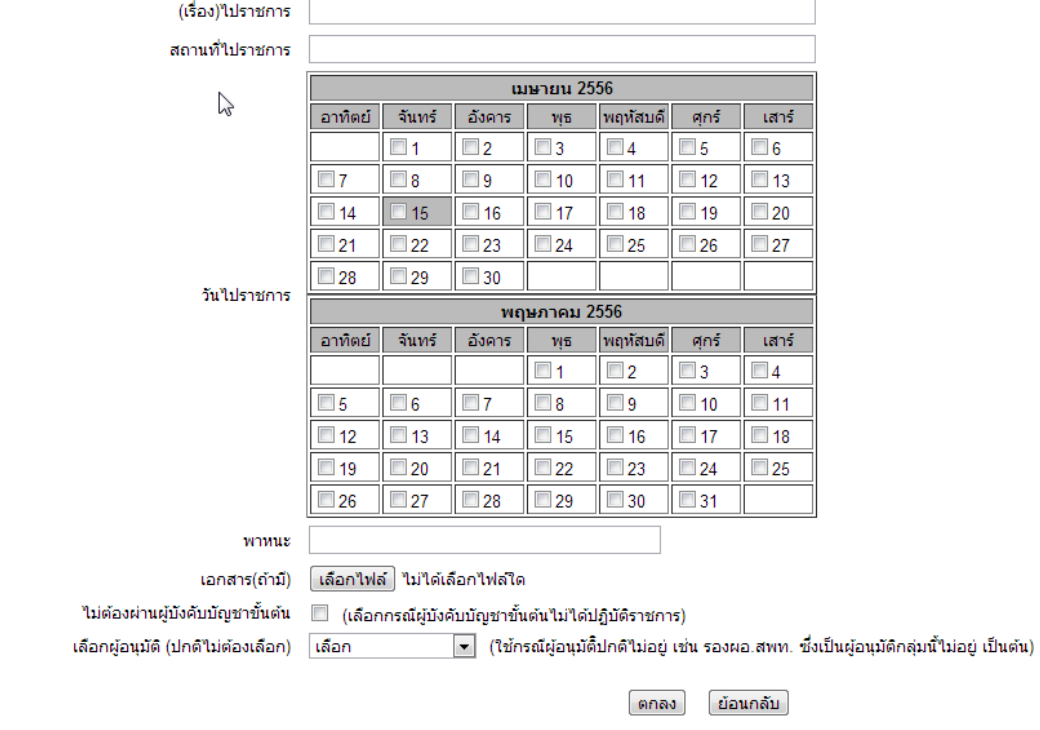

เมื่อบันทึกการขออนุญาตเรียบร้อยแล้ว เรื่องจะถึงผู้บังคับบัญชาขั้นต้น เมื่อผู้บังคับบัญชาขั้นต้น ้ ลงความเห็น เรื่องจะถึงผู้อนุมัติทันที หรือหากผู้บังคับบัญชาขั้นต้นไม่ลงความเห็นภายใน 24 ชั่วโมง เรื่อง จะผ่านไปถึงผู้อนุมัติโดยไม่รอผู้บังคับบัญชาขั้นต้น

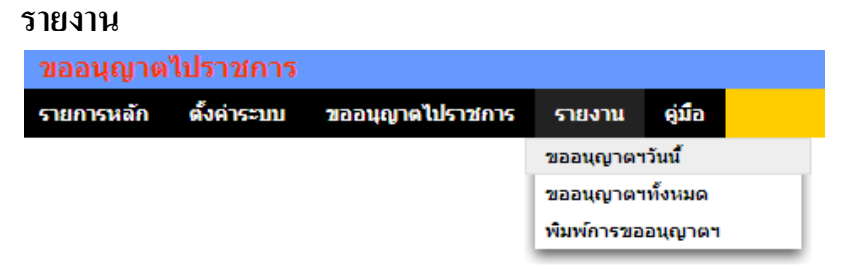

เมนูรายงานเป็นส่วนของการรายงานข้อมูลสารสนเทศสำหรับใช้ประโยชน์ เช่น ดูผู้ขออนุญาตไป ราชการวันนี้ หรือดูทั้งหมด และพิมพ์รายการขออนุญาตไปราชการของตนเอง

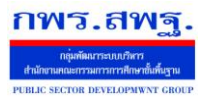

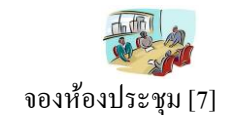

### **วตัถุประสงค**

เพื่อใหจ้องห้องประชุมทา ไดท้ ุกที่ทุกเวลา ตดัปัญหาขอ้จา กดั ดา้นสมุดจองหอ้งประชุม และ เจ้าหน้าที่ด้านการจองห้องประชุม

# **การใช้งาน**

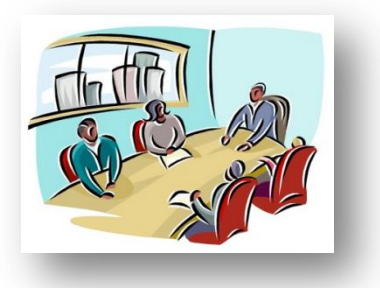

เมื่อ Login เข้าระบบแล้วคลิกเลือก จองห้องประชุม

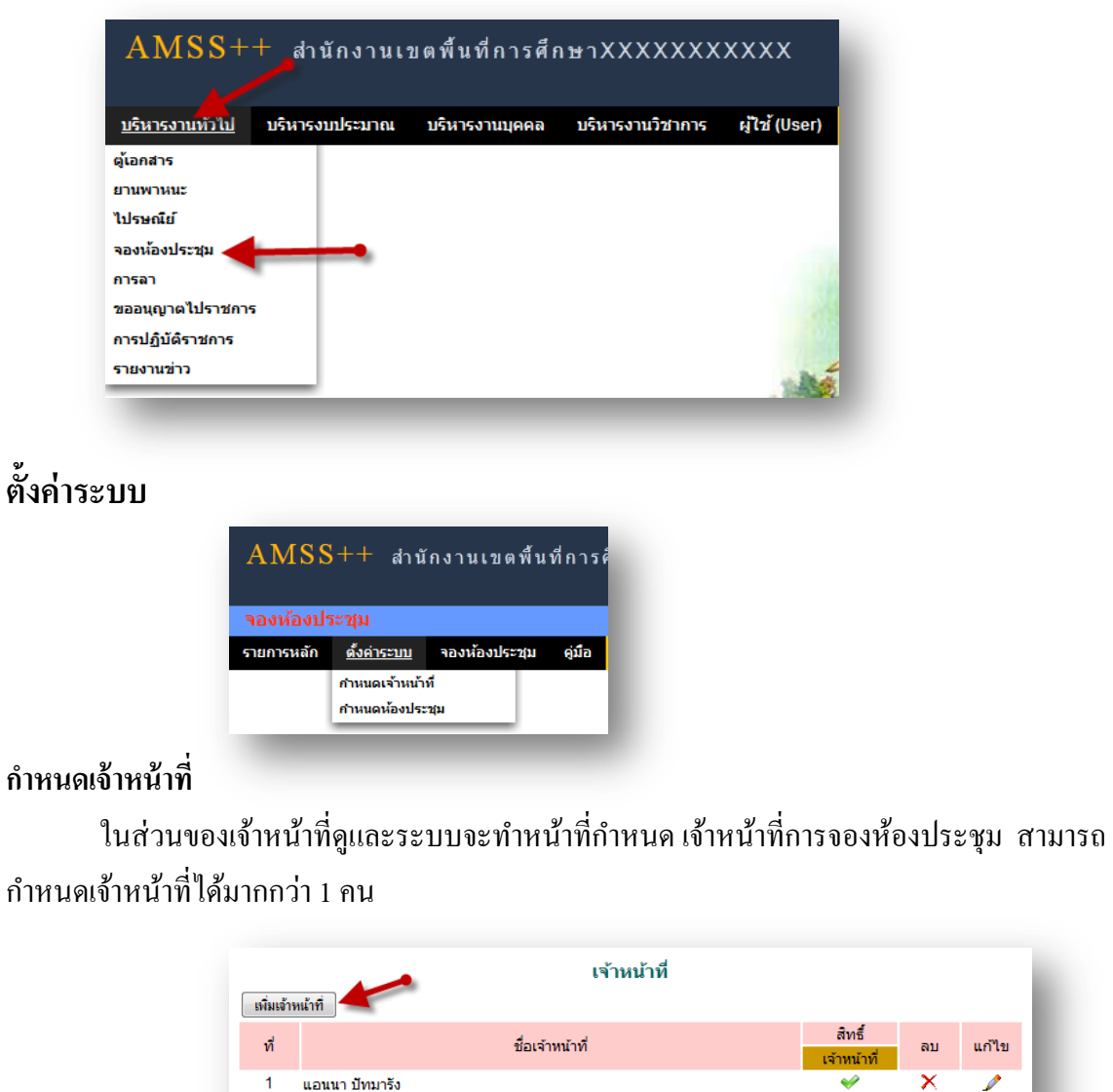

แก้ไข

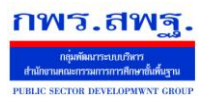

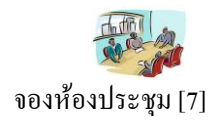

การเพิ่มเจ้าหน้าที่ คลิก [<del>เฉินจำนำกี</del>๋]แล้วทำการเลือกบุคคลที่จะให้ทำหน้าที่ เป็นเจ้าหน้าที่ในการอนุญาตใน

# การให้ใช้ห้องประชุม

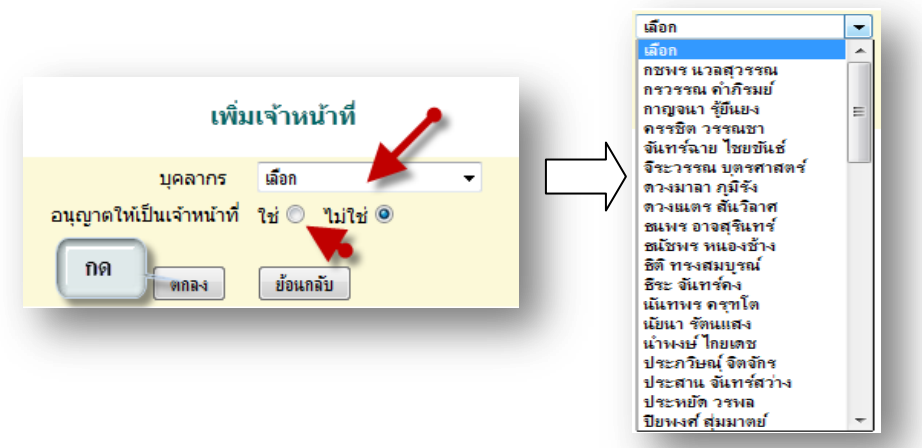

### **ผู้ใช้ระบบจองห้องประชุม**

เมื่อ Login เข้าระบบแล้วคลิกเลือก จองห้องประชุมจะพบเมนู ดังภาพ ในส่วนของผู้ใช้จะ ประกอบด้วย เจ้าหน้าที่ และผู้ใช้ทั่วไป

**เจ้าหน้า**จะมีหน้าที่เป็ นผู้ที่มีสิทธิในการอนุญาตในหารให้ใช้ห้องประชุมตามที่ได้จองมา

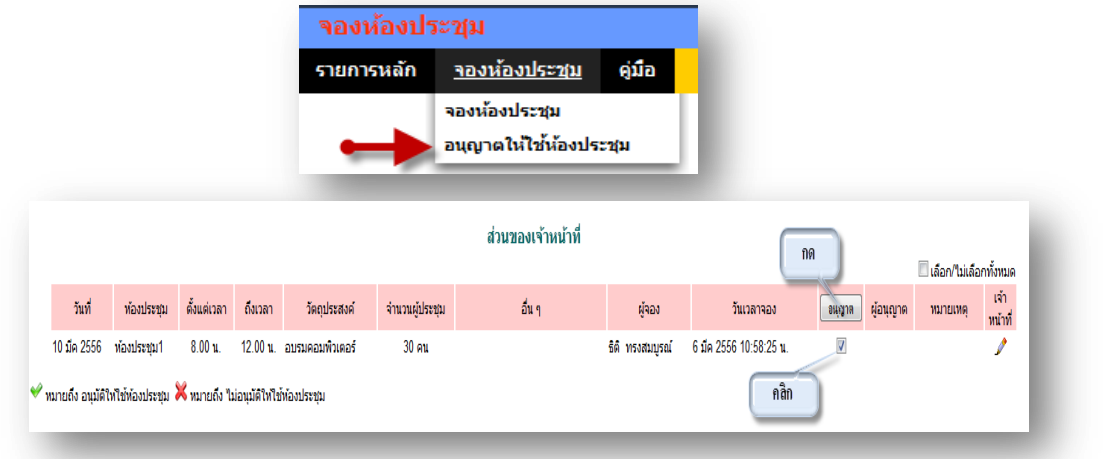

คลิกเลือกในช่อง อนุญาต แล้วกด อนุญาต เมื่อเสร็จแล้วในช่อง อนุญาต จะปรากฏ <u>. แ</u>สดงว่าได้รับ อนุญาตให้ใช้ห้องประชุมแล้ว

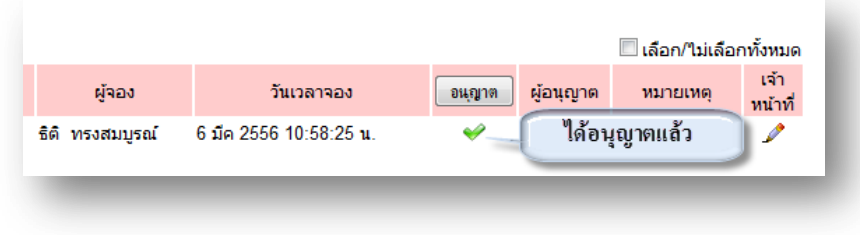

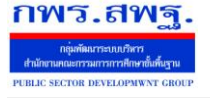

จองห้องประชุม [7]

# \*\* ในกรณีที่ต้องการดูรายละเอียด อนุญาตและไม่อนุญาตให้ใช้ห้องประชุม คลิก <mark>หนัง</mark> จะแสดง รายละเอียดดงัน้ี ส่วนของการอนุญาต ข้อมูลผู้ขอใช้:

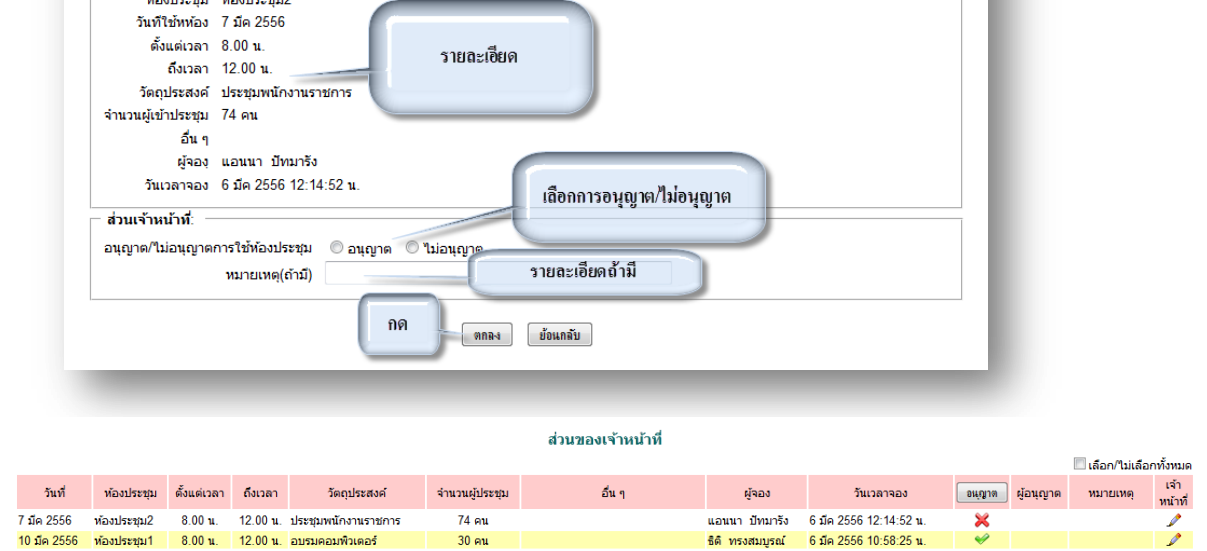

ธิติทรงสมบรณ์ 6 มืด 2556 10:58:25 น

# **ผู้ใช้งาน** เมื่อ Login เข้าระบบแล้วคลิกเลือก จองห้องประชุม จะพบเมนู ดังภาพ

 $30<sub>0</sub>$ au

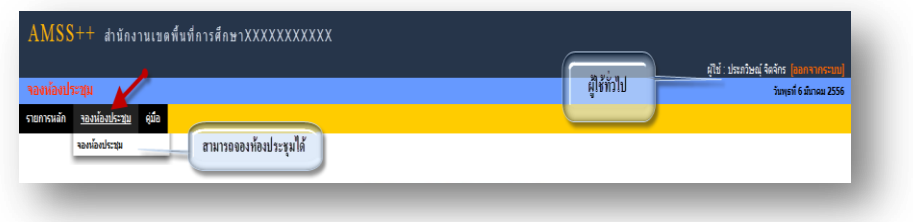

# **การจองห้องประชุม**

 $\blacktriangleright$  ทมายถึง อนุมัติให้ใช้ท้องประชุม $\blacktriangleright$  ทมายถึง ไม่อนุมัติให้ใช้ท้องประชุม

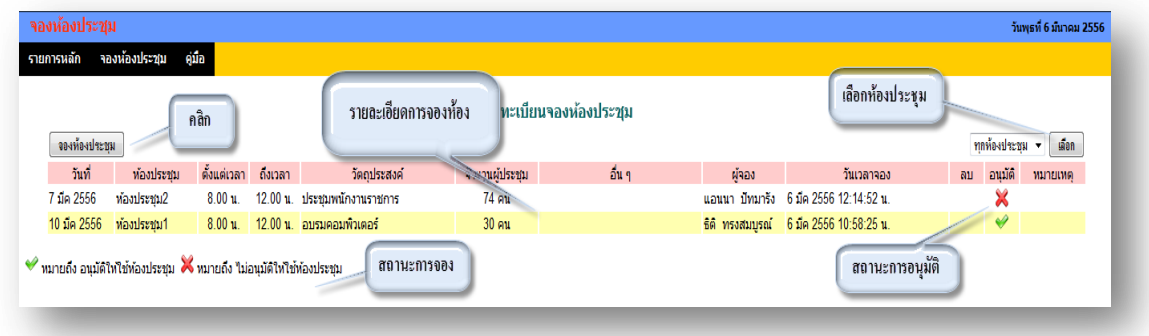

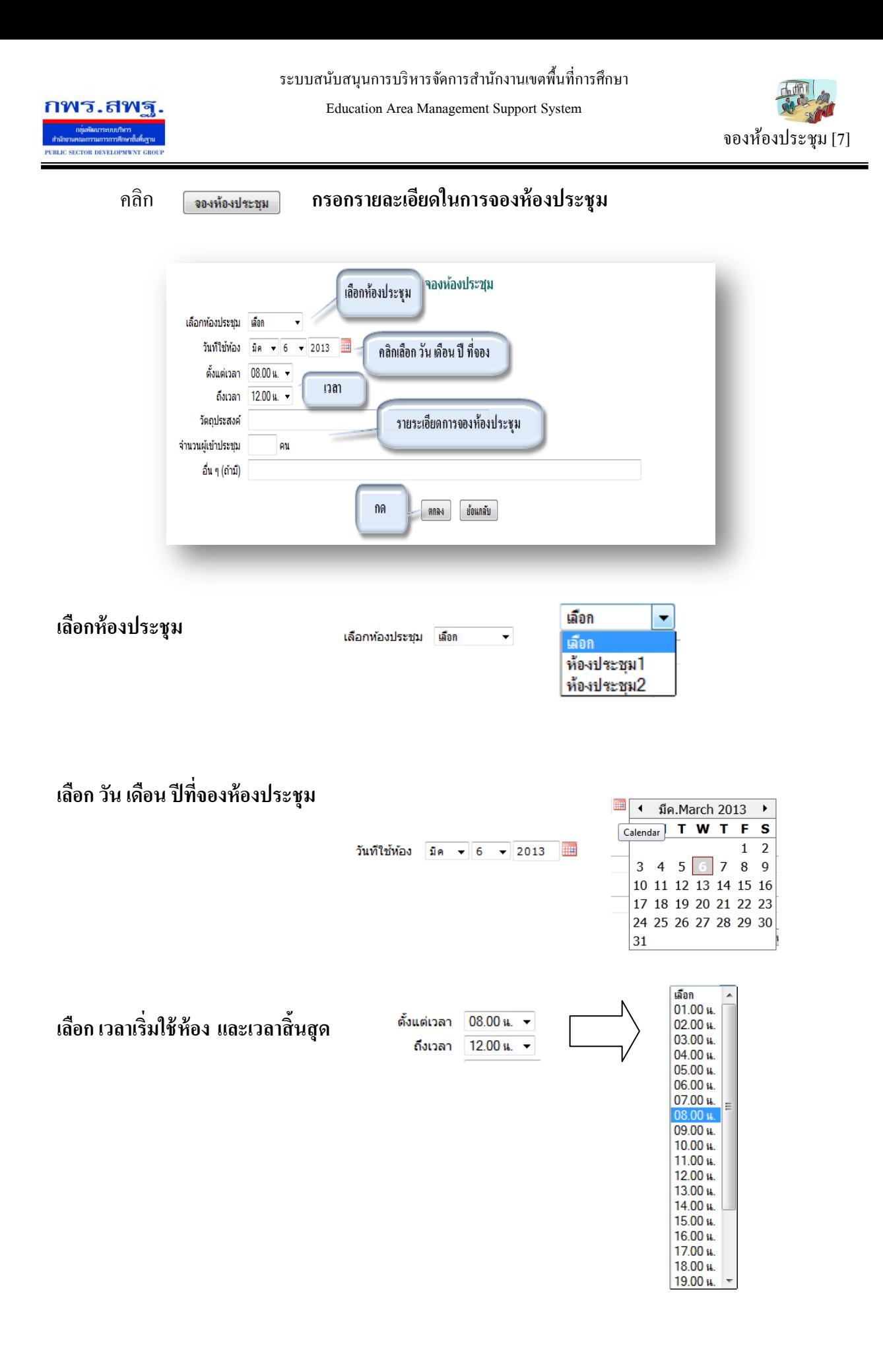

 **หน้าที่ 4/5**

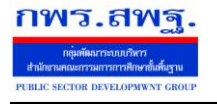

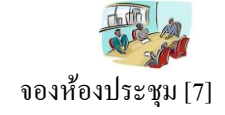

# **กรอกรายละเอยีด วตัถุประสงค์การจองจ านวยผู้เข้าร่วมประชุม และอนื่ ๆถ้ามี**

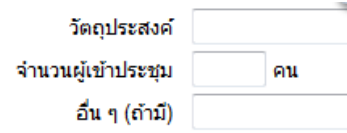

# **เมื่อเสร็จแล้ว กด ตกลง**

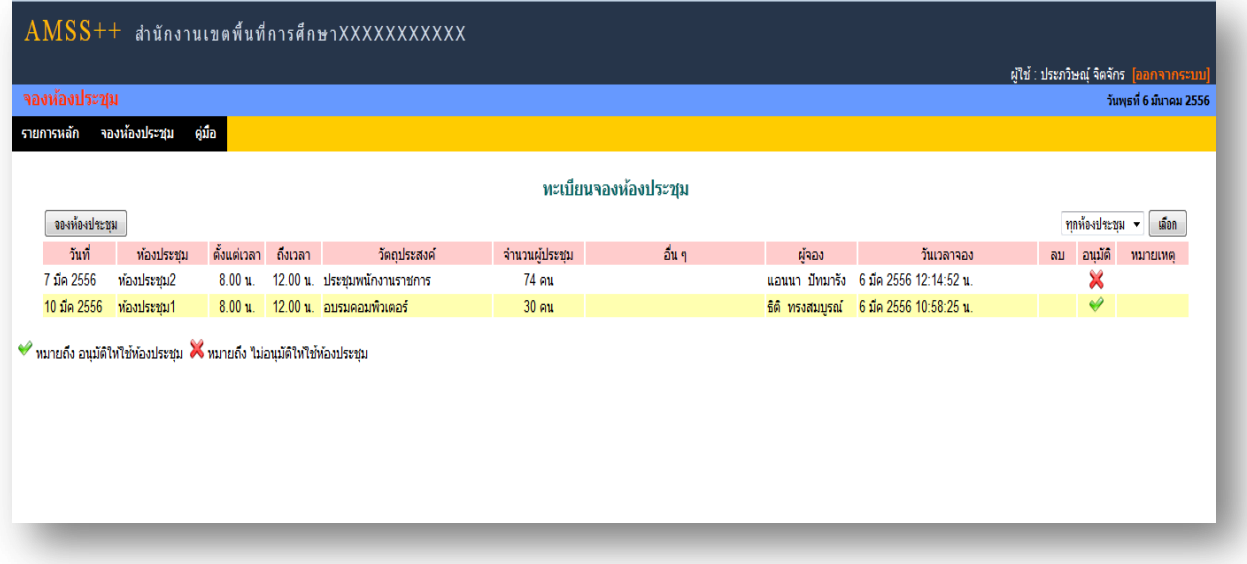

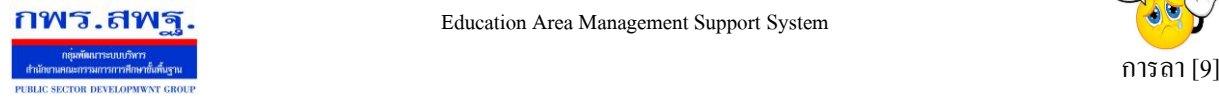

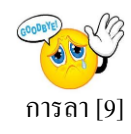

### **วตัถุประสงค**

เพื่อทำการลาด้วยตนเองและสามารถตรวจสอบการอนุมัติการลาใด้ด้วย เพื่อความสะดวกในการลา ไม่วา่ จะอยทู่ ี่ไหนก็ลาได้

#### **การใช้งาน**

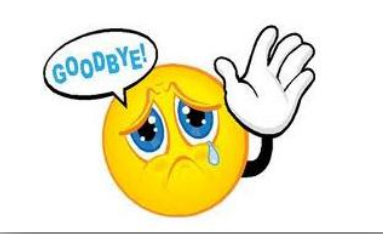

เมื่อ Login เข้าระบบแล้วคลิกเลือก การลา

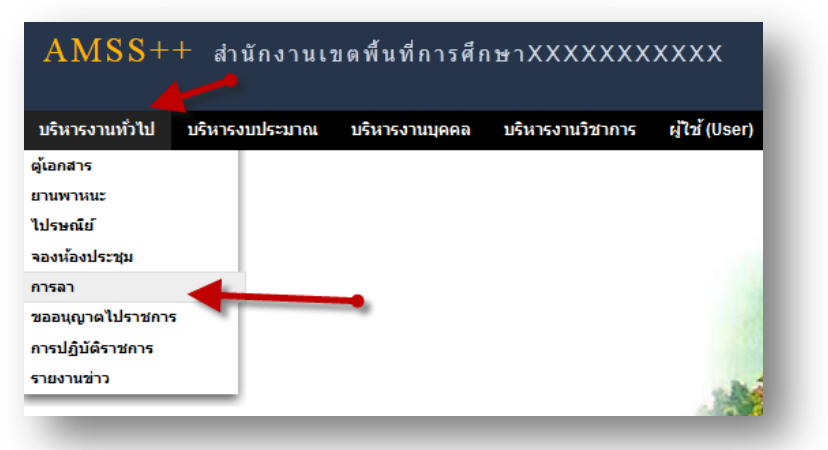

# **เจ้าหน้าทผี่ ู้ดูแลระบบ**

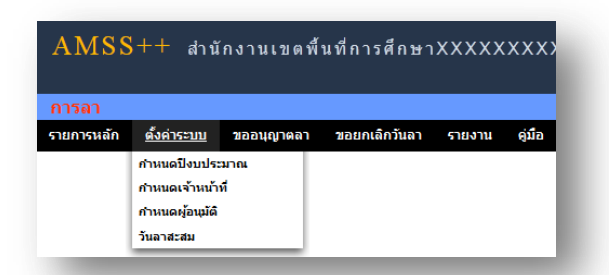

**ก าหนดปี งบประมาณ** เป็นการกา หนดปีงบประมาณในการท างานของระบบ ระบบจะทา การเก็บขอ้มูลและ ประมวลผลเป็นแต่ละปี

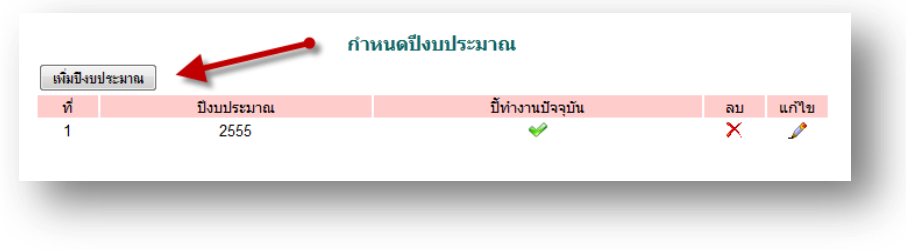

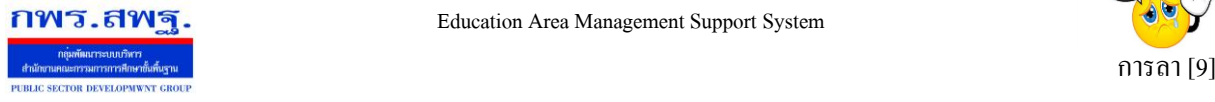

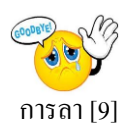

ึ การเพิ่มปีงบประมาณ คลิก **เพิ่มบีงบประมาณ** กรอกปีงบประมาณ และเลือก ปีในการทำงานปัจจุบัน เสร็จแล้วกดตกลง เพิ่มข้อมลปีงบประมาณ ปีงบประมาณ ปิ่งบประมาณ เลือก ปีทำงานปัจจุบัน เลือก เลือก ใช่ ตกลง ย้อนกลับ ไม่ใช่

### **การก าหนดเจ้าหน้าที่**

ในส่วนของเจ้าหน้าที่ดูและระบบ จะทำหน้าที่กำหนด เจ้าหน้าที่ในการตรวจสอบวันลา สามารถ กา หนดเจา้หนา้ไดม้ากกวา่ 1 คน

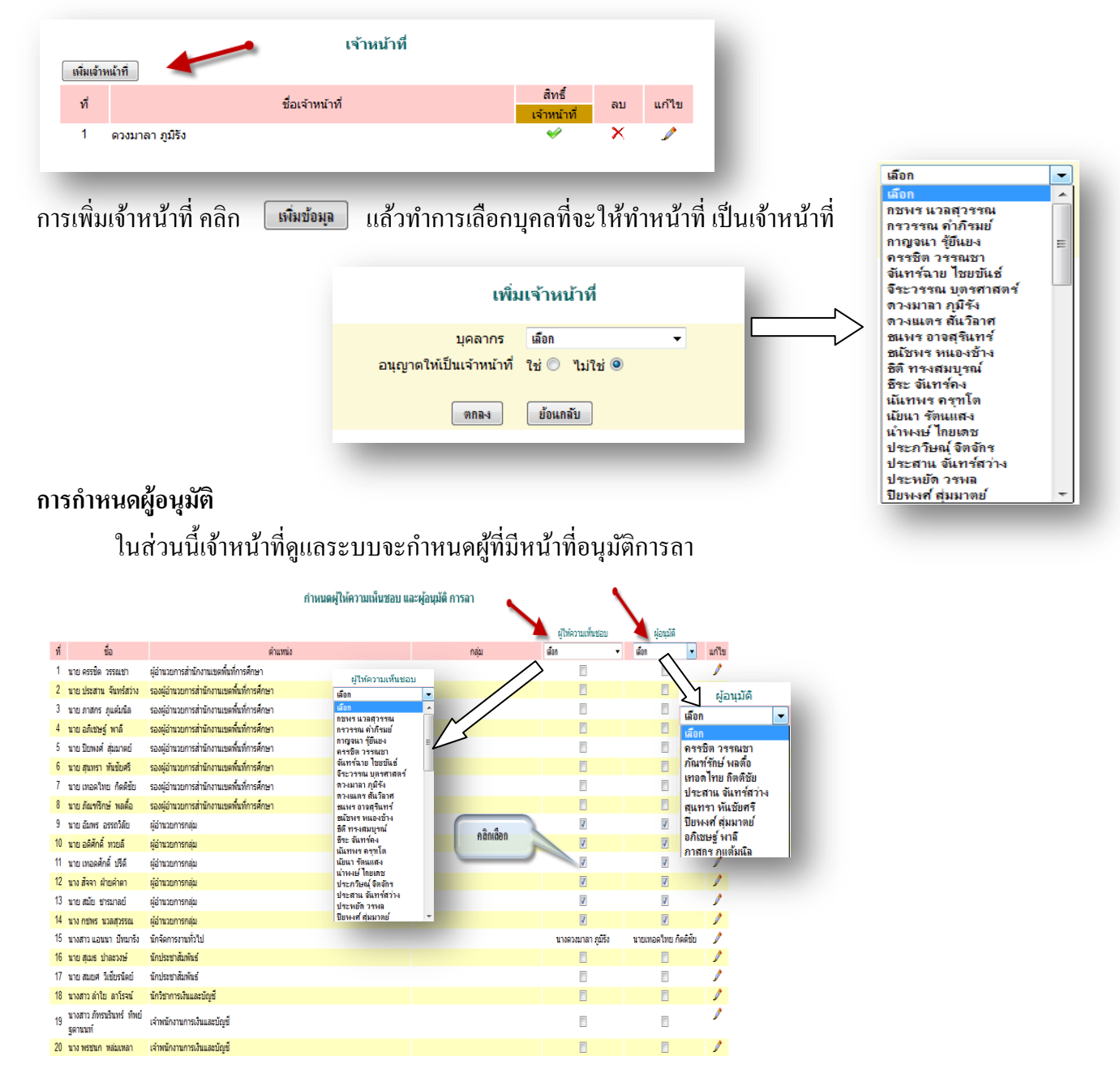

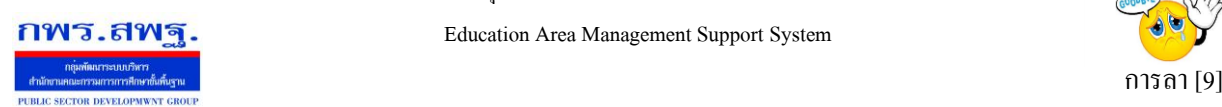

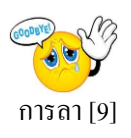

#### **การบันทึกวันลาสะสม**

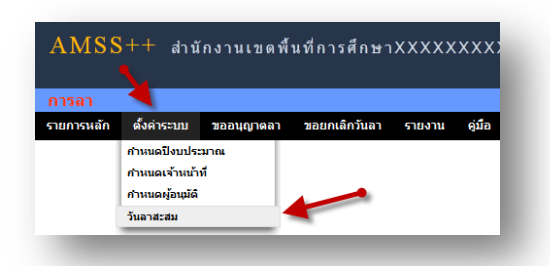

เป็นการบันทึกวันลาพักผ่อนสะสม และการลาพักผ่อนประจำปี คลิกตั้งค่าระบบ ไปที่วันลาสะสม ทำการ บันทึก เสร็จแล้ว กด ตกลง

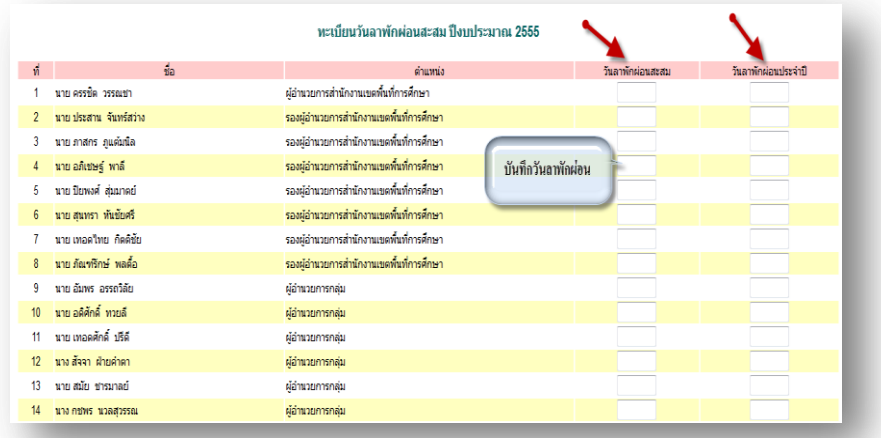

# **เจ้าหน้าที่การลา**

เป็ นเจ้าหน้าที่ผู้รับผิดชอบงานการลา

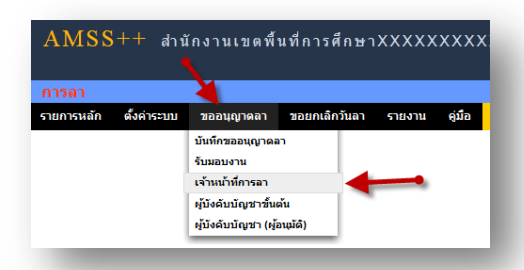

คลิกตรวจสอบ เพื่อตรวจสอบข้อมูล และบันทึกข้อมูลหรือความเห็นเพื่อประกอบการพิจารณาของผู้อนุมัติ

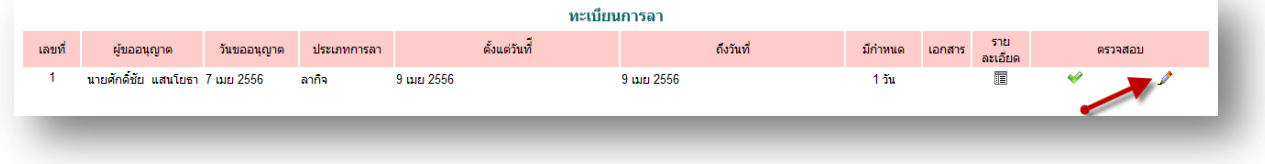

ระบบสนับสนุนการบริหารจัดการสำนักงานเขตพื้นที่การศึกษา

Education Area Management Support System

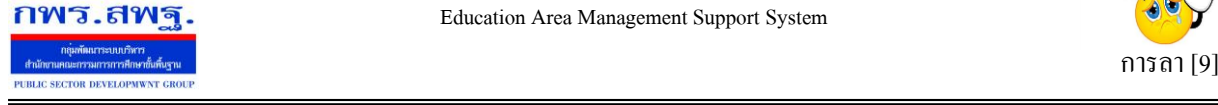

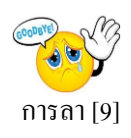

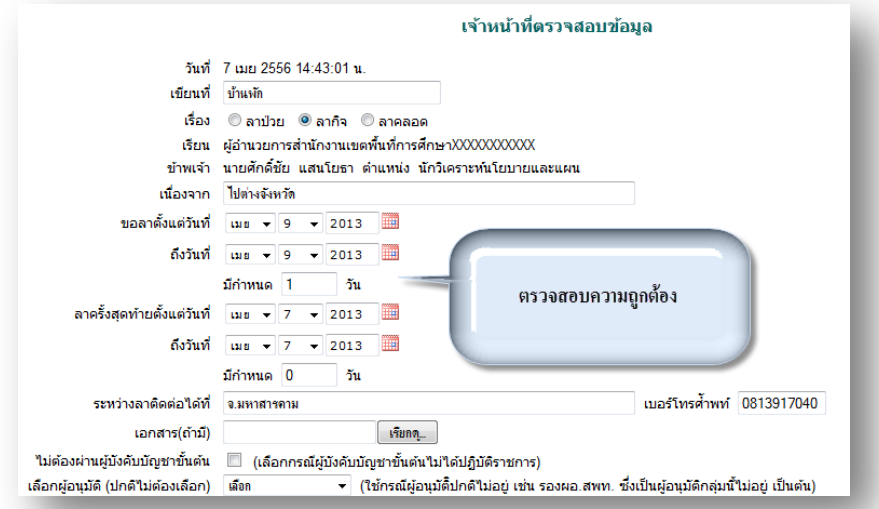

# **ผู้บังคับบัญชาข้ันต้น**

ผู้บังคับบัญชาขั้นต้นมีหน้าที่รับผิดชอบในการให้ความเห็นชอบ

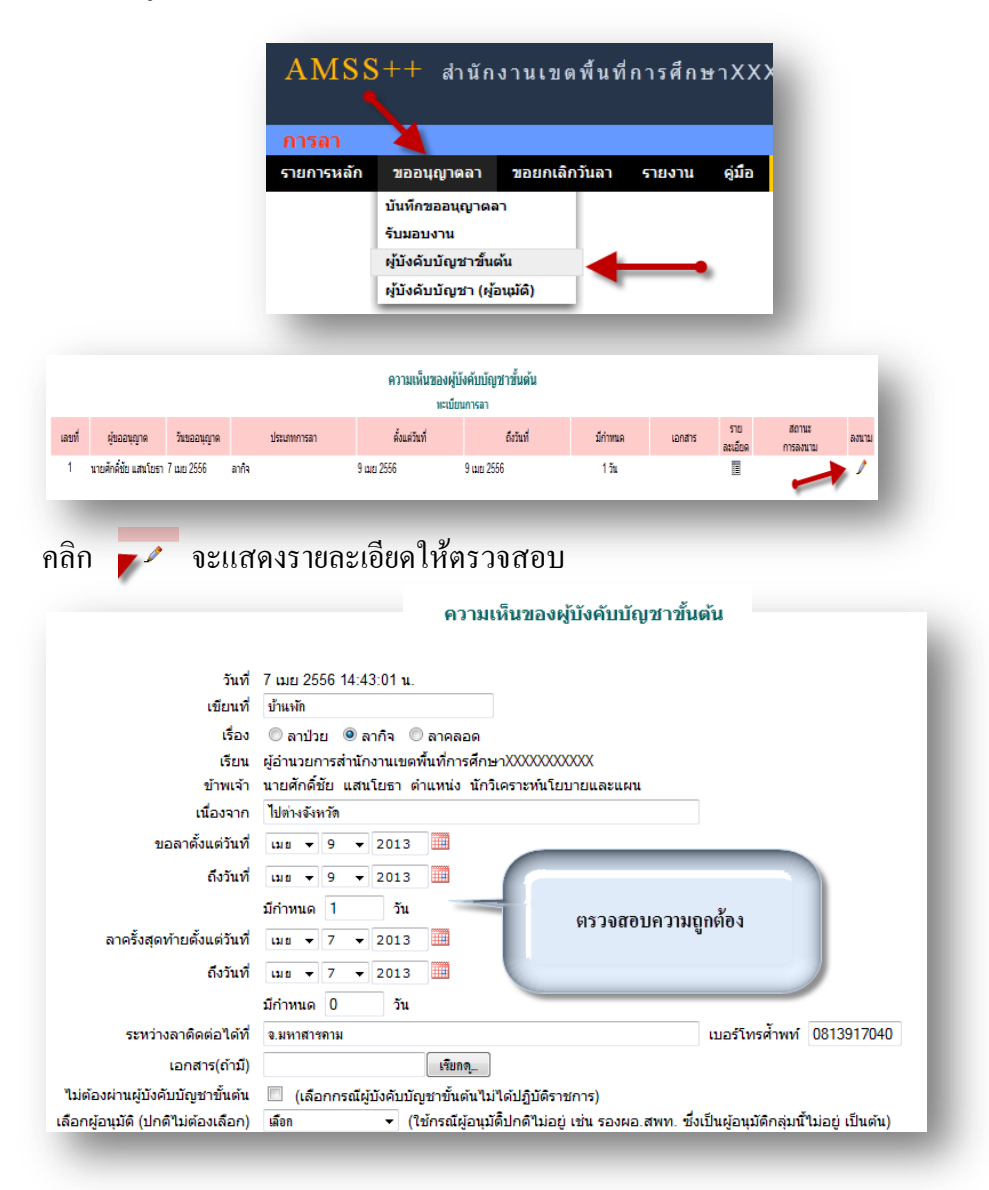

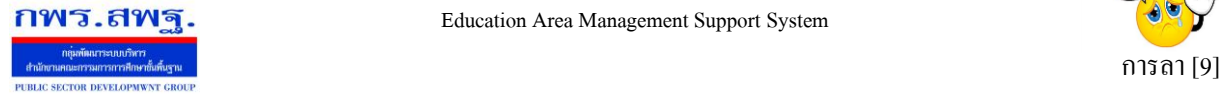

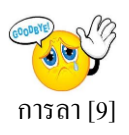

# หลังจากนั้นเป็นส่วนของการลงนาม และการบันทึกความคิดเห็น

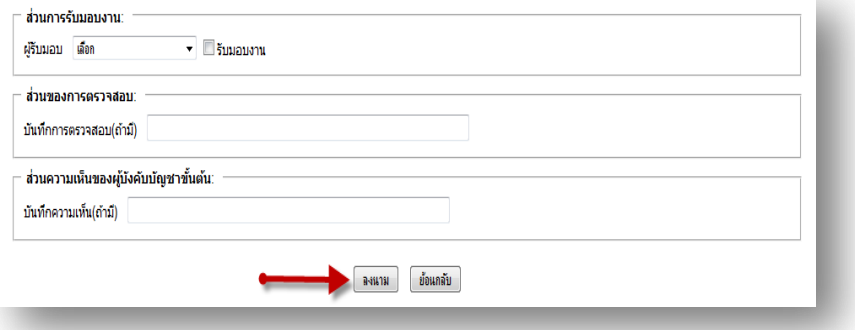

# **ผู้อนุมัติ**

ในกรณีที่มีผู้ขอลา เมื่อ ผู้บังคับบัญชา(ผู้อนุมัติ) Login เข้าสู่ระบบ จะมี ข้อความเตือนดังนี้

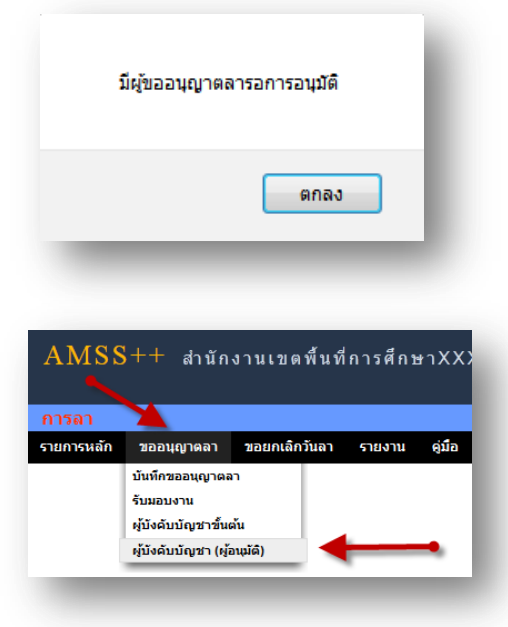

# คลิก เลือก ในช่องสี่เหลี่ยม แลว้คลิกปุ่มกดอนุมตัิกรณีอนุมตัิโดยไม่พิจารณารายละเอียด

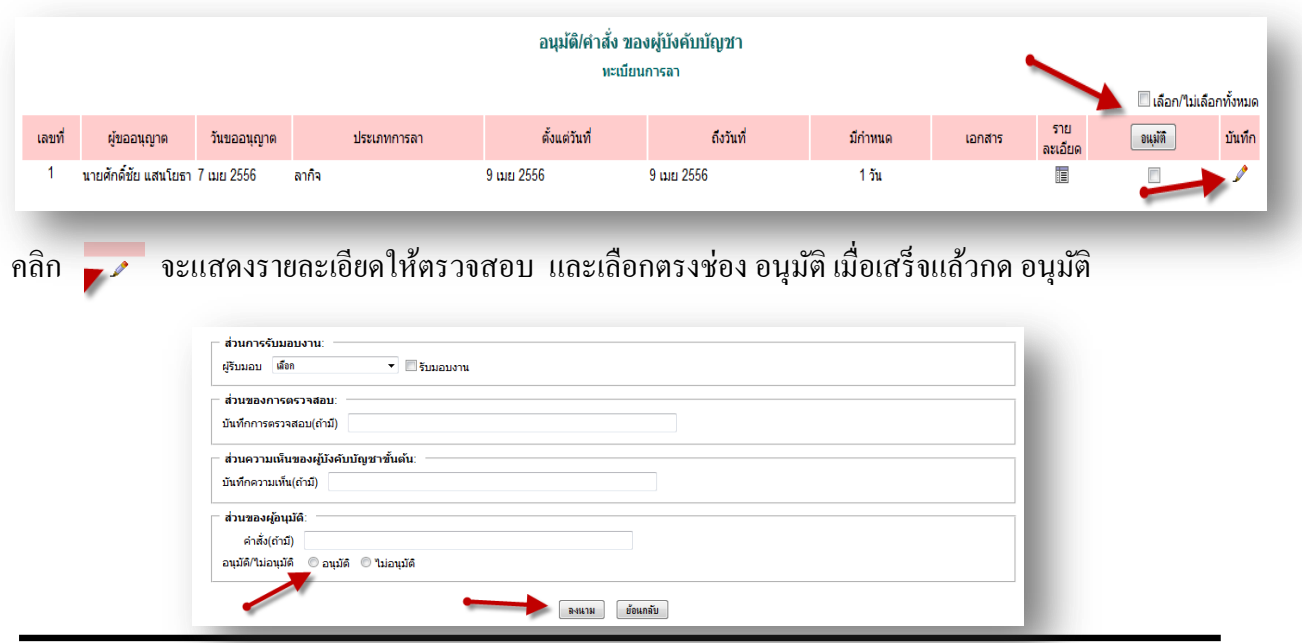

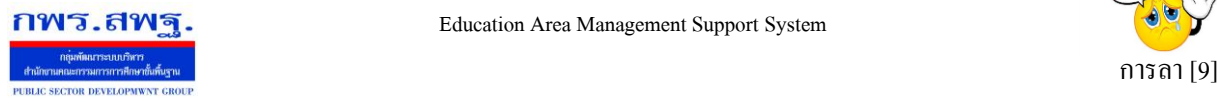

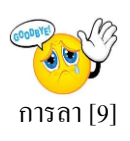

### **ผู้ใช้ระบบการลา**

เมื่อ Login เข้าระบบแล้ว คลิกเลือก บริหารงานทั่วไป คลิกเลือก การลาจะพบเมนู ดังภาพในส่วน ของผู้ใช้จะประกอบด้วย การบันทึกอนุญาตลา การรับมอบงาน

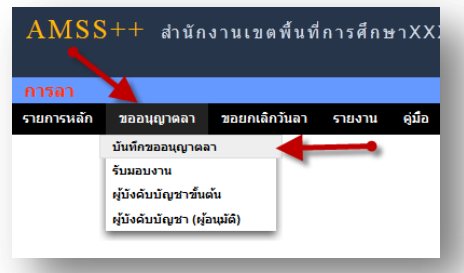

ในการขออนุญาตลา ในที่นี้จะมี การลาป่วย ลากิจ ลาคลอด และขออนุญาตลาพักผ่อน

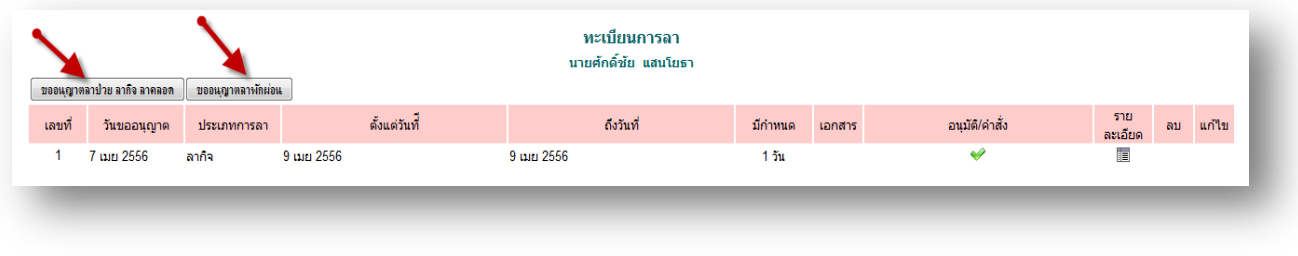

การขออนุญาตลาป่วย ลากิจและลาคลอด คลิก [ <del>ขอแฆาตลาปาย ลาลิจ ลาคลอด</del> ] จะพบแบบฟอร์ม การลา ทำการ กรอกข้อมูลให้ครบถ้วน

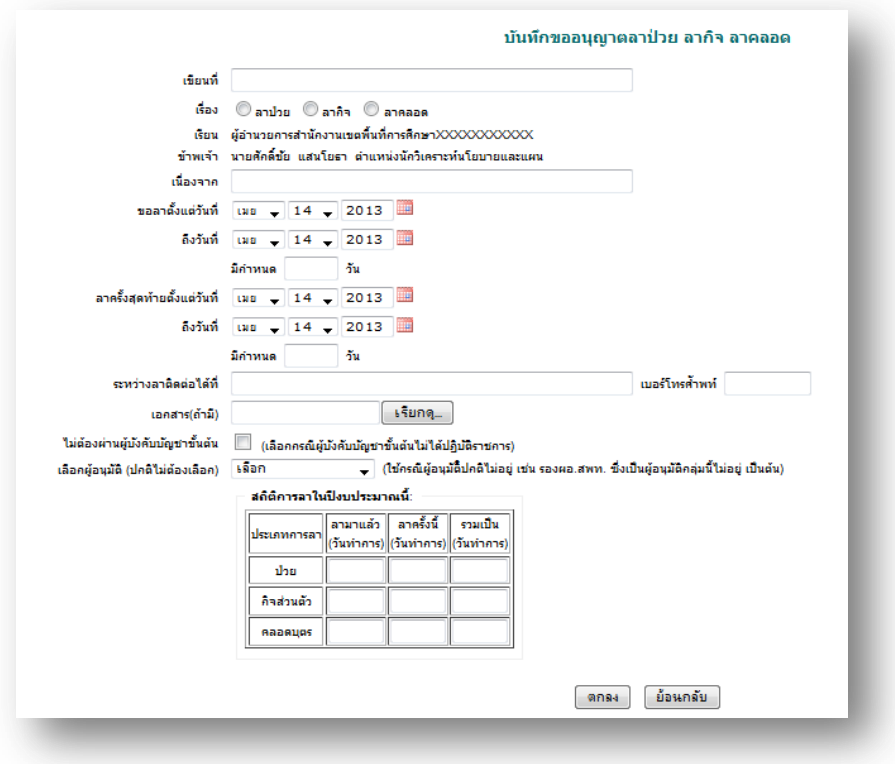

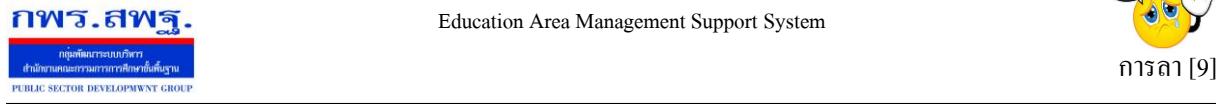

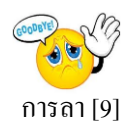

# การขออนุญาตลาพักผ่อน คลิก <u>โขอนุญาตลาผักผ่อน ]</u> จะพบแบบฟอร์ม การลา ทำการกรอกข้อมูลให้

ครบถ้วน

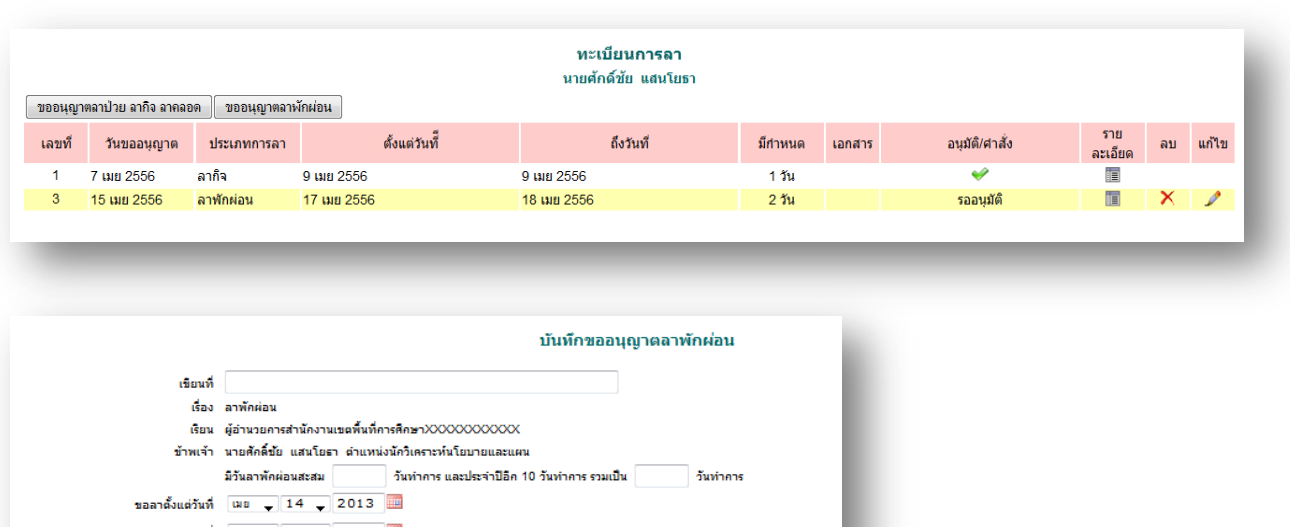

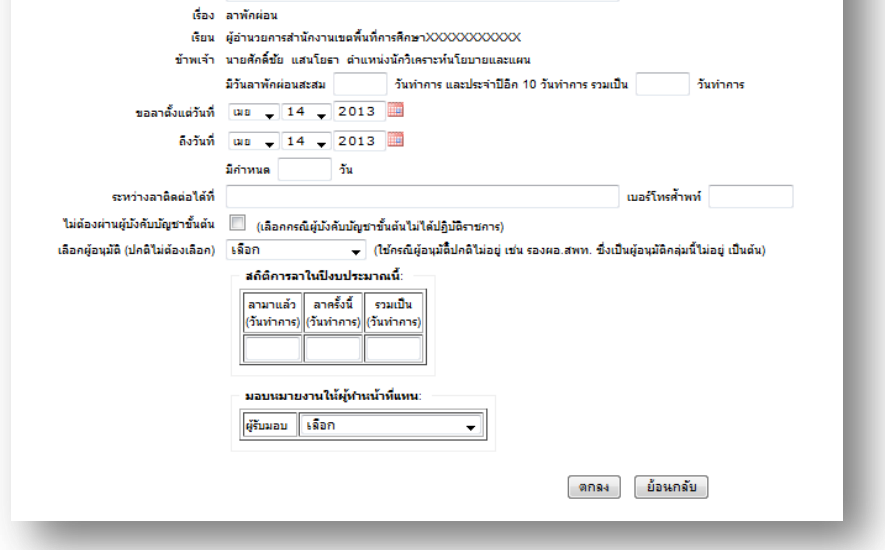

**การรับมอบงาน** เป็ นการรับมอบงานขณะมีผู้ลา และผู้ถูกมอบงานเข้าไปรับงาน คลิก ขออนุญาตลาแล้วไป ที่ รับมอบงาน ดังรูป

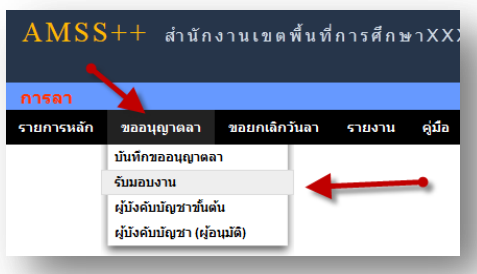

# จะพบแบบฟอร์ม การรับมอบงาน ทำการกรอกข้อมูลให้ครบถ้วน

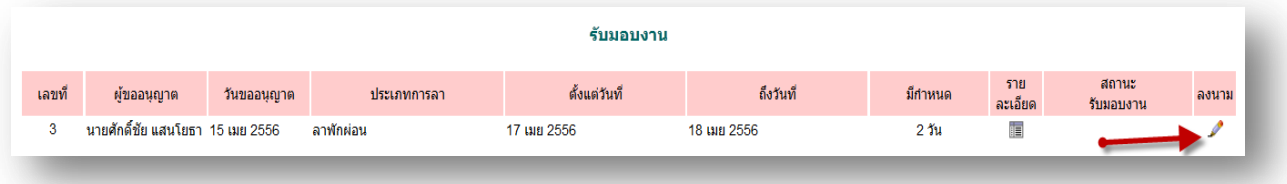

ระบบสนับสนุนการบริหารจัดการสำนักงานเขตพื้นที่การศึกษา

Education Area Management Support System

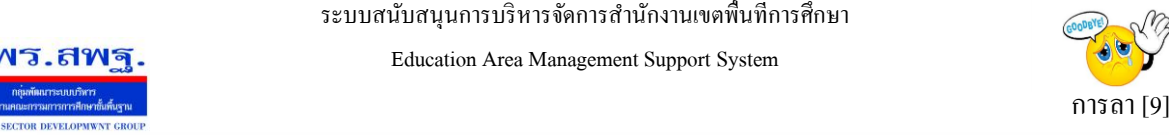

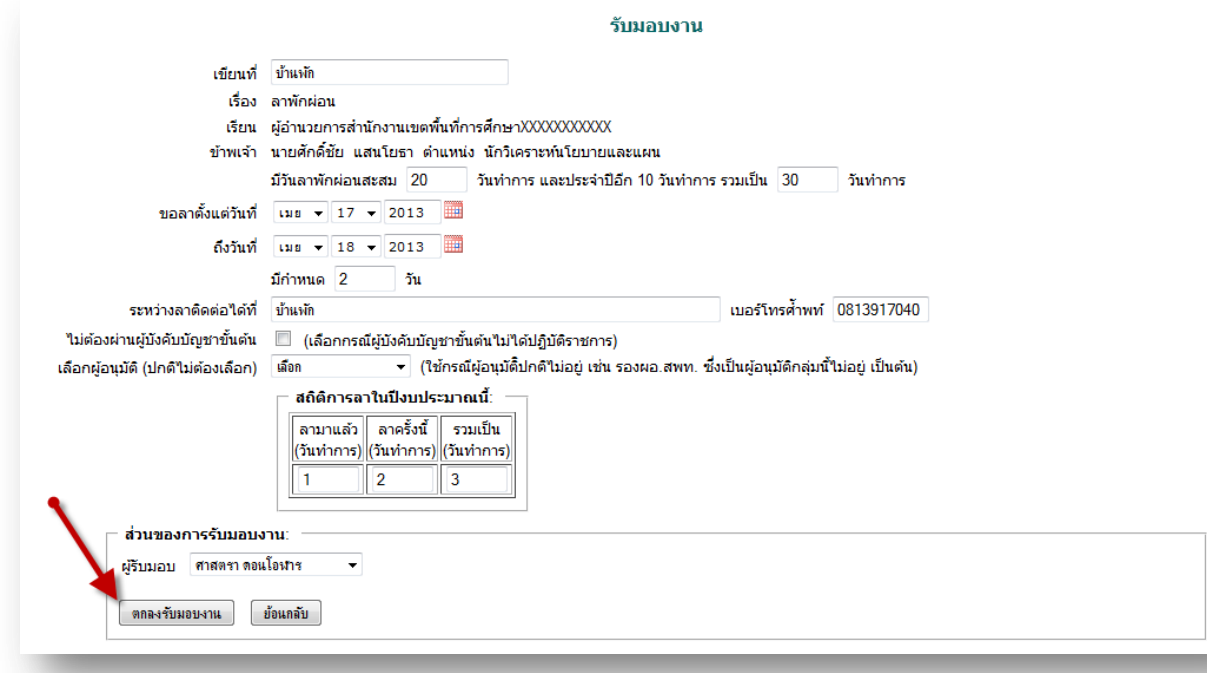

### **การขอยกเลิกวันลา**

กพร.สพฐ

ในกรณีลาแลว้แต่เกิดการเปลี่ยนแปลงไม่ลาคลิก ขอยกเลิกวันลา แล้วไปที่ขอยกเลิกวันลา

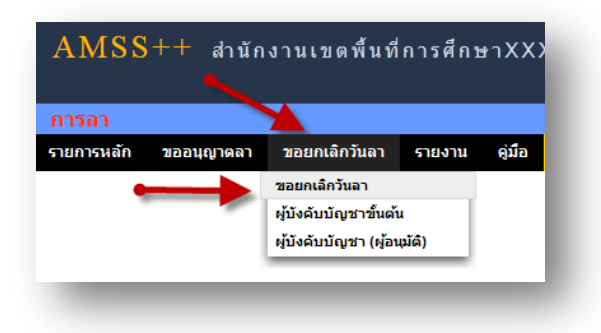

### จะพบทะเบียน การลา

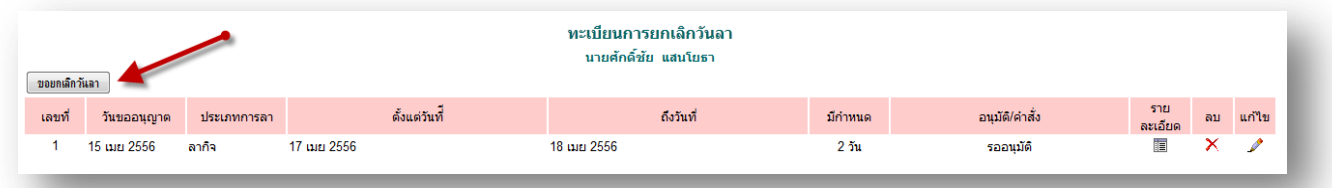

ึ การขอยกเลิกวันลา คลิก <del> จะพ.เลิกนา</del> จะพบฟอร์มการขอยกเลิกวันลา ทำการกรอกข้อมูลให้ครบถ้วน

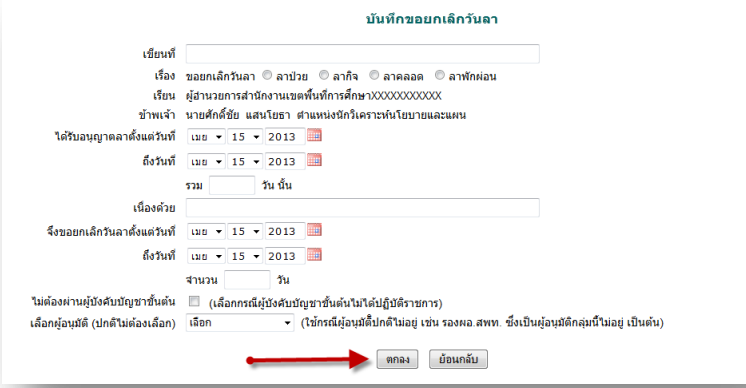

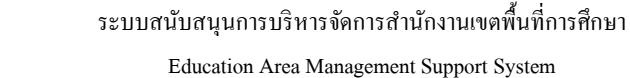

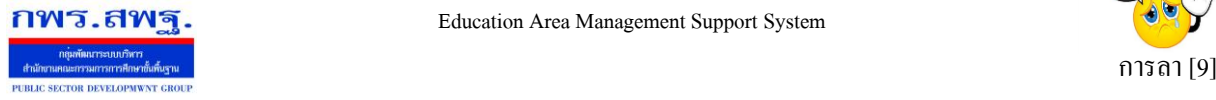

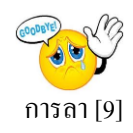

#### **การรายงาน**

# ่ ในส่วนนี้เป็นการรายงานข้อมูลในการลา พร้อมสถิติการลา เป็นรายวันและสรุป

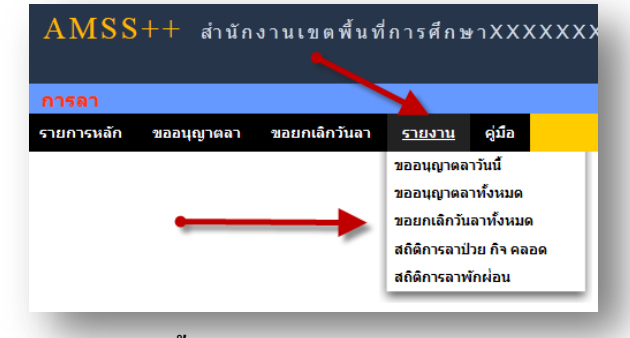

# **รายงานขออนุญาตลาวนั นี้**

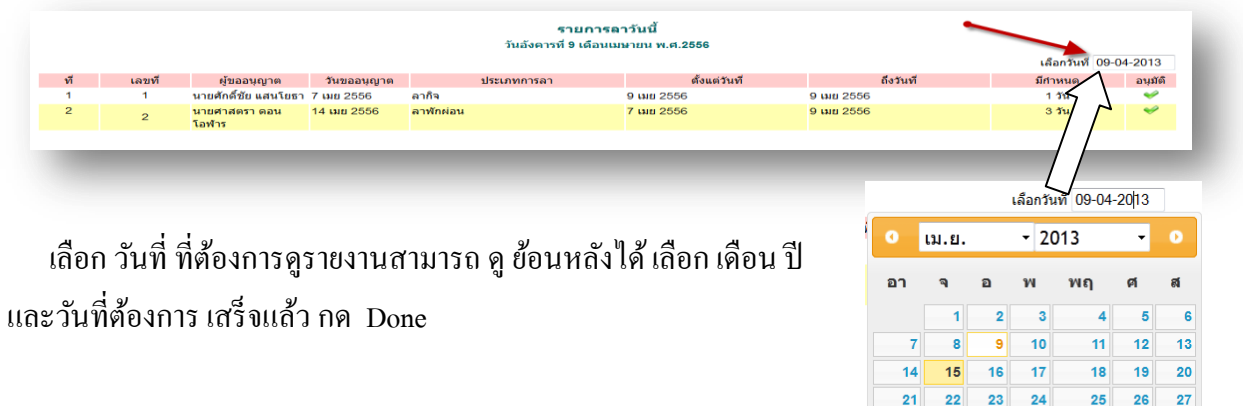

# **รายงานขออนุญาตลาท้งัหมด**

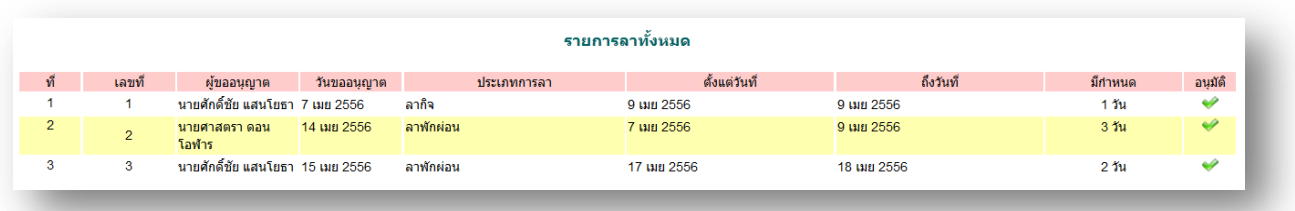

# **รายงานขอยกเลิกวันลาทั้งหมด**

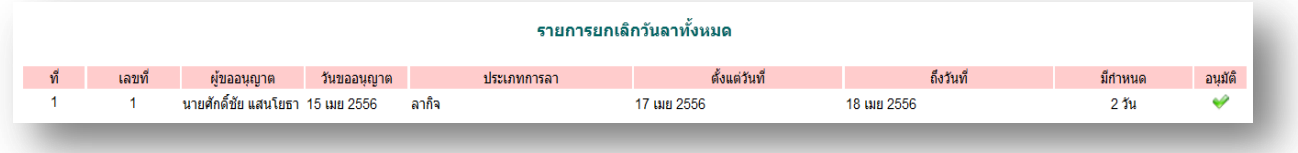

28 29 30

**Today** 

Done

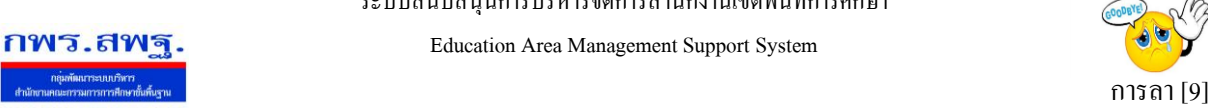

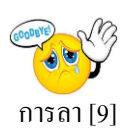

### **สถิติการลา ป่ วย ลากิจ และลาคลอด**

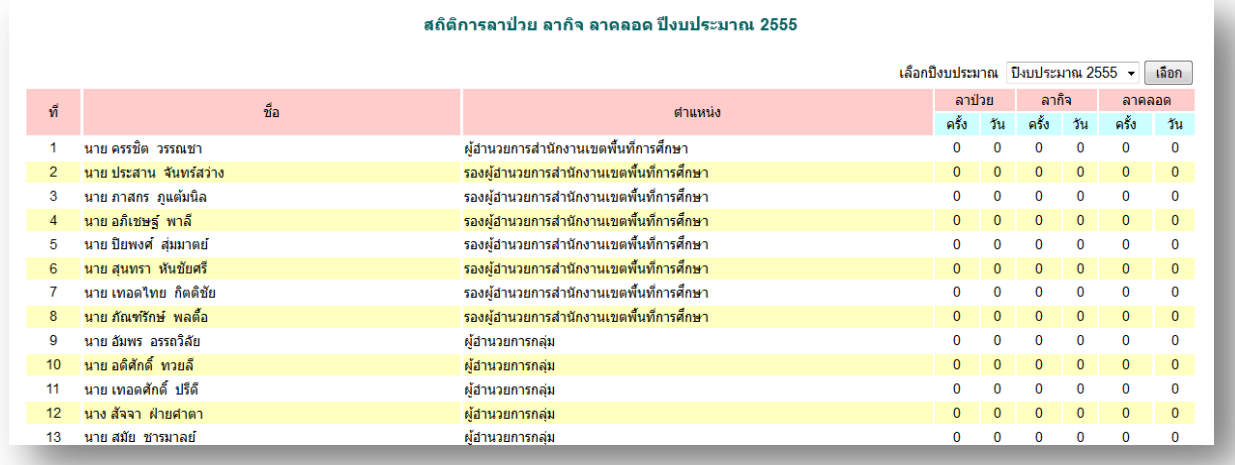

### **สถิติการลา พักผ่อน**

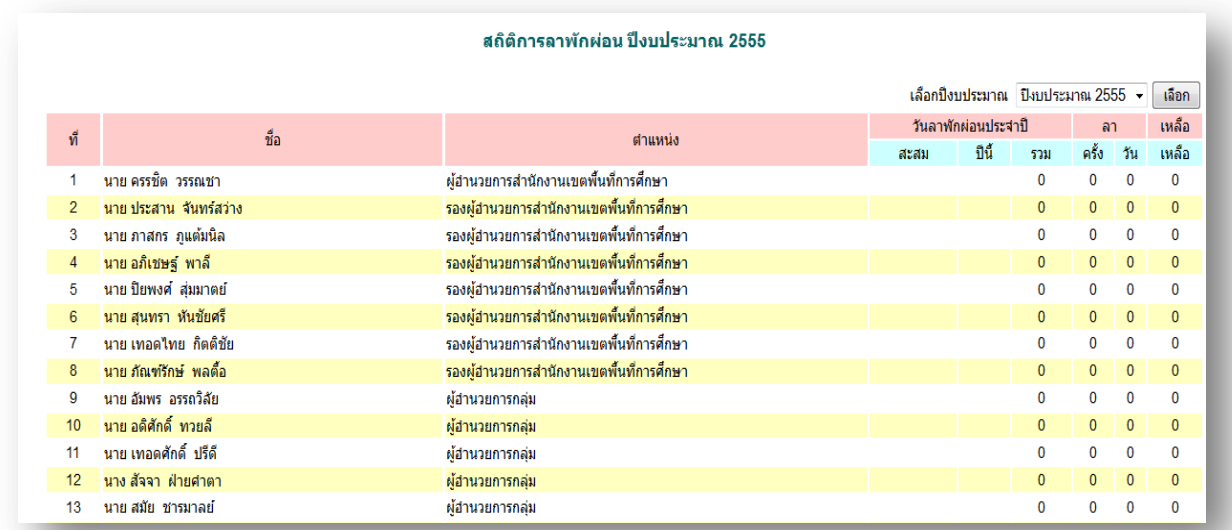

หมายเหตุ

ต้งัแต่AMSS++ เวอร์ชนั่ 4.0 ระบบการลาไดเ้พิ่มส่วนของผบู้ริหารสถานศึกษาขออนุญาตลาต่อ ผอู้า นวยการสา นกังานเขตพ้ืนที่การศึกษา

หากประสงค์ใช้งานในส่วนนี้ ผู้ดูแลระบบ AMSS++ ต้องเปิดการใช้งานระบบการลาถึงระดับ สถานศึกษา

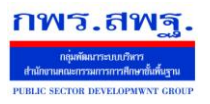

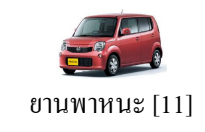

### **วตัถุประสงค**

้ เพื่อทำการจองยานพาหนะที่มีอยู่อย่างจำกัด จัดสรรยานพาหนะให้เกิดประสิทธิภาพมากที่สุดใน การใช้งาน ที่ทุกคนสามารถทราบไดว้า่ ยานพาหนะที่ตนเองจองไดห้ รือไม่วา่ งหรือไม่

### **การใช้งาน**

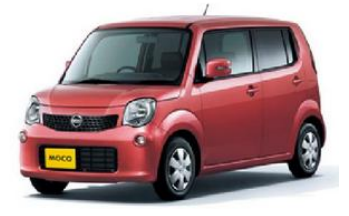

เมื่อ Login เข้าระบบแล้วคลิกเลือก ยานพาหนะ

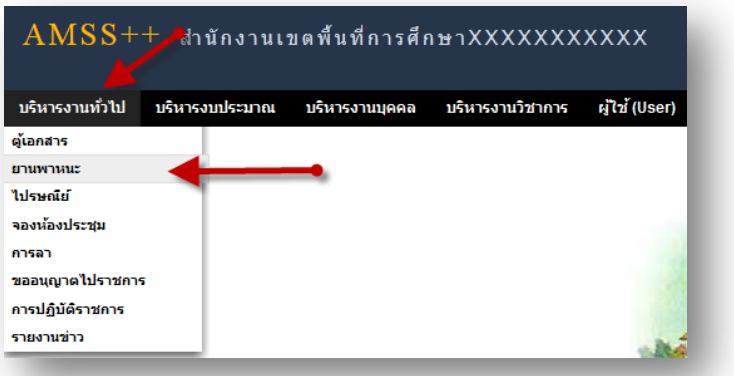

# **ตั้งค่าระบบ**

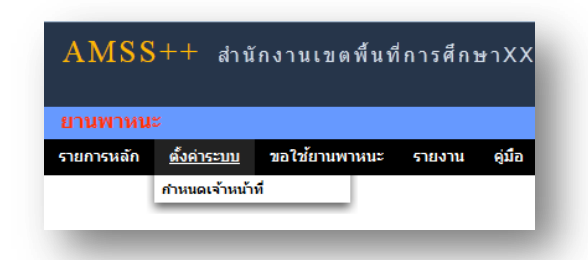

# **ก าหนดเจ้าหน้าที่**

่ ในส่วนของเจ้าหน้าที่ดูและระบบ จะทำหน้าที่กำหนด เจ้าหน้าที่ในการจัดรถ จัดพนักงานขับรถ ้เจ้าหน้าที่ผู้เห็นชอบ และผู้อนุมัติ ให้ผู้จองยานพาหนะ ได้ตามที่จอง และสามารถกำหนดเจ้าหน้า ได้มากกว่า 1 คน

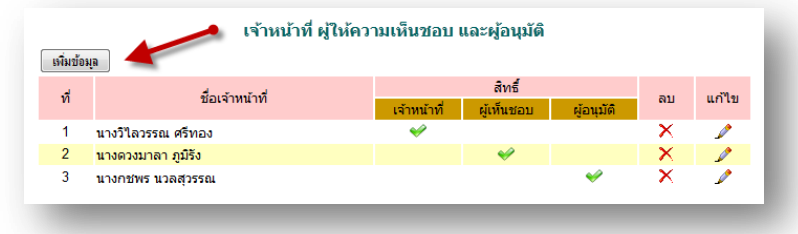

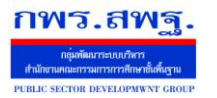

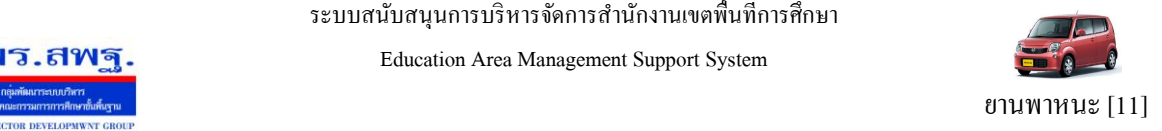

การเพิ่มเจ้าหน้าที่ คลิก <u>「ต๋มซํมฺจ</u> แล้วทำการเลือกบุคคลที่จะให้ทำหน้าที่ เป็นเจ้าหน้าที่ในบทบาทต่าง ๆ

### ในการให้จองยานพาหนะ

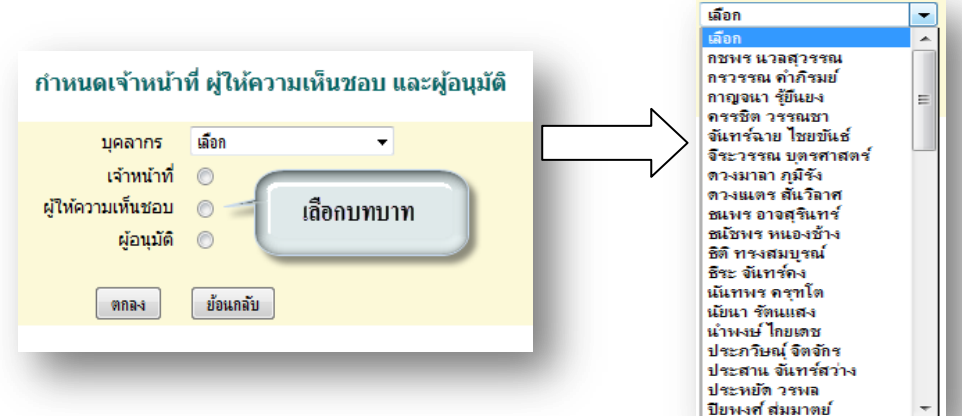

### **ผู้ใช้ระบบจองยานพาหนะ**

ี เมื่อ Login เข้าระบบแล้ว คลิกเลือกคลิกเลือก ยานพาหนะจะพบเมนู ดังภาพในส่วนของผู้ใช้จะ ประกอบด้วย เจ้าหน้าที่ ผู้ให้ความเห็นชอบและผู้อนุมัติ

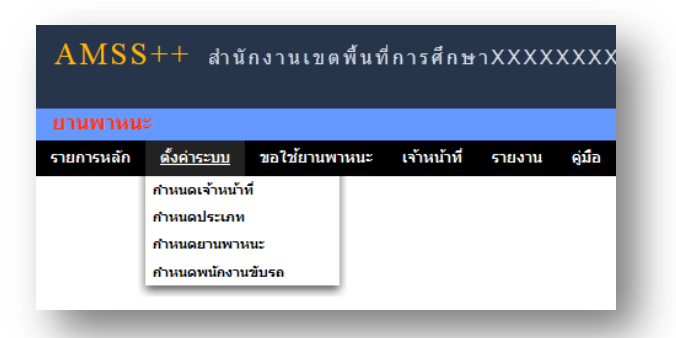

ี**่ เจ้าหน้าที่** จะมีหน้าที่เป็นผู้ที่มีสิทธิกำหนดประเภทยานพาหนะ กำหนดยานพาหนะ และกำหนด พนักงานขับรถในการให้บริหารยานพาหนะตามที่ได้จองมา

**การก าหนดประเภท** เป็นการกา หนดประเภทยานพาหนะเช่น รถยนต์รถตู้เป็นตน้

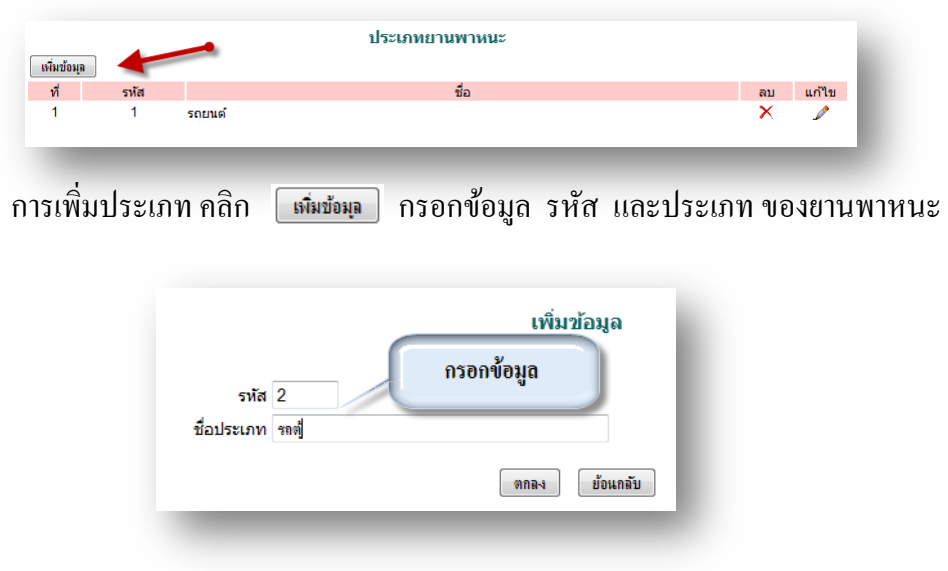

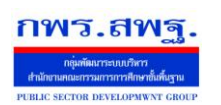

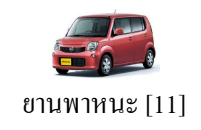

### **ก าหนดยานพาหนะ** เป็นการกา หนดรายละเอียดของยานพาหนะ

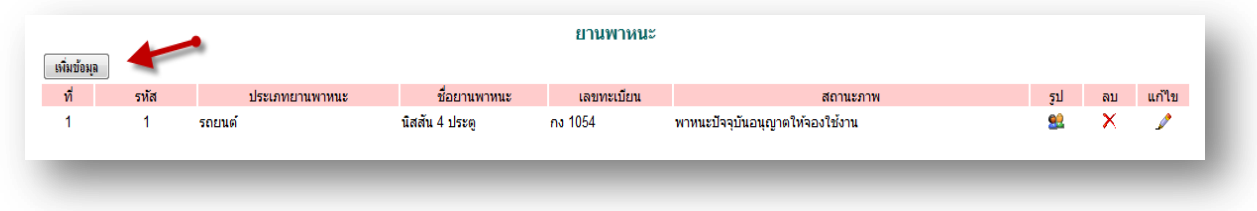

# การเพิ่มยานพาหนะคลิก กรอกข้อมูล รหัส และประเภท ของยานพาหนะ

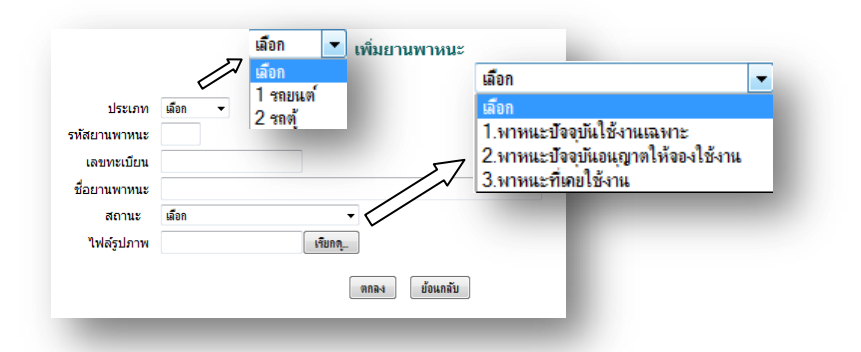

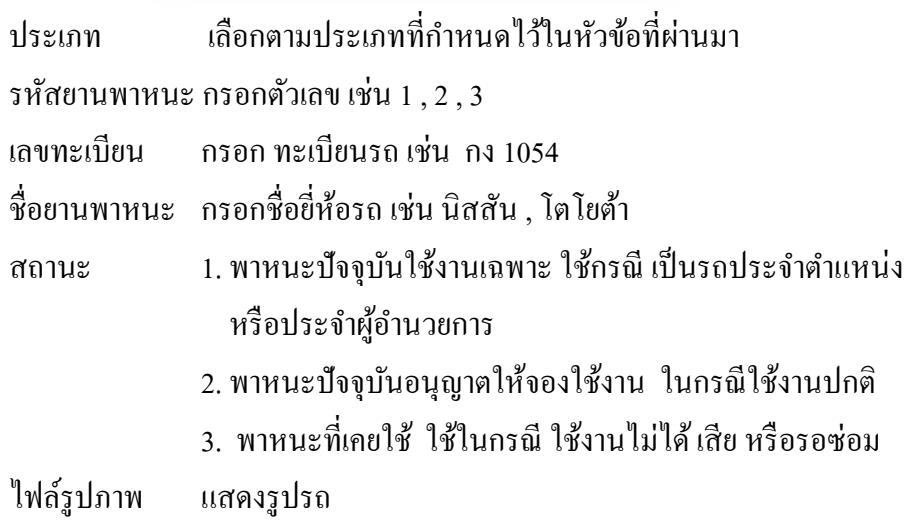

# **ก าหนดพนักงานขับรถ** เป็นการกา หนดพนกังานขบัรถในการประจา รถ

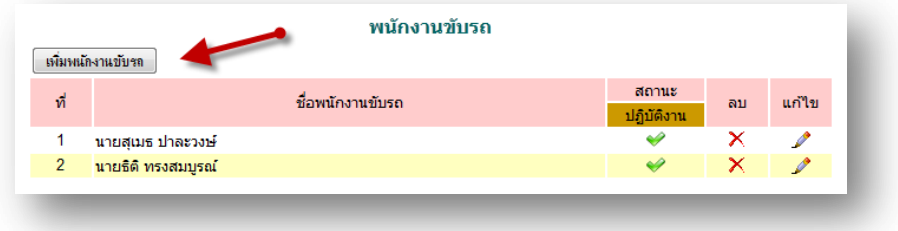

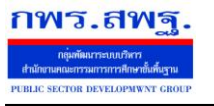

ยานพาหนะ[11]

ึการเพิ่มพนักงานขับรถ คลิก <mark>เฉียงฉันขยะ เลือกบุคคลที่ทำหน้าที่</mark>

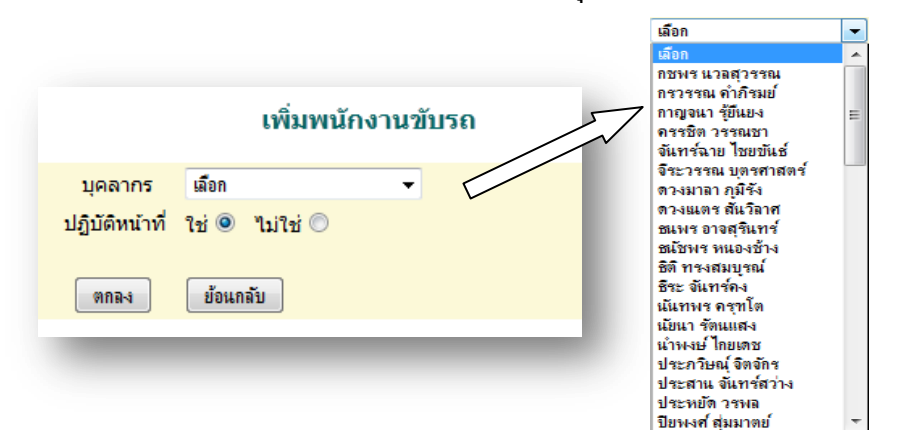

เจ้าหน้าที่ลงความคิดเห็น ในกรณีที่มีผู้ขอใช้รถราชการ เมื่อ เจ้าหน้าที่ Login เขา้สู่ระบบ จะมีขอ้ความเตือน ดงัน้ี

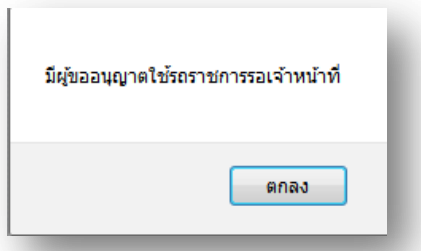

ให้เจ้าหน้าที่ คลิกที่เมนู เจ้าหน้าที่ แล้วไปที่ เจ้าหน้าที่ลงความคิดเห็น

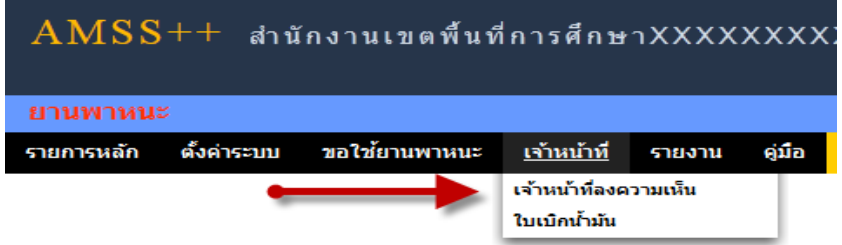

### ระบบจะแสดงทะเบียนการขออนุญาตใช้รถราชการ

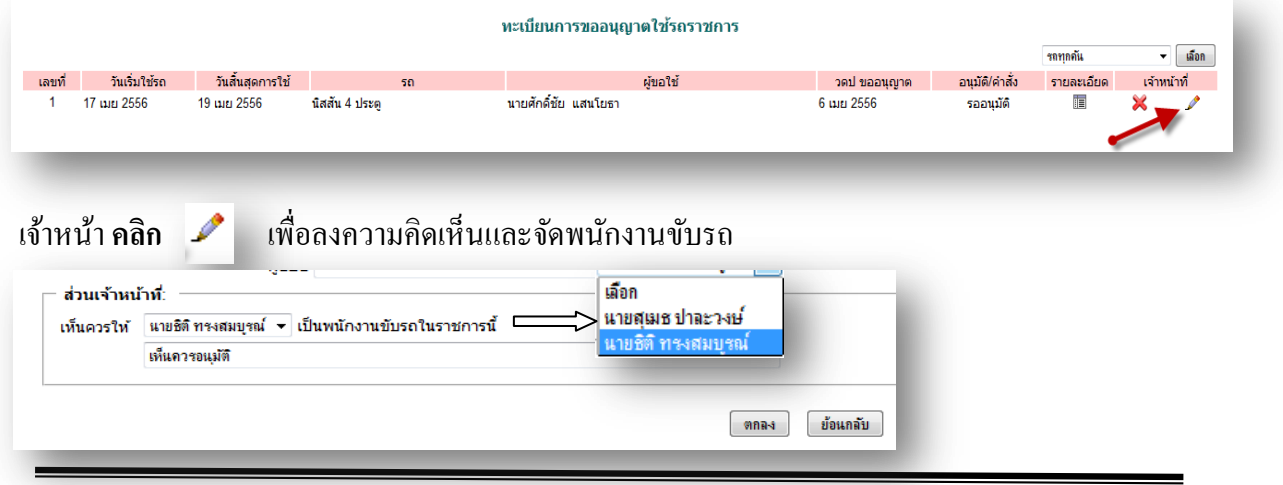

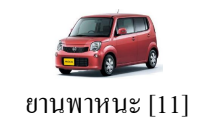

# ี**เมื่อได้รับการอนุมัติแล้ว** เจ้าหน้าที่สามารถ บันทึกใบเบิกน้ำมันเชื่อเพลิงได้จากเมนู

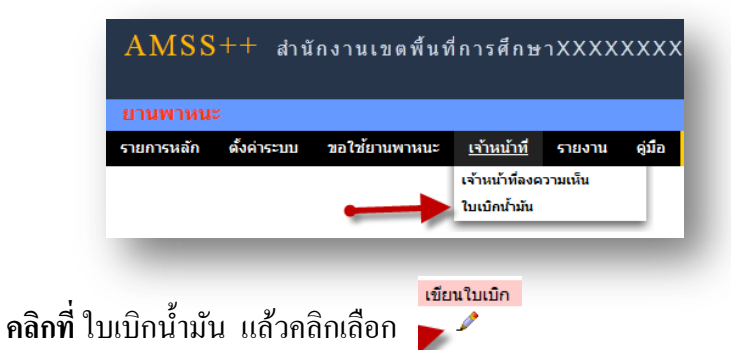

#### ใบเบิกน้ำมันเชื้อเพลิงและน้ำมันหล่อลื่น  $\overline{\phantom{a}}$  laten รถทุกคัน ี เลขที่ วันเริ่มใช้รถ วันสิ้นสุดการใช้ เ ผู้ขอใช้ ่อนุมัติ/คำสั่ง ์ รายละเอียด เขียนใบเบิก วดป ขออนุญาต รถ 17 เมย 2556 ้นิสสัน 4 ประตู นายศักดิ์ชัย แสนโยธา 19 เมย 2556 6 เมย 2556  $\mathbf{1}$ ٧ iā

# ึ จะปรากฏแบบฟอร์ม ใบเบิกน้ำมันเชื้อเพิลงและน้ำมันหล่อลื่น

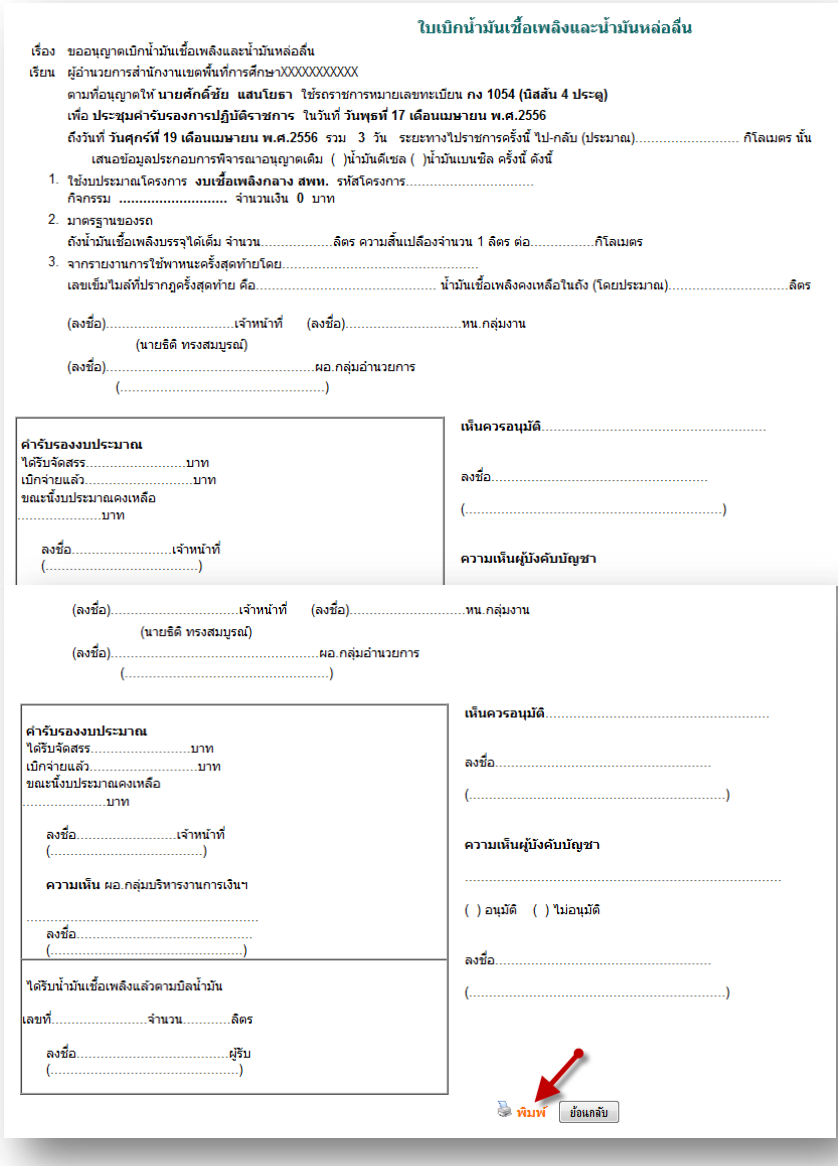

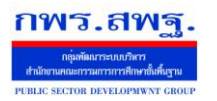

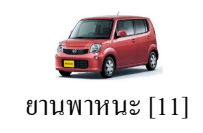

# ี เสร็จแล้วทำการ พิมพ์ ใบเบิกน้ำมัน เพื่อดำเนินการไปเบิกน้ำมัน ต่อไป

**ผู้เห็นชอบ** เป็นเจ้าหน้าที่หรือหัวหน้างานที่ถูกกำหนดให้ทำหน้าที่นี้

เมื่อเจ้าหน้าที่ผู้เห็นชอบ Login เข้าสู่ระบบ ในกรณีที่มีผู้ขอใช้รถราชการ รอการเห็นชอบจากเจ้าหน้าที่ผู้ เห็นชอบ จะมีขอ้ความเตือนดงัน้ี

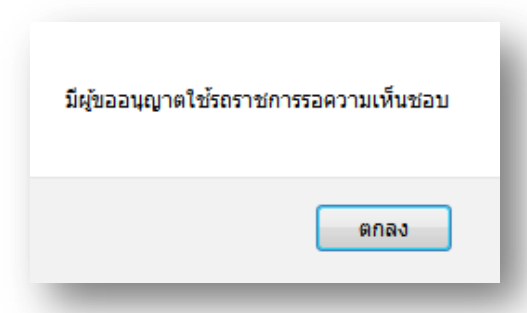

ให้เจ้าหน้าที่ผู้เห็นชอบ คลิกที่เมนู ลงความเห็น/อนุมัติ แล้วไปที่ ผู้ให้ความเห็นชอบ

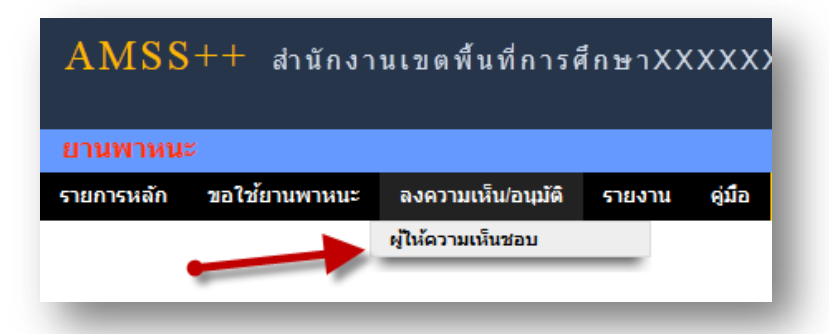

#### ระบบจะแสดงทะเบียนการขออนุญาตใช้รถราชการ

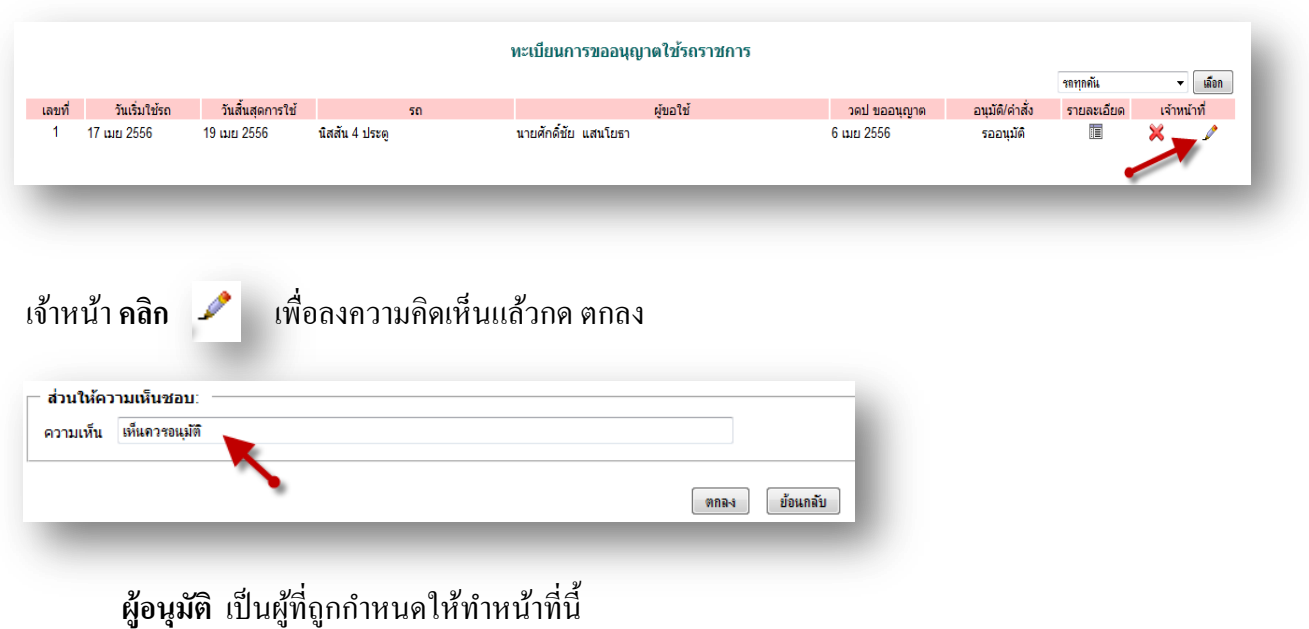

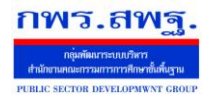

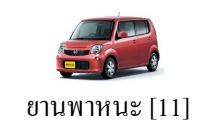

เมื่อเจ้าหน้าที่อนุมัติ เมื่อ Login เขา้สู่ระบบ ในกรณีที่มีผู้ขอใช้รถราชการ รอการเห็นชอบจากเจ้าหน้าที่ผู้ เห็นชอบ จะมีขอ้ความเตือนดงัน้ี

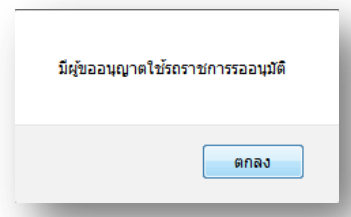

ให้เจ้าหน้าที่ผู้อนุมัติคลิกที่เมนู ลงความเห็น/อนุมัติ แล้วไปที่ อนุมัติ

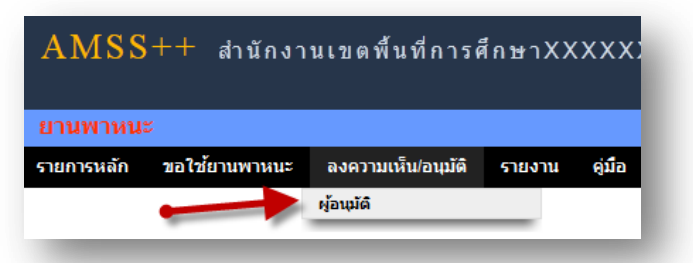

### ระบบจะแสดงทะเบียนการขออนุญาตใช้รถราชการ

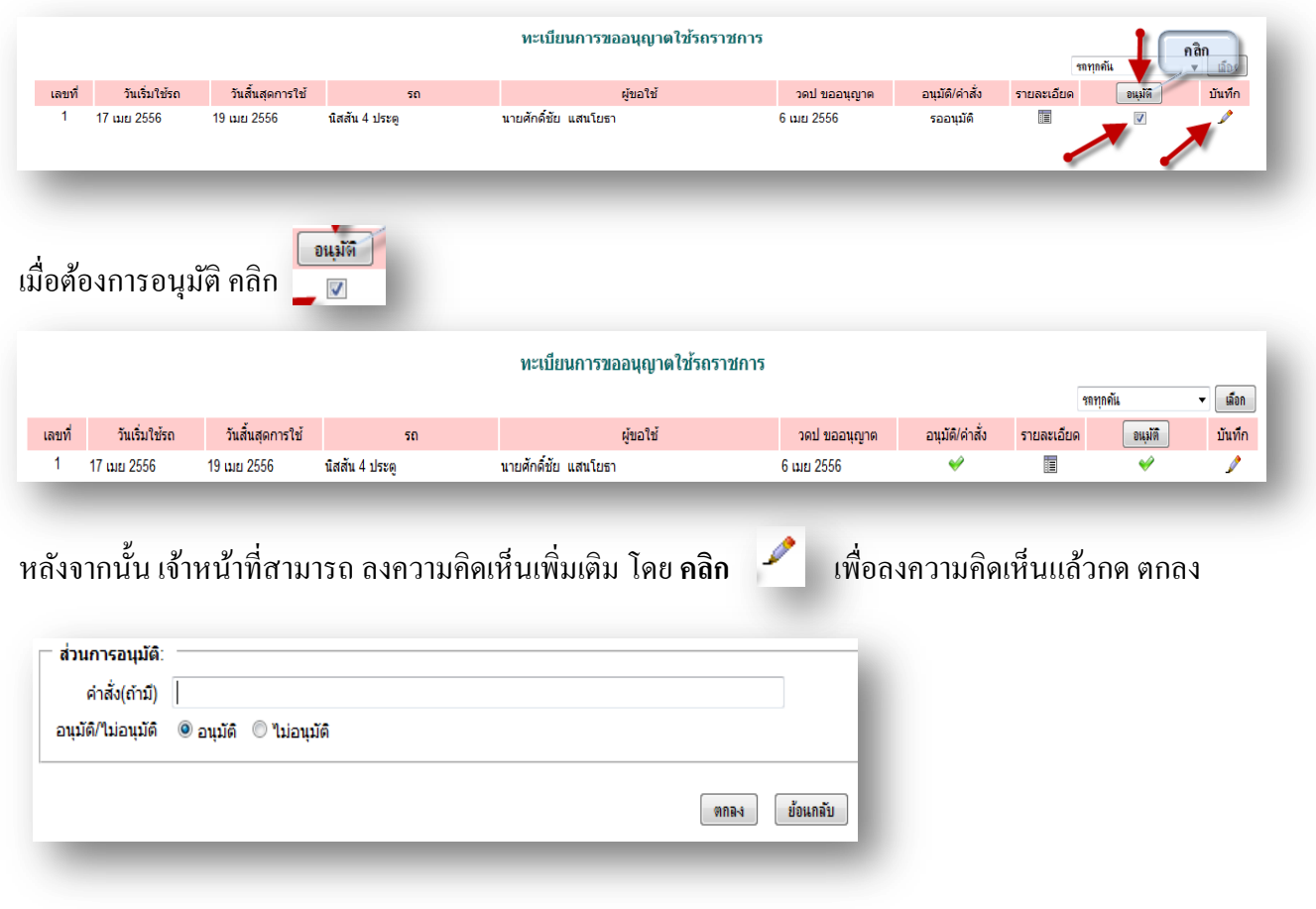
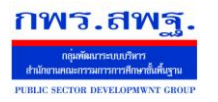

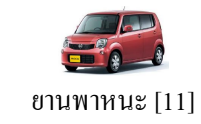

**ผู้ใช้งานทั่วไป** เมื่อ Login เข้าระบบแล้ว คลิกเลือก บริหารงานทั่วไป คลิกเลือก ยานพาหนะ

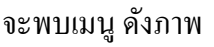

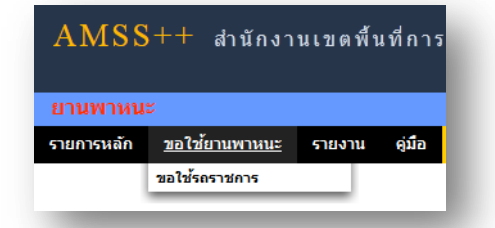

**การขอใช้รถราชการ** จะพบทะเบียนการขอใชร้ถแสดงการขอใชร้ถท้งัหมด

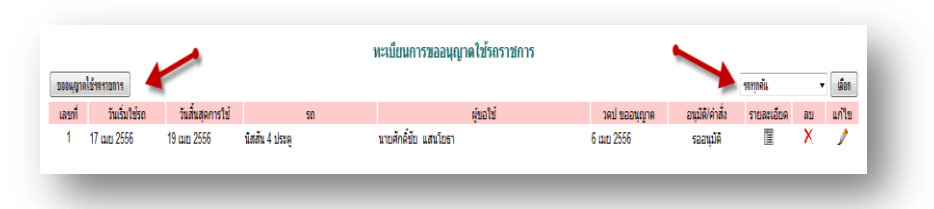

ขออนุญาตใช้รถ คลิก [ wou.prel<del>isers ane ]</del> จะแสดงหน้าแบบฟอร์ม กรอกข้อมูลการขออนุญาตใช้รถราชการ ดงัน้ี

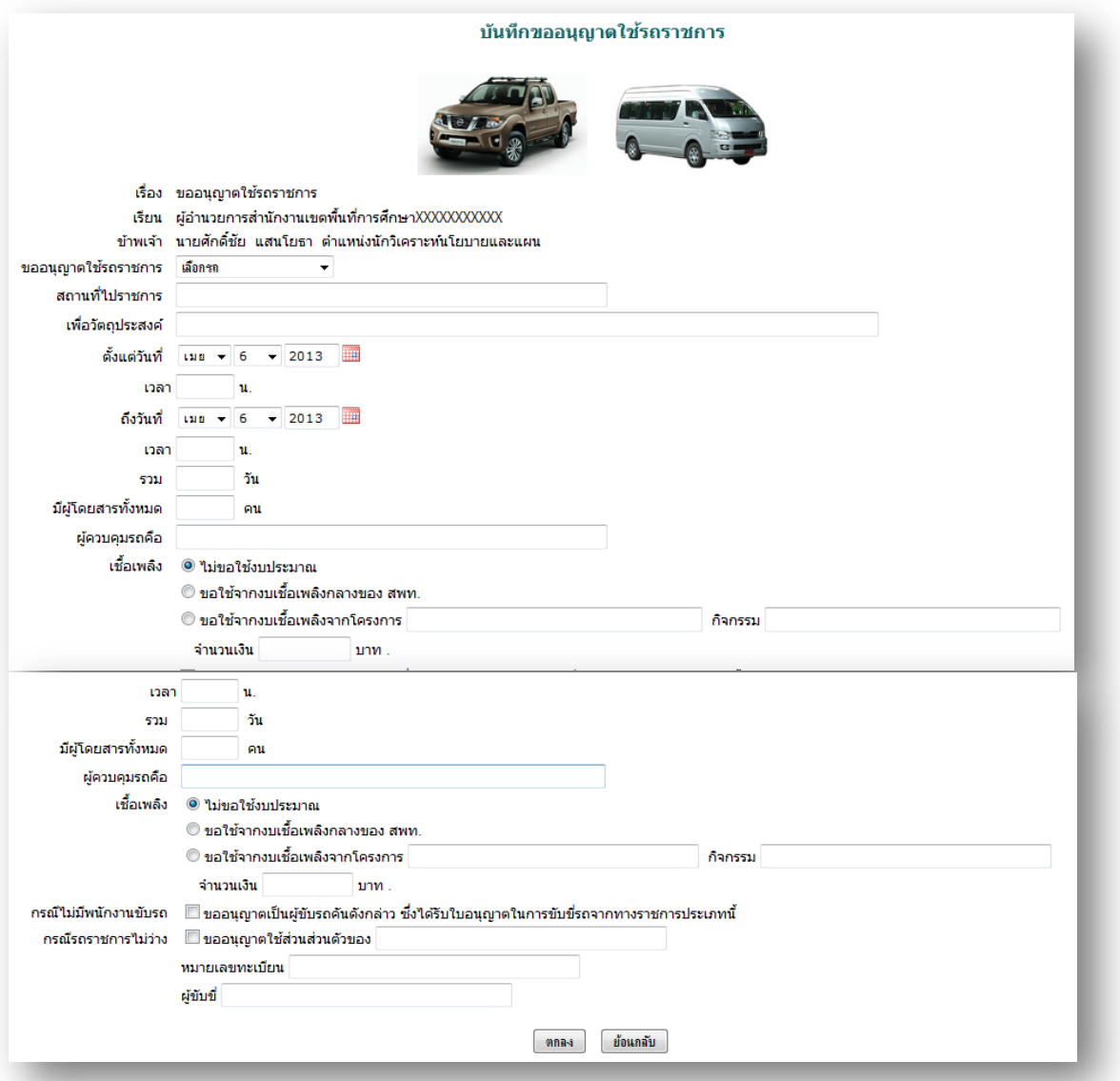

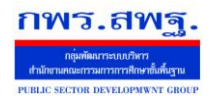

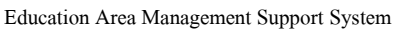

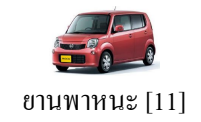

## กรอกรายละเอียดให้ครบถ้วน กด ตกลง รอการอนุมัติเมื่อได้รับการอนุมัติแล้ว ดังภาพ

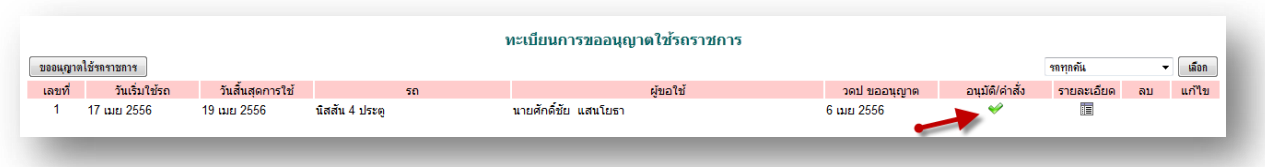

## เมื่อเดินทางไปราชการมาแลว้ใหร้ายงานในเมนูรายงานต่อไป

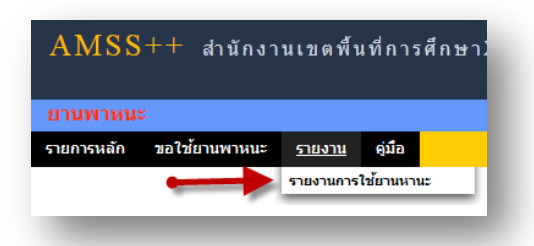

## **คลกิ เมนูรายงาน แล้วเลอืกรายงานการใช้ยานพาหนะ**

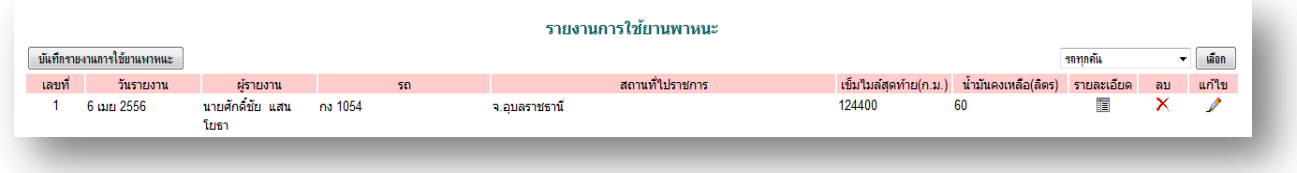

## **คลกิ เลอืก จะปรากฏแบบฟอร์ม กรอกขอมูลแล้วกด ตกลง**

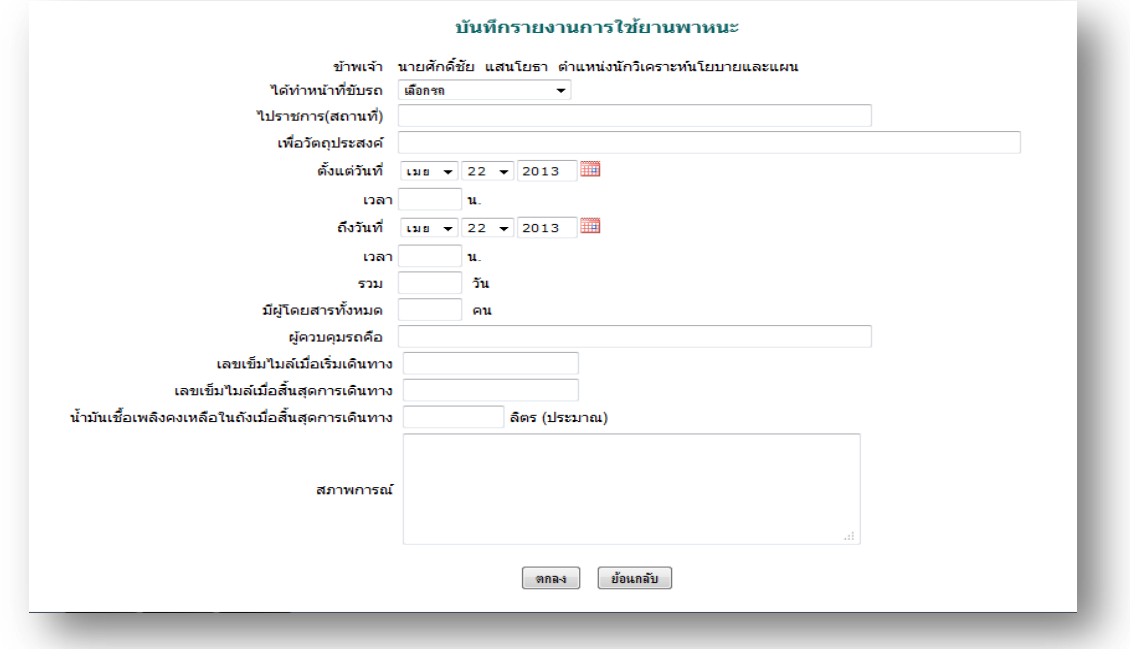

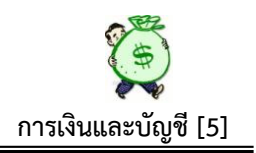

## **ความเป็ นมา**

ระบบการเงินและบัญชีภายใต้โปรแกรม AMSS++ เป็นระบบงานที่ใช้เทคโนโลยี ี สารสนเทศมาเป็นเครื่องมือทำงาน ทำให้เอื้อประโยชน์ในการทำงานต่อทุกคนได้มากกว่า อีก ทั้งยังเป็นการสร้างระบบการควบคมภายในขึ้น เพื่อใช้ควบคุม ตรวจสอบ การบริหาร ึงบประมาณภายในองค์กร ให้มีความชัดเจน โปร่งใส ตรวจสอบได้ทันท่วงที เข้าใจง่าย บุคคล ผู้มีหน้าที่เกี่ยวข้องในการบริหารงบประมาณ ซึ่งบางครั้งไม่เข้าใจหลักเกณฑ์ทางบัญชีของส่วน ราชการซึ่งมีความสลับซับซ้อนมาก สามารถตรวจสอบหรือตัดสินใจในการบริหารงบประมาณ ภายในองค์กรได้ โดยไม่ต้องรอการรายงานจากงานบัญชี หรือรายงานจากระบบ GFMIS ้ ดังนั้น รหัสอ้างอิง หรือข้อความบางรายการอาจไม่ตรงกับหลักเกณฑ์ทางบัญชีมากนัก แต่ก็ ี พยายามเชื่อมโยงให้เข้ากับหลักการบัญชีของส่วนราชการให้มากที่สุด เพื่อให้ได้ ตามมาตรฐาน การปฏิบตัิงานดา้นการบญั ชีของส่วนราชการ

#### **วตัถุประสงค ์**

1. เพื่อใชค้วบคุมการใชจ้่ายเงินใหเ้ป็นไปตามวตัถุประสงค/์บรรลุเป้าหมายในแต่ละ โครงการ/กิจกรรม

2. ใช้ควบคุมการรับ – จ่ายเงิน ของแต่ละใบงวดได้ครบถ้วน ถูกต้อง

3. ใช้ควบคุมเงินแทนทะเบียนคุมเงินประจำงวดส่วนจังหวัด(สามารถแจกแจงรายละเอียด ของแต่ละรหัสงบประมาณ ได้อย่างชัดเจน)

4.ใช้ควบคมเงินแต่ละโครงการ/แต่ละกล่มภายใน สพป./สพม.ได้อย่างละเอียด

5.ใช้ตรวจสอบการบริหารงบประมาณของ สพป./สพม. ในแต่ละปีงบประมาณได้เป็นอย่าง ดี เหมาะสำหรับผู้บริหารที่จะใช้เป็นเครื่องมือในการบริหารงบประมาณภายในองค์กร

6. เป็นตัวช่วยในการสอบยันความถูกต้องของยอดเงินเบิกจ่ายในแต่ละรหัสงบประมาณ ตามระบบ GFMIS (รายงานสถานะการใชจ้่ายเงิน ZFMA 49,50)

7. ตรวจสอบรายละเอียดการเบิกจ่ายเงินตลอดจนเงินคงเหลือได้ทุกที่ ทุกเวลาที่ต้องการ

8. การบริหารงบประมาณภายในองค์กรเป็นไปดว้ยความโปร่งใส ตรวจสอบได้

 9. สามารถส่งมอบคุณค่าที่ดีข้ึนท้งัผลผลิตและบริการให้แก่ผรู้ับบริการและผมู้ีส่วนไดเ้สีย ตอบสนองเป้าหมายของ พรฎ.ว่าด้วยหลักเกณฑ์ และวิธีการบริหารกิจการบ้านเมืองที่ดี พ.ศ. 2546

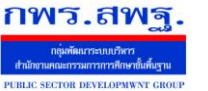

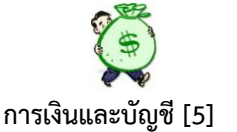

**ปัจจัยที่ส าคัญ** ที่ทา ใหร้ะบบฯ ขบั เคลื่อนไปได้และเกิดประโยชน์ต่อองคก์ร

1. ผู้นำองค์กรต้องกำหนดนโยบาย/แนวทางปฏิบัติ ให้บุคลากร (ข้อดี/ประโยชน์) ได้ทราบ ร่วมกับก่อนนำระบบไปใช้

2. ผู้รับผิดชอบหลัก (กลุ่มแผนฯและกลุ่มการเงินฯ) ต้องร่วมมือและประสานงานกัน

่ 3. เจ้าหน้าที่บันทึกข้อมูลในทุกส่วนที่เกี่ยวข้องต้องบันทึกข้อมูลทันทีหรืออย่างช้าภายใน ้วันถัดไปเพื่อความถูกต้องของข้อมูล เกิดความน่าเชื่อถือ จะขาดการบันทึกส่วนใด ส่วนหนึ่ง หรือ ช่วงเวลาใดเวลาหน่ึงไม่ได้

# **ขั้นตอนการปฏิบัติงานส่วนของระบบบริหารงบประมาณ**

เลือก เขา้สู่ระบบ AMSS++

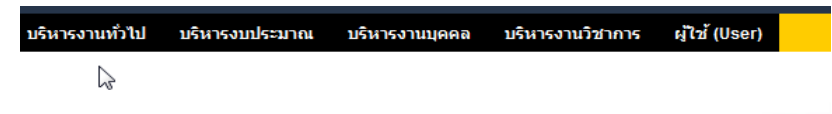

เลือก เมนู บริหารงบประมาณ และเลือก การเงินและบัญชี

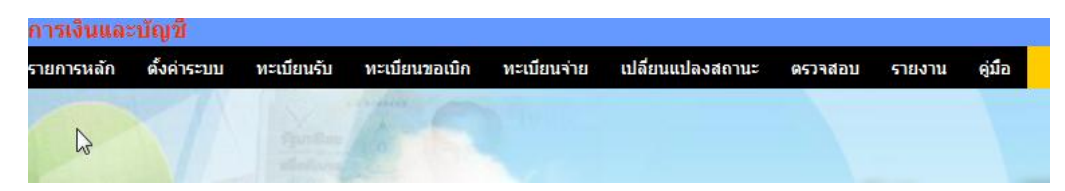

**1. เมนูตั้งค่าระบบ** ซึ่งประกอบด้วย

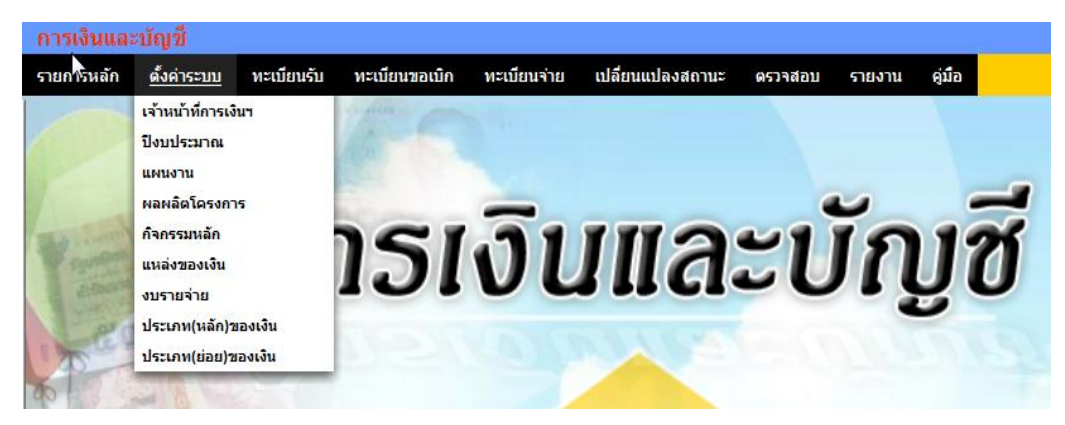

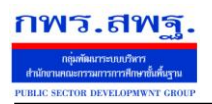

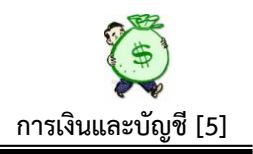

## **1.1 เจ้าหน้าที่การเงินฯ**

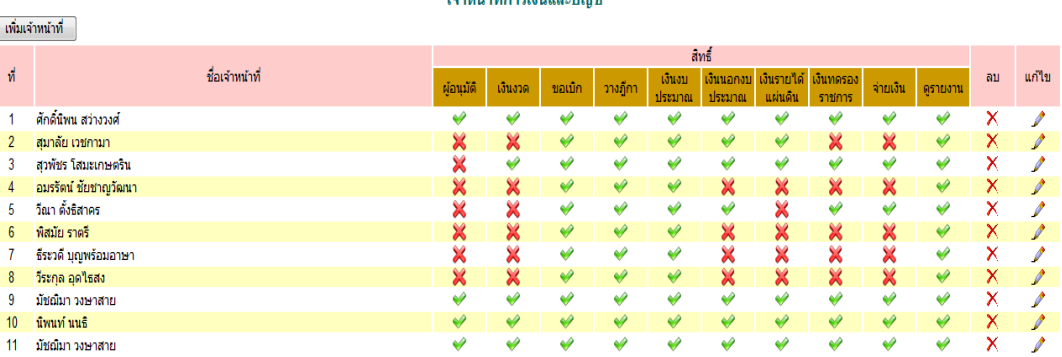

<u>. Kinkalisia ming</u>

เป็นการกา หนดสิทธ์ิใหผ้เู้ขา้ใชใ้นระบบน้ีมีสิทธ์ิปฏิบตัิงานในเรื่องใดบา้ง โดยอ้างอิงตาม คา สั่งมอบหมายงานในหนา้ที่ โดยกา หนดสิทธ์ิท้งัหมด ดงัน้ี

- ผอู้นุมตัิเป็นผมู้ีสิทธ์ิอนุมตัิสั่งจ่ายเงินทุกประเภท
- เงินงวด เป็นผู้มีสิทธิ์บันทึกเงินประจำงวด (ทำหน้าที่ควบคุมเงินประจำงวดทั้งหมด)
- ขอเบิก เป็นผู้มีสิทธิ์บันทึกขอเบิก/ขอยืม
- วางฎีกา เป็นผู้มีสิทธิ์บันทึกวางฎีกาเบิกเงินคงคลัง
- เงินงบประมาณ เป็นผู้มีสิทธิ์บันทึกเกี่ยวกับเงินงบประมาณทุกขั้นตอน
- เงินนอกงบประมาณ เป็นผมู้ีสิทธ์ิบนั ทึกเกี่ยวกบั เงินนอกงบประมาณทุกข้นั ตอน
- เงินรายไดแ้ผน่ ดิน เป็นผมู้ีสิทธ์ิบนั ทึกเกี่ยวกบั เงินรายไดแ้ผน่ ดินทุกข้นั ตอน
- เงินทดรองราชการ เป็นผู้มีสิทธิ์บันทึกเกี่ยวกับเงินทดรองราชการ
- จ่ายเงิน เป็นผมู้ีสิทธ์ิบนั ทึกเกี่ยวกบัการจ่ายเงินทุกประเภท
- เรียกดูรายงาน เป็นผมู้ีสิทธ์ิเรียกดูรายงาน

่ ในแต่ละบุคคลที่ได้รับสิทธิ์แล้ว ควรจะกำหนดสิทธิ์ให้สามารถดูรายงานได้ทุกคน หน้านี้ สามารถ ้ เพิ่ม หรือ ลบ สิทธิ์ของแต่ละราย ที่ได้กำหนดสิทธิ์ให้แล้วได้ตามความต้องการ หรือสามารถแก้ไข สิทธิ์ให้ตรงกับหน้าที่ที่ปฏิบัติงานอยู่จริงได้ ถ้าต้องการเพิ่มเจ้าหน้าที่ให้เลือกที่ เพิ่มเจ้าหน้าที่ ภาพ จะปรากฏดงัน้ี

#### ้เพิ่มเจ้าหน้าที่การเงิน และกำหนดสิทธิหน้าที่

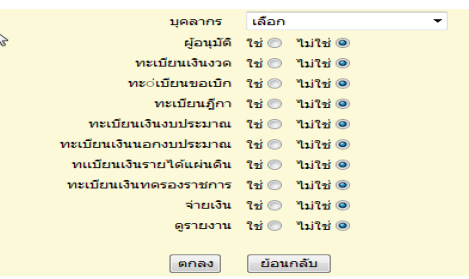

ระบบสนับสนุนการบริหารจัดการสำนักงานเขตพื้นที่การศึกษา กพร.สพร Education Area Management Support System **การเงินและบัญชี [5]** 

## **1.2 ปี งบประมาณ**

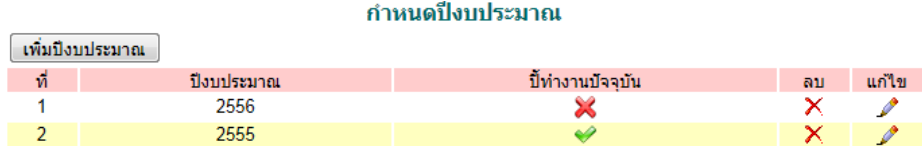

เป็นการกา หนดปีงบประมาณในการปฏิบตัิงาน สามารถกา หนดปีงบประมาณในการ ปฏิบัติงานได้ โดยการ เลือก ที่เพิ่มปีงบประมาณ แล้วพิมพ์ปีงบประมาณ ที่ต้องการปฏิบัติการ ลง ่ ในช่องให้พิมพ์ แล้วเลือกปีทำงานปัจจุบันว่า ใช่ ระบบก็จะประมวลผลให้เป็นปีที่ต้องการ ปรากฏดงัน้ี เพิ่มข้อบอรีไงบประบาณ

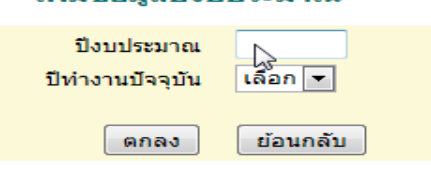

### **1.3 แผนงาน**

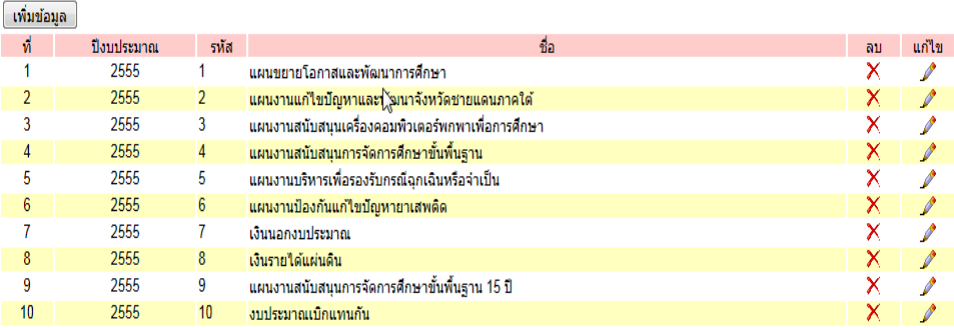

รายการ แผนงาน ปังบประมาณ 2555

หน้านี้ เป็นการกำหนดแผนงาน โดยใช้แผนงานตามที่ สพฐ. กำหนดให้ในแต่ละ ปีงบประมาณ ซึ่งในระบบนี้ จะเพิ่มเงินนอกงบประมาณ เงินรายได้แผ่นดิน งบประมาณเบิกแทน กนั เขา้ไปดว้ย เพื่อใหค้รบทุกประเภทเงินของ สพป./สพม.และสามารถเพิ่ม ลด แผนงานไดต้าม ความตอ้งการโดยเลือกที่ เพิ่มขอ้มูล ตลอดจนสามารถลบ แกไ้ข แผนงานที่ไดก้รอกขอ้มูลไป แล้ว โดยทำการเลือกที่ ลบ หรือแก้ไข ตามความต้องการ ปรากฏดังนี้

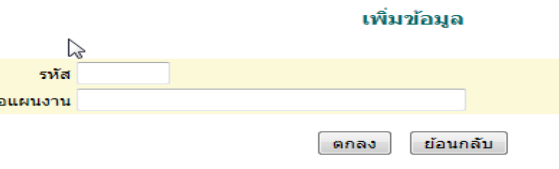

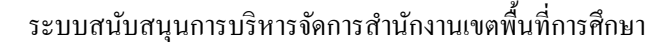

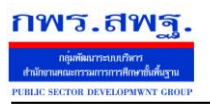

 $\sim$  200  $\pm$ 

Education Area Management Support System

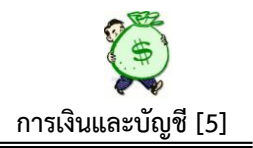

## **1.4 ผลผลิต/โครงการ**

### รายการ ผลผลิต/โครงการ ปีงบประมาณ 2555

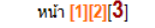

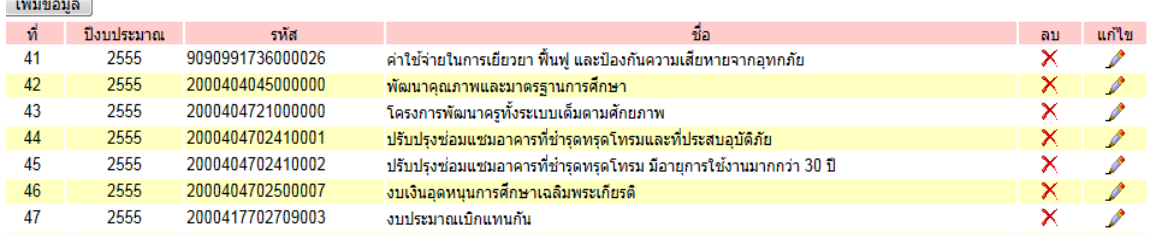

หน้านี้ เป็นการกำหนดรหัส ชื่อโครงการ โดยใช้รหัสที่กรมบัญชีกลางกำหนดให้ในแต่ละ ปีงบประมาณสามารถเพิ่ม ลบ แก้ไข ได้ตามความต้องการของผู้ใช้ระบบ เช่น กรณีเพิ่มข้อมูล ให้ เลือกที่ เพิ่มขอ้มูล ปรากฏดงัน้ี

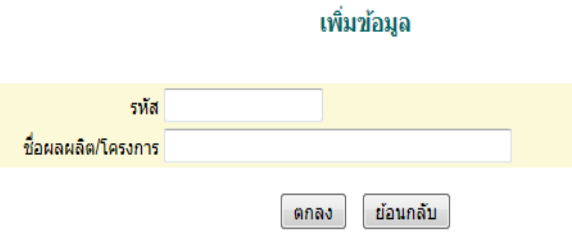

ให้พิมพ์เพิ่ม รหัสโครงการ , ชื่อผลผลิต/โครงการ, ตกลง ระบบกึ่งะทำการประมวลผล เพิ่มรายการ ผลผลิต/โครงการให้ทันที

### **1.5 กิจกรรมหลัก**

รายการ กิจกรรมหลัก ปีงบประมาณ 2555 ิ หน้า [**1**][2][3]

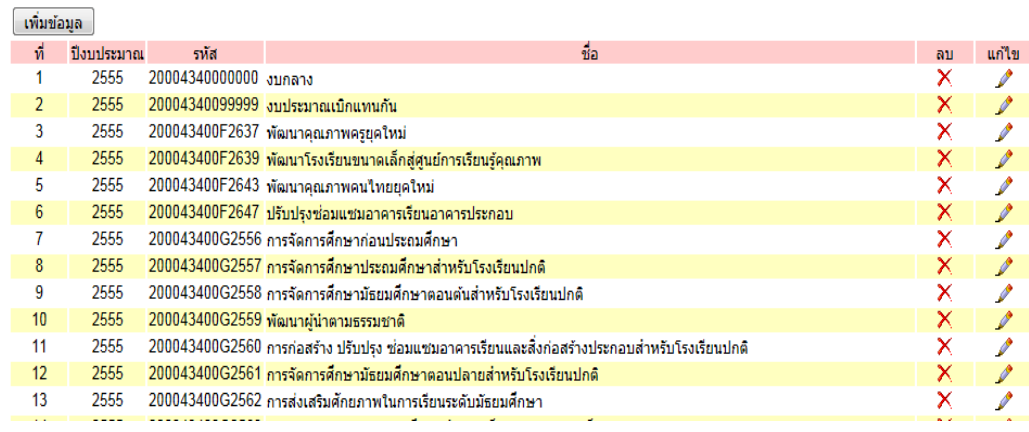

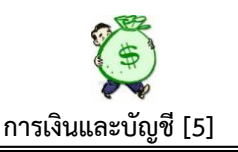

หน้านี้ เป็นการกำหนด รหัสกิจกรรมหลัก, ชื่อโครงการ ตามที่กรมบัญชีกลางกำหนดไว้ใน แต่ละปีงบประมาณ หน้านี้กำหนดตามปีงบประมาณ 2555 ซึ่งหน้านี้สามารถเพิ่มข้อมูล รหัส กิจกรรมหลกั หรือเปลี่ยนชื่อรายการ ได้ตามความตอ้งการ ตลอดจนสามารถลบ หรือแกไ้ข ข้อมูลได้

### **1.6 แหล่งของเงิน**

กพร.สพร

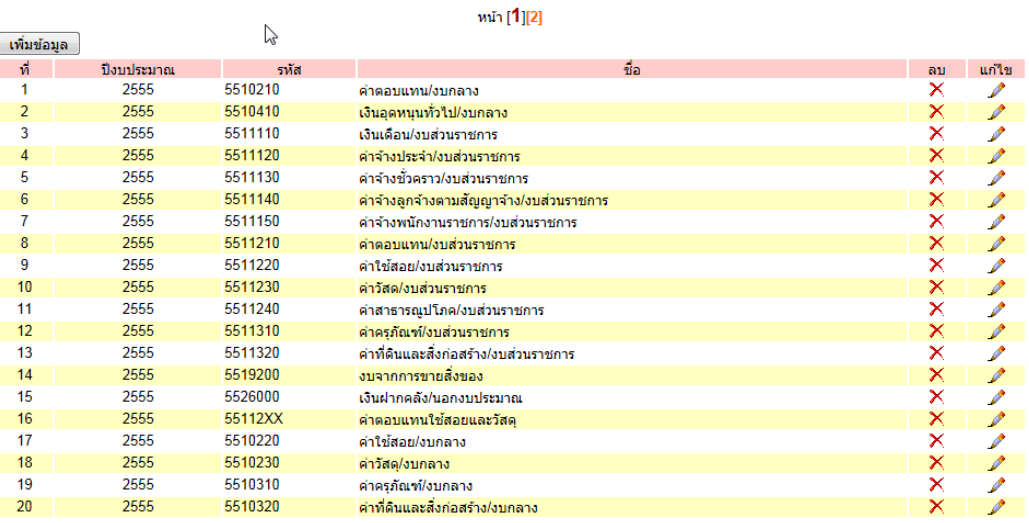

รายการ แหล่งของเงิน ปีงบประมาณ 2555

 หนา้น้ีเป็นการกา หนดแหล่งที่มาของเงิน ตามรายการค่าใชจ้่ายในแต่ละงบรายจ่าย ตาม ึกรมบัญชีกลาง กำหนดให้ เช่นงบดำเนินงาน (ค่าตอบแทน จะกำหนดเป็น 5511210 ค่าใช้สอย จะกา หนดเป็น 5511220) ซ่ึงสามารถตรวจสอบความถูกตอ้งอีกคร้ังจากรายการโอน เปลี่ยนแปลงการจัดสรรงบประมาณ (ใบงวด) ที่ได้รับจัดสรรจาก สพฐ. ซ่ึงทุกคร้ังที่ สพฐ.โอน เงินประจา งวดใหจ้ะแจง้แหล่งของเงิน และรหสัอื่น ๆ ที่เกี่ยวขอ้งทุกคร้ัง

## **1.7 งบรายจ่าย**

ประเภทรายการจ่าย หน้า [**1**][2]

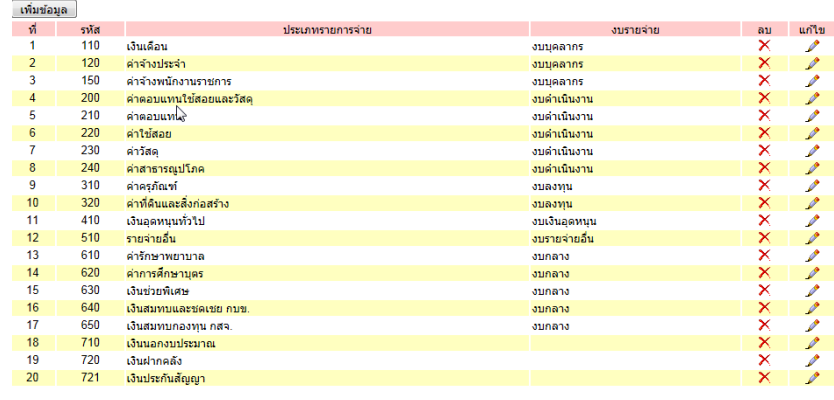

หน้านี้ เป็นการกำหนดงบรายจ่าย ตามการจำแนกงบรายจ่าย โดยระบบกำหนดไว้ ท้งัหมด 7 งบรายจ่ายหลกั คือ 1.งบบุคลากร 2. งบด าเนินงาน 3. งบลงทุน 4. งบเงินอุดหนุน 5.งบรายจ่ายอื่น 6. งบกลาง 7. งบอื่น ๆ ในส่วนของการตั้งรหัสในงบรายจ่ายนี้ ให้กำหนดรหัส ย่อยตามงบรายจ่ายหลัก เช่น ค่าครุภัณฑ์ ให้รหัส 310 (งบลงทุน) ค่าใช้สอย ให้รหัส 220 (งบดำเนินงาน) ฯลฯ

หน้านี้ สามารถเพิ่มข้อมูลประเภทรายการจ่ายได้ เมื่อต้องการ หรือทำการลบ แก้ไข ได้ เมื่อต้องการปรับปรุงแก้ไข เช่น ถ้าต้องการเพิ่มประเภทรายการจ่าย ให้เลือกที่เพิ่มข้อมูล จะ ปรากฏดงัน้ี

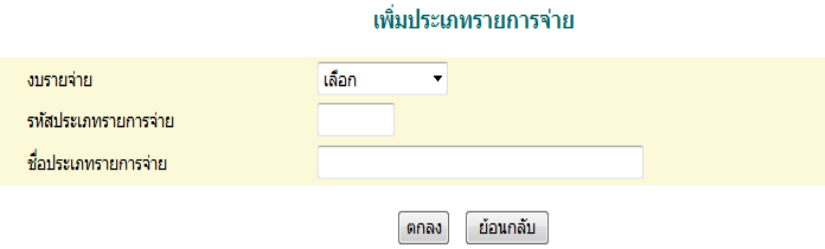

 การเพิ่มขอ้มูลใหก้ ดเลือกที่งบรายจ่ายแลว้เลือกที่งบรายจ่ายที่ตอ้งการเพิ่มเติม ซ่ึง ้ ระบบจะกำหนดไว้ทั้งหมด 7 งบรายจ่ายหลัก ตามที่แจกแจงไว้เบื้องต้นแล้ว แล้วเลือกรหัส ประเภทรายการจ่ายในการให้รหัสประเภทรายการจ่ายนี้ ต้องกำหนดรหัสให้สอดคล้องกับงบ ้ รายจ่ายหลัก เช่น ถ้าต้องการเพิ่มข้อมูลในงบลงทุน รายการค่าครุภัณฑ์การเกษตร ให้กำหนดเป็น 311 ภาพจะปรากฏดงัน้ี

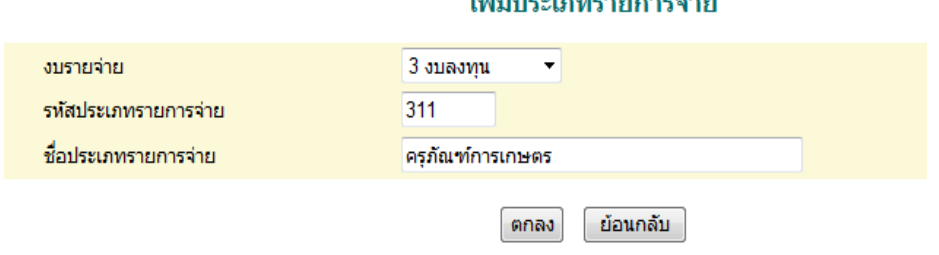

All and the contract of the con-

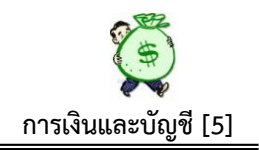

## 1.**8 ประเภท(หลัก) ของเงิน**

กพร.สพร

ระบบนี้ กำหนดประเภทหลักของเงินไว้ 3 ประเภทหลัก คือ 1. เงินนอกงบประมาณ 2. เงินงบประมาณ 3. เงินรายได้แผ่นดิน ซึ่งหน้านี้ <mark>ไม่สามารถ แก้ไ</mark>ข ปรับปรุง หรือเพิ่มเติม ได้ เนื่องจากระบบไดท้ า การกา หนดไวใ้หแ้ลว้ ปรากฏดงัน้ี

ประเภท(หลัก)ของเงิน

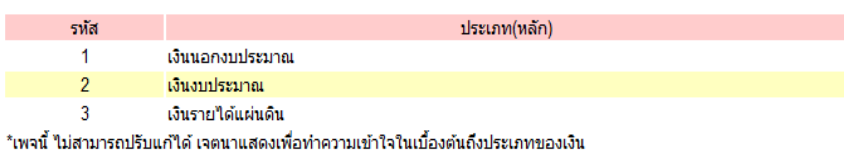

## **1.9 ประเภท(ย่อย) ของเงิน**

ี่ เพิ่มข้อมล

ประเภท(ย่อย)ของเงินนอกงบประมาณ และเงินรายได้แผ่นดิน ปิ่งบประมาณ 2555

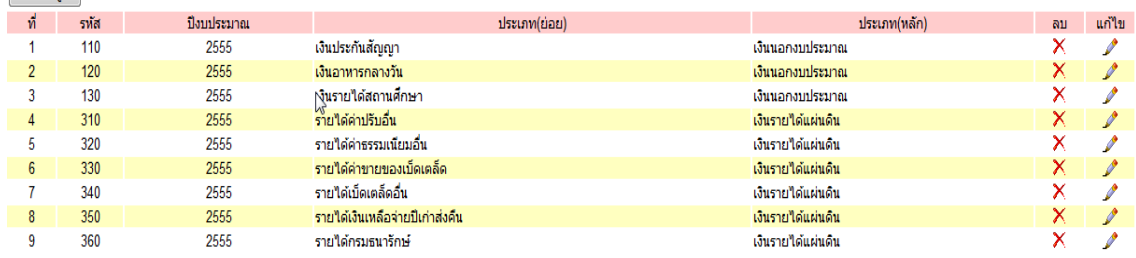

หน้านี้ จะกำหนดประเภทย่อยของเงินเพียง 2 ประเภท คือเงินนอกงบประมาณและเงิน รายได้แผ่นดิน เท่านั้น เนื่องจากเงินงบประมาณได้ถูกกำหนดในส่วนของงบรายจ่ายและประเภท รายการจ่ายเบื้องต้นแล้ว (ในหัวข้อ 2.6) หน้านี้ สามารถเพิ่มประเภทย่อยของเงิน หรือทำการลบ แกไ้ข รายการได้เช่นถา้ตอ้งการเพิ่มขอ้มูล ใหเ้ลือกที่ เพิ่มขอ้มูล ภาพจะปรากฏดงัน้ี

#### ้เพิ่มประเภท(ย่อย)ของเงินนอกงบประมาณ และเงินรายใด้แผ่นดิน

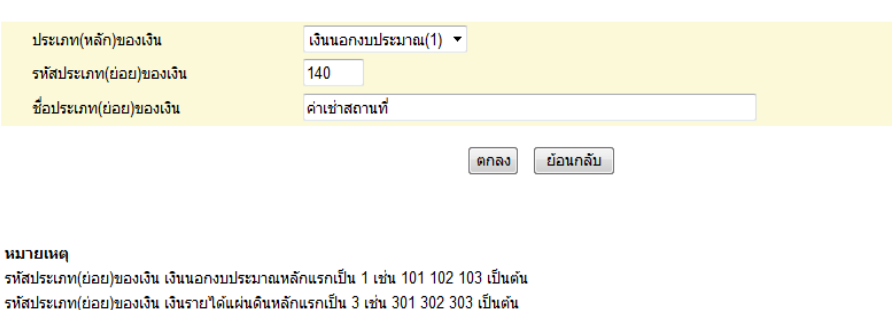

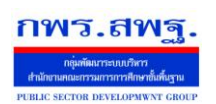

ระบบสนับสนุนการบริหารจัดการสำนักงานเขตพื้นที่การศึกษา

Education Area Management Support System

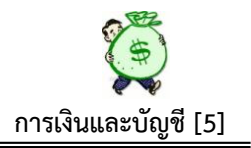

## **2. ทะเบียนรับ**

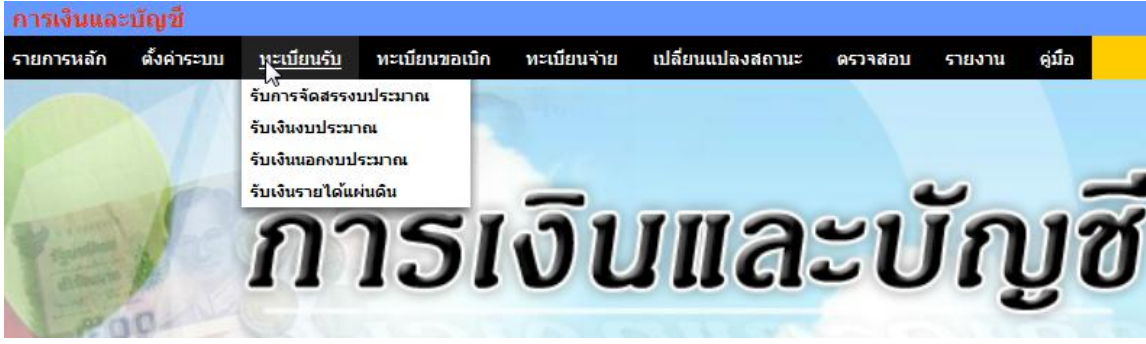

### **2.1 การจัดสรรงบประมาณ**

ทะเบียนโอนการเปลี่ยนแปลงการจัดสรรงบประมาณ ปีงบประมาณ 2555 หน้า [1] [2] [3] [4] [5]

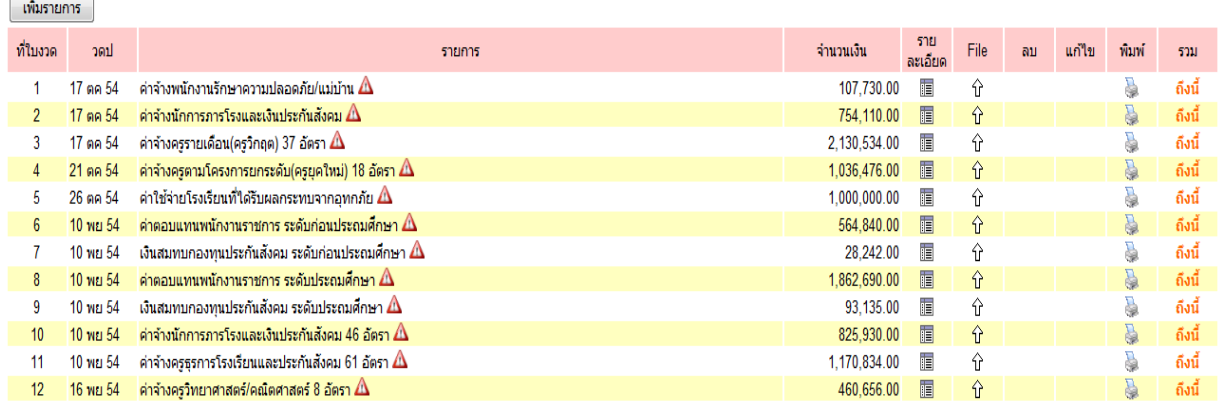

หน้านี้ เป็นการบันทึกการรับอนุมัติเงินประจำงวดตามหนังสือการโอนเปลี่ยนแปลงการ จัดสรรงบประมาณ จาก สพฐ. ในแต่ละรายการที่ได้รับแจ้งการโอนเงิน เมื่อต้องการบันทึก ข้อมูล หน้านี้ จะประกอบด้วย

- ที่ใบงวด ระบบจะเรียงลา ดบั ที่ใบงวดใหโ้ดยอตัโนมตัิโดยไม่ตอ้งพิมพ์
- วัน เดือน ปี ระบบจะบนั ทึกวนั เดือน ปีใหโ้ดยอตัโนมตัิโดยไม่ตอ้งพิมพ์
- รายการ ตอ้งพิมพช์ื่อรายการจ่ายลงไปตามที่ไดร้ับอนุมตัิเงินประจา งวด

 $\bigwedge$  เป็นสัญลักษณ์ ที่คำเนินการบันทึกโดยบุคคลอื่น ที่ไม่ใช่ เจ้าหน้าที่ที่ได้รับ มอบหมาย

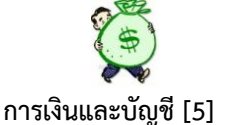

• จำนวนเงิน ให้บันทึกจำนวนเงินตามจำนวนที่ได้รับอนุมัติเงินประจำงวด รายละเอียด สัญลักษณ์น้ีสามารถดูรายละเอียดการบนั ทึกรับเงินประจา งวดได้เมื่อ ้ต้องการ ทราบรายละเอียดในแต่ละรายการที่ได้บันทึกเรียบร้อยแล้ว

 สัญลักษณ์ลูกศร (ชื่อ File) ที่ปรากฏในหนา้น้ีหมายถึง การอัพโหลดไฟล์เอกสารที่ 슙 แนบ เพื่อต้องการให้เห็นตัวเอกสารจริง

g เมื่อตอ้งการพิมพเ์อกสาร สามารกดเลือกที่สัญลกัษณ์น้ีได้ตามตอ้งการ

ถึงนี้ สามารถเลือกถึงบรรทัดรายการที่ต้องการทราบยอดรวมเงินที่ได้รับอนุมัติต้งัแต่ เริ่มตน้ จนถึงบรรทดัน้ี

เมื่อต้องการบันทึกเงินประจำงวด กรณีที่ได้รับอนุมัติเงินประจำงวดครั้งต่อไป ใหเ้ลือกที่เพิ่มขอ้มูล จะปรากฏภาพดงัน้ี

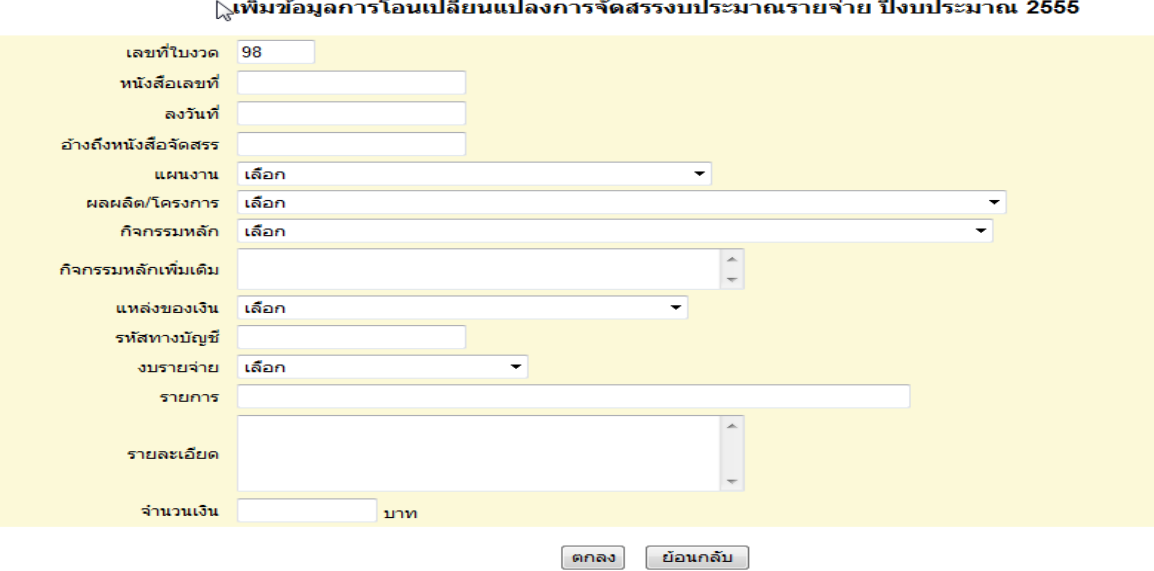

 หนา้น้ีใหพ้ ิมพร์ายละเอียดจากหนงัสือโอนเปลี่ยนแปลงการจดัสรรงบประมาณ (โอน เงินงวด) จาก สพฐ.ในทุกส่วนที่กำหนดให้พิมพ์

ระบบสนับสนุนการบริหารจัดการสำนักงานเขตพื้นที่การศึกษา

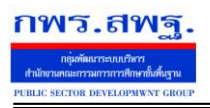

Education Area Management Support System

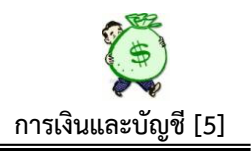

## **2.2 รับเงินงบประมาณ**

ทะเบียนรับเงินงบประมาณ ปีงบประมาณ 2555  $\sim$ หน้าแรก  $\ll$ หน้าก่อน [11][12][13][14][15][16][17][18][19][20][21][22][23][24][25][ $26$ ] พน้า  $\sim$ 

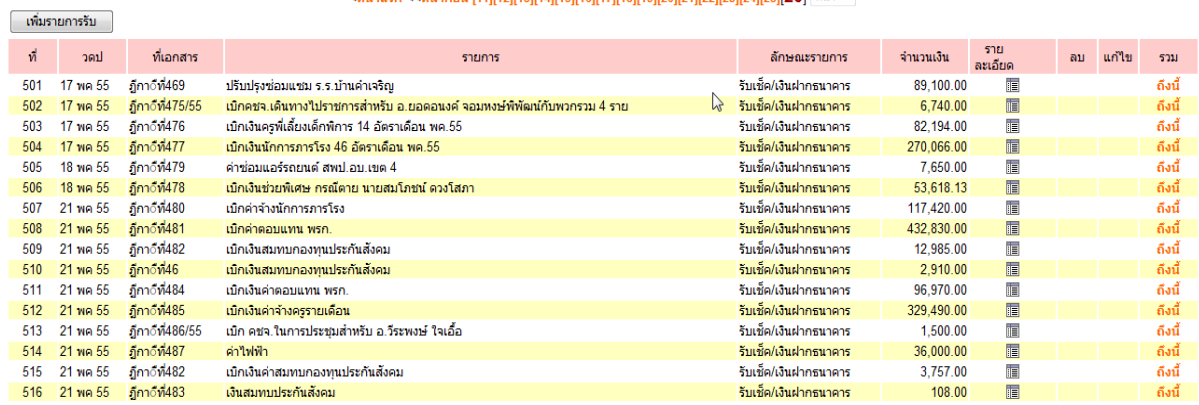

 หนา้น้ีระบบจะประมวลผลจากการบันทึกวางเบิกเงินคงคลัง กรณีที่ต้องการบันทึกเพิ่มเติม ในทะเบียนน้ีไดแ้ก่กรณีรับโอนเงินเขา้ธนาคารของสพท. เช่น เงิน กบข. คืนเข้าบ/ชธนาคารของ สพท.โอนเงินใหผ้ มู้ีสิทธ์ิผดิเลขบัญชีเงินฝากธนาคาร ฯลฯ โดยเลือกที่ เพิ่มรายการรับ จะ ปรากฏภาพดงัน้ี

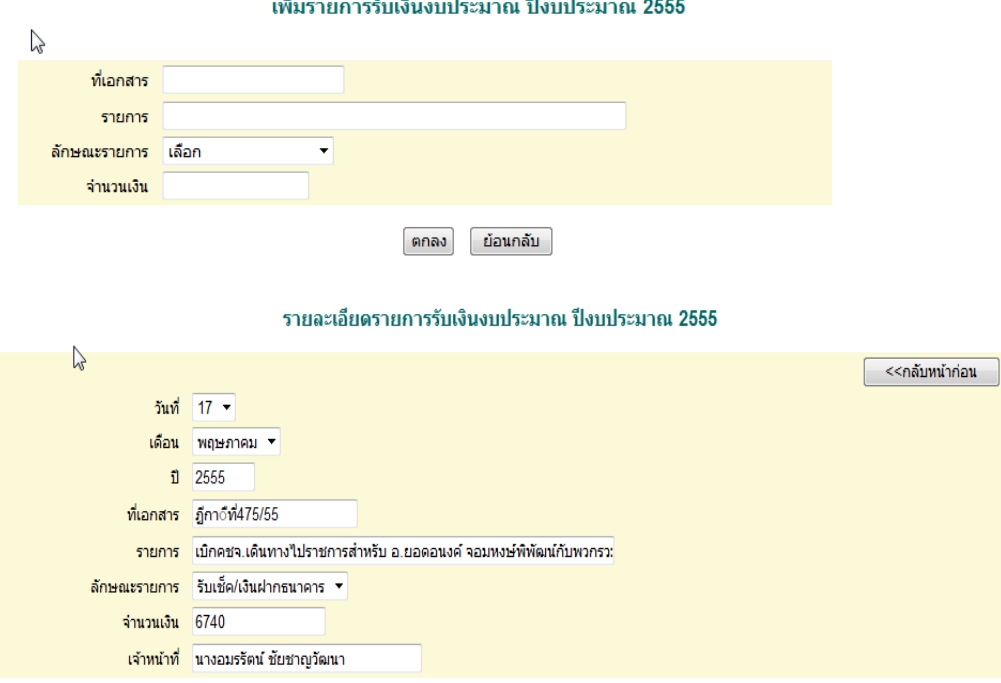

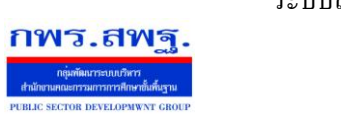

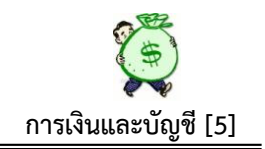

## **2.3 รับเงินนอกงบประมาณ**

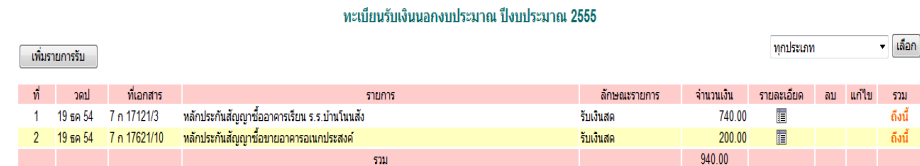

หน้านี้ เป็นการบันทึกรับเงินนอกงบประมาณทุกประเภทที่หน่วยงานได้รับ ซึ่งระบบนี้ ได้กำหนดเงินนอกงบประมาณไว้ 3 ประเภท คือ เงินประกันสัญญา เงินอาหารกลางวัน และ เงินรายไดส้ถานศึกษา ทะเบียนรับเงินนอกงบประมาณน้ีสามารถตรวจสอบเงินนอกงบประมาณ แยกเป็นแต่ละประเภทได้หรือตรวจสอบทุกประเภทของเงินนอกงบประมาณได้ตามต้องการ กรณีที่ต้องการบันทึกรับเงินนอกงบประมาณ ประเภทประกนั สัญญา ให้เลือกที่เพิ่มการรับ จะ ปรากฏภาพดงัน้ี

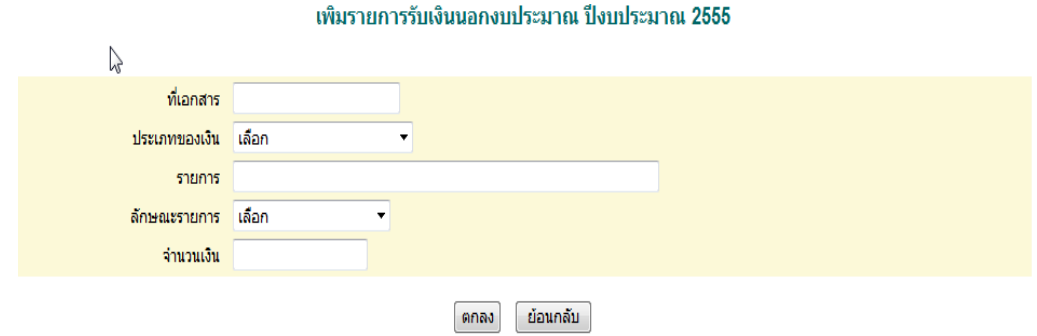

## เมื่อบันทึกเรียบร้อยแล้ว จะปรากฏรายละเอียดดังนี้

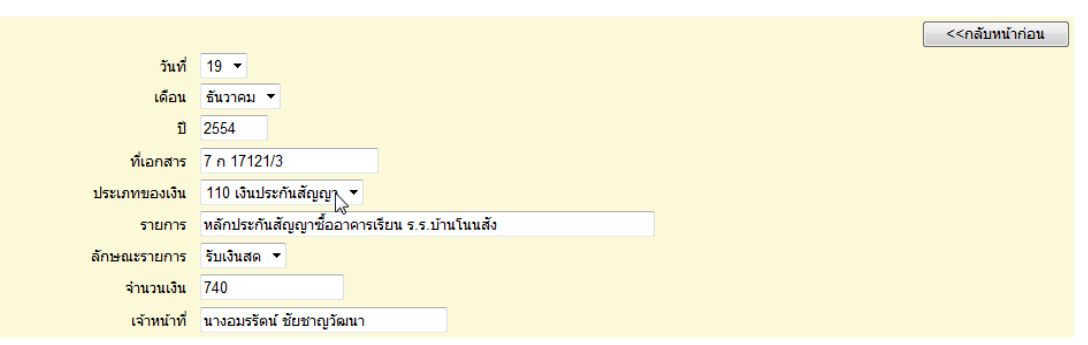

#### รายละเอียดรายการรับเงินนอกงบประมาณ ปิ่งบประมาณ 2555

ระบบสนับสนุนการบริหารจัดการสำนักงานเขตพื้นที่การศึกษา

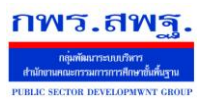

Education Area Management Support System

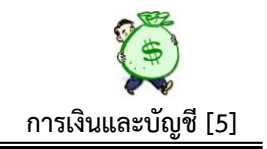

## **2.4 รับเงินรายได้แผ่นดิน**

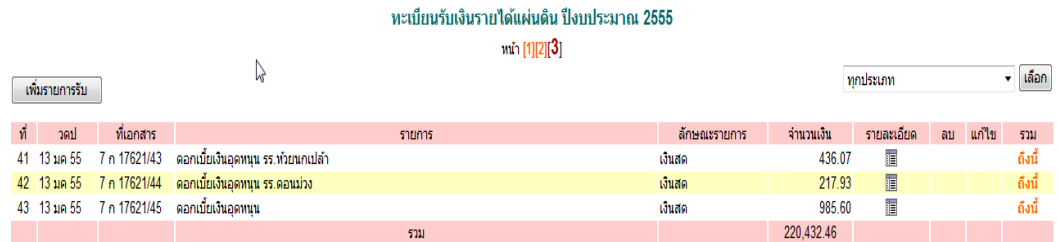

หน้านี้ เป็นการบันทึกรับเงินรายได้แผ่นดิน ซึ่งระบบนี้แบ่งเงินรายได้แผ่นดิน ออกเป็น 6 ประเภทคือ 1. รายไดค้่าปรับอื่น 2. รายไดค้่าธรรมเนียมอื่น 3.รายไดค้่าขายของเบ็ดเตล็ด 4. รายได้เบ็ดเตล็ดอื่น 5. รายได้เงินเหลือง่ายปีเก่าส่งคืน 6.รายได้กรมธนารักษ์ หน้านี้ สามารถ ตรวจสอบรายละเอียดการรับเงิน หรือตรวจสอบยอดเงินรวมในแต่ละช่วงได้หรือตรวจสอบยอด รวมของแต่ละประเภทเงินรายได้ที่กำหนดได้ กรณีต้องการบันทึกรับเงินรายได้ ให้เลือกที่ เพิ่ม รายการรับ จะปรากฏภาพดงัน้ี

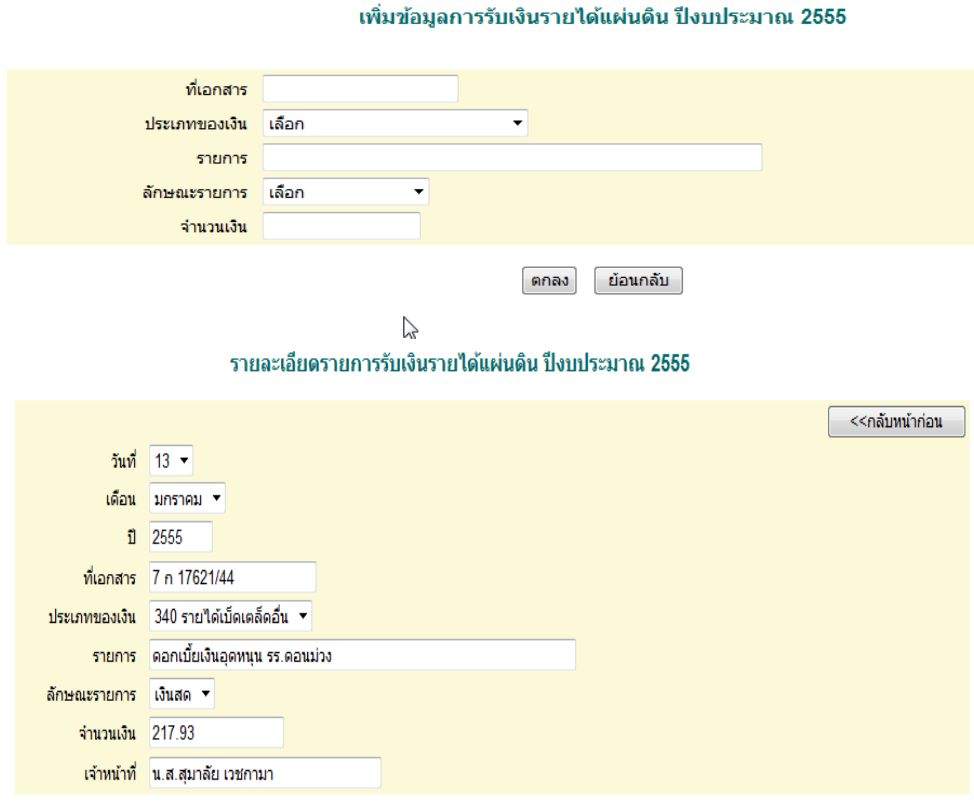

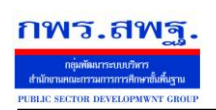

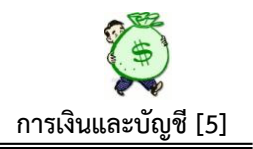

## **3. ทะเบียนขอเบิก**

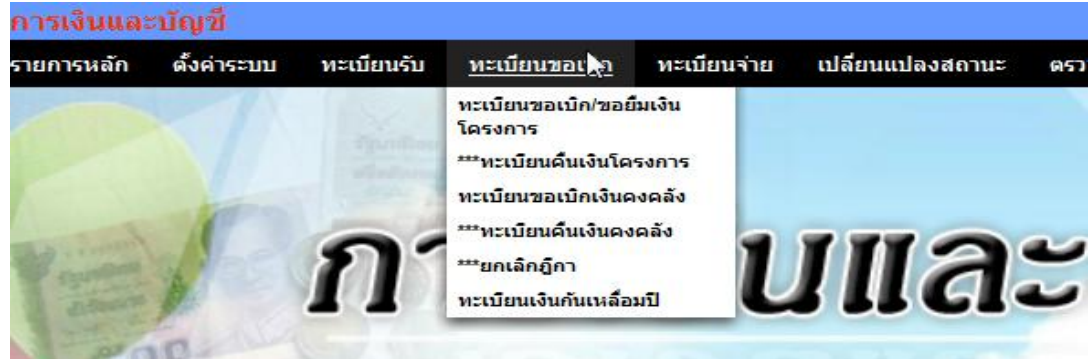

## **3.1 ทะเบียนขอเบิก/ขอยืมโครงการ**

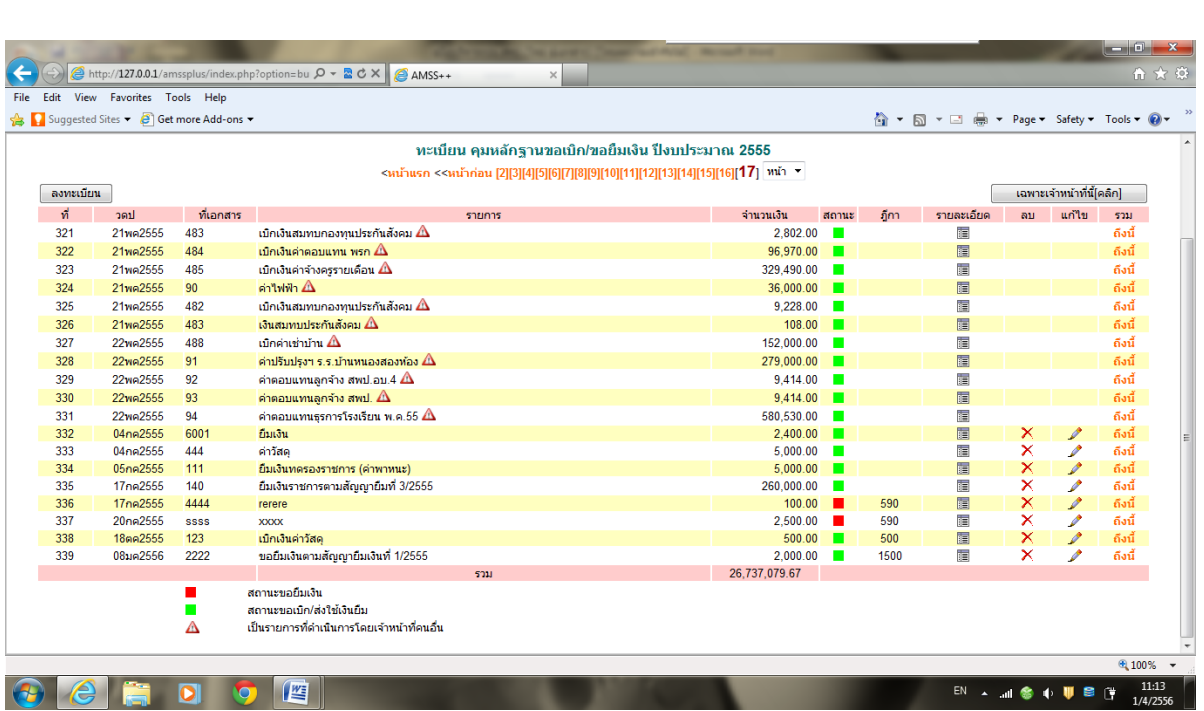

หน้านี้ เป็นการบันทึกขอเบิก/ขอยืมเงินในแต่ละโครงการ ซึ่งเมื่อคำเนินการบันทึกขอ เบิก/ขอยืมเงินแลว้ ระบบจะดา เนินการตดัยอดเงินในแต่ละโครงการที่ดา เนินการเบิก/ขอยืมทันที ี่ซึ่งถ้าเปรียบเทียบกับเอกสารทางบัญชี ก็เปรียบเสมือนทะเบียนคุมหลักฐานขอเบิก ซึ่งเมื่อบันทึก ตามทะเบียนแล้ว จะเป็นการก่อหนี้ผูกพันทันที ซึ่งหน้านี้มีสัญลักษณ์เพิ่มเติม ดังนี้

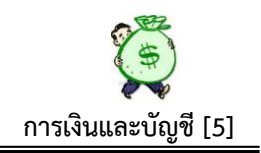

แสดงสถานะขอเบิก/ส่งใช้เงินยืม

กพร.สพร

**COL** 

แสดงสถานะขอยืมเงิน ซึ่งเมื่อมีการส่งใช้เงินยืม เจ้าหน้าที่เพียงคลิกที่ สัญลักษณ์ สีแดง ี สถานะก็จะเปลี่ยนเป็นสีเขียว ลูกหนี้เงินยืมก็หมดไป

้ **"ฎีกา"** เมื่อมีการบันทึกในรายการขอเบิกเงินคงคลัง จะปรากฏเลขที่ฎีกาขึ้นในหน้านี้ โดย ้อัตโนมัติ ซึ่งสามารถตรวจสอบได้ว่า รายการขอเบิก/ขอยืมเงินในแต่ละรายการ มีการบันทึกขอ ้ เบิกเงินคงคลังเรียบร้อยแล้ว ถ้าไม่ปรากฏเลขที่ฎีกา แสดงว่ารายการดังกล่าว ยังไม่มีการบันทึก ขอเบิกเงินคงคลงัแต่อยา่ งใด

**"เฉพาะเจ้าหน้าที่นี้(คลิก)"** ที่ปรากฏมุมบนด้านขวา เป็นการตรวจสอบการขอเบิกหรือการก่อ หนี้ผูกพันของแต่ละคน ว่าตนเองนั้นดำเนินการขอเบิก/ขอยืม ไปแล้วทั้งหมดกี่รายการ เป็นเงิน เท่าใด (เป็นการตรวจสอบเฉพาะส่วน)

เมื่อต้องการบันทึกรายการขอเบิก/ขอยืม ให้เลือกที่ "ลงทะเบียน" ปรากฏภาพดงัน้ี

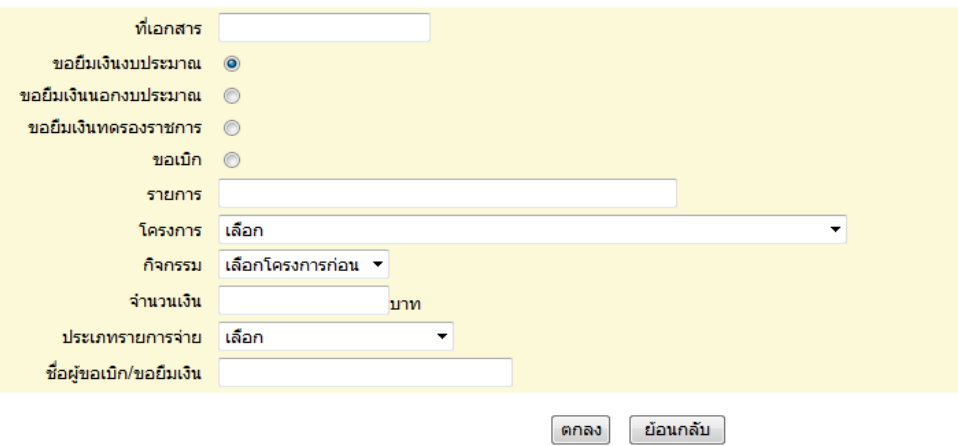

ลงทะเบียน หลักฐานขอเบิก/ขอยืมเงิน ปีประมาณ2555

ึการบันทึก ให้บันทึกรายละเอียดให้ครบถ้วน ตามบรรทัดรายการที่ให้มา ในส่วนของ โครงการเมื่อเลือกโครงการใด โครงการหนึ่งแล้ว รายการกิจกรรมบรรทัดล่าง ก็จะปรากฏให้ตาม โครงการที่เลือก ซ่ึงระบบจะประมวลใหต้้งัแต่เมื่อลงโครงการ/กิจรรม (ส่วนของก.แผนฯ) เมื่อ ้ บันทึกเรียบร้อยแล้วสามารถตรวจสอบรายละเอียดการบันทึกแต่ละรายการได้ โดยเลือกที่ รายละเอียด ภาพจะปรากฏดงัน้ี

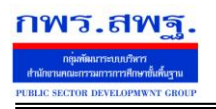

ระบบสนับสนุนการบริหารจัดการสำนักงานเขตพื้นที่การศึกษา

Education Area Management Support System

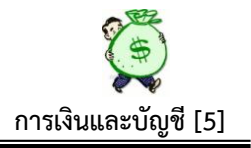

ทะเบียน คุมหลักฐานขอเบิก/ขอยืมเงิน ปีงบประมาณ 2555

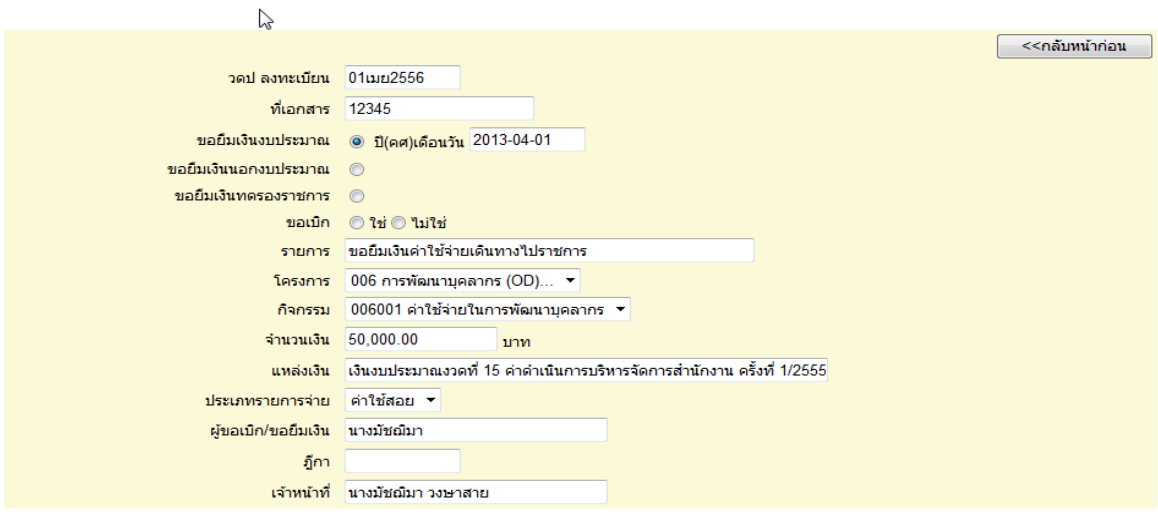

### **3.2 ทะเบียนคืนเงินโครงการ**

#### ทะเบียนคืนเงินโครงการ ปีงบประมาณ2555

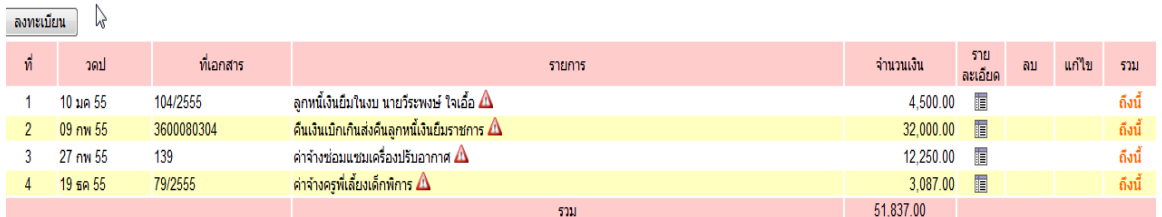

หน้านี้ เป็นการบันทึกคืนเงินโครงการต่าง ๆ เช่น กรณีเมื่อมีการขอเบิก/ขอยืมเงิน แล้วมี เงินเหลือ จ่ายไม่หมด หรือเบิกเงินไม่ถูกต้อง มีการนำเงินส่งคืน ซึ่งต้องมีการบันทึกการส่งคืน เงินดังกล่าวเข้าระบบ เพื่อให้จำนวนเงินที่ส่งคืนกลับเข้าสู่โครงการตามเดิม ทำให้สามารถใช้เงิน โครงการดังกล่าวได้เต็มที่ตามความเป็นจริง ในขณะเดียวกันระบบก็จะคืนเงินยอดดังกล่าวเข้าให้ ในทะเบียนรับเงินงบประมาณ ด้วย และเมื่อบันทึกคืนเงินโครงการแล้ว ต้องนำรายการดังกล่าว <u>ไปบันทึกในทะเบียนคืนเงินคงคลังด้วย</u> ถ้าต้องการคืนเงิน ให้เลือกที่ ลงทะเบียน ภาพจะปรากฎ ดงัน้ี

ระบบสนับสนุนการบริหารจัดการสำนักงานเขตพื้นที่การศึกษา

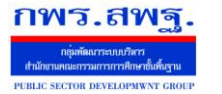

Education Area Management Support System

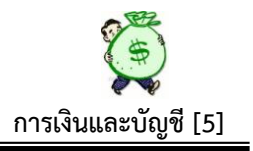

#### ลงทะเบียน คืนเงินโครงการ ปีประมาณ2555

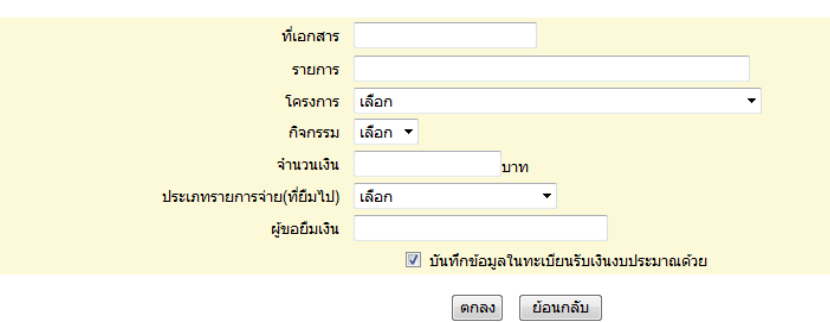

## เมื่อบันทึกรายละเอียดคืนเงินโครงการแล้ว ภาพปรากฏดังนี้

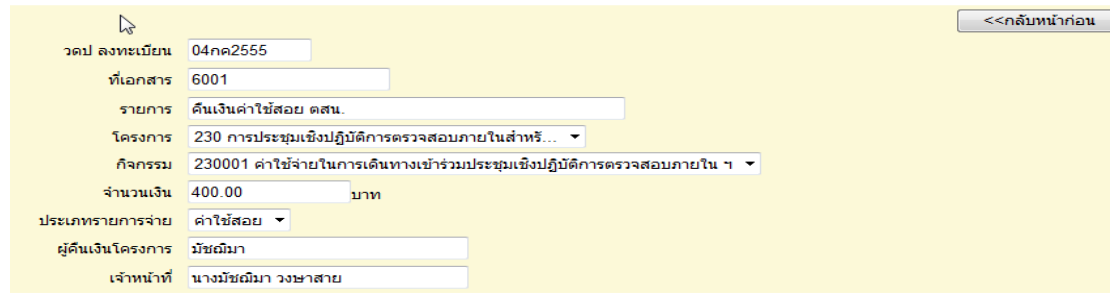

## **3.3 ทะเบียนขอเบิกเงินคงคลัง**

#### ทะเบียนขอเบิกเงินคงคลัง ปีงบประมาณ 2555

 $\sim$ หน้าแรก <<หน้าก่อน [10][11][12][13][14][15][16][17][18][19][20][21][22][23][24][25] พน้า  $\sim$ 

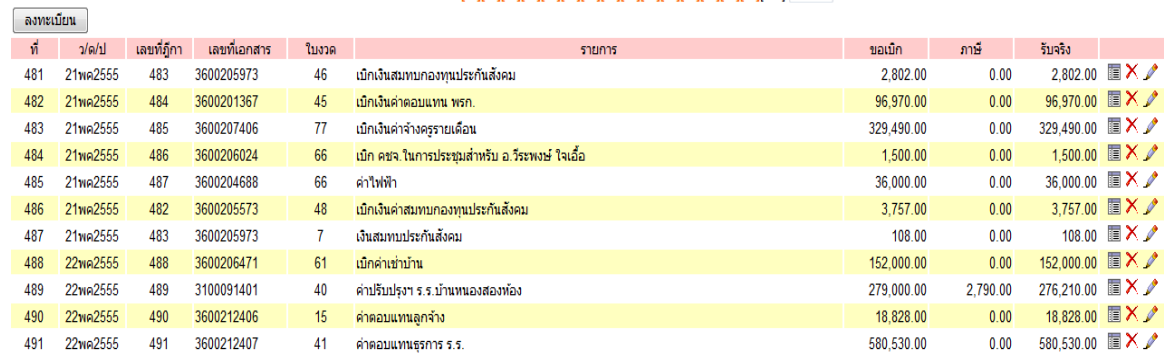

เมื่อตอ้งการบนั ทึกขอเบิกเงินคงคลงั ใหเ้ลือกที่ลงทะเบียน ภาพจะปรากฏดงัน้ี

ระบบสนับสนนการบริหารจัดการสำนักงานเขตพื้นที่การศึกษา

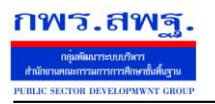

Education Area Management Support System

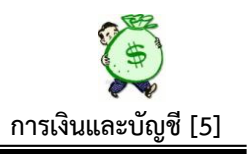

#### ็ขอเบิกเงินคงคลัง ปีงบประมาณ 2555

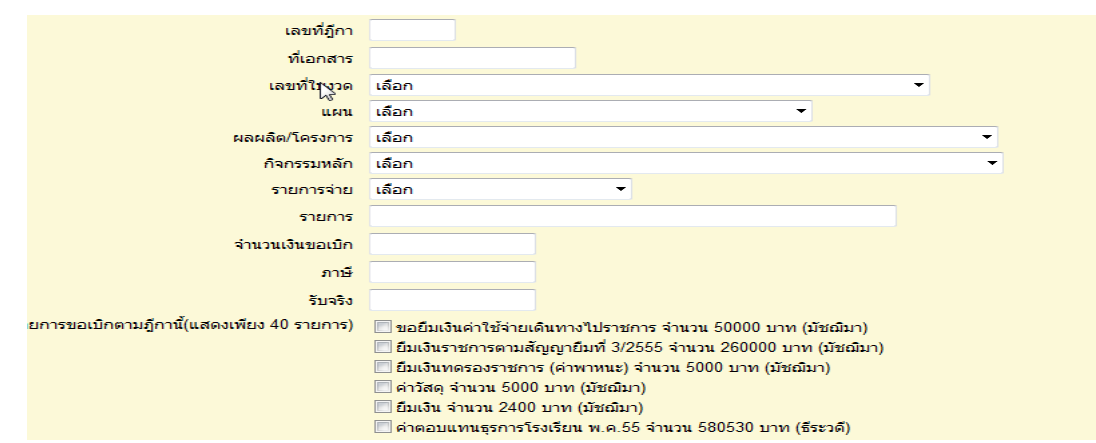

 หนา้น้ีเป็ นการบันทึกการเบิกเงินโดยใช้เอกสารหลักฐานจากระบบ GFMIS คือ รายงาน ขอเบิกเงินคงคลัง(ZINF\_R09)และอ้างอิงใบงวดที่ได้รับอนุมัติเงินเมื่อบันทึกเรียบร้อยแล้วระบบ ้จะคำเนินการตัดยอดจากใบงวดนั้น ๆ ขณะเดียวกัน ระบบจะบันทึกรับเงินเข้าตามทะเบียนรับ เงินงบประมาณด้วย

การบันทึกขอเบิกเงินคงคลัง ในหน้านี้ จะมีรายละเอียดรายการที่ดำเนินการบันทึกขอเบิก/ ึ ขอยืม ปรากฏให้เห็นคือ "รายการขอเบิกตามฎีกานี้(แสดงเพียง 40 รายการ) " เพื่อให้ทราบว่ามี ้ รายการที่บันทึกขอเบิก/ขอยืม(ตัดยอดเงินโครงการแล้ว) ที่ยังไม่มีการบันทึกขอเบิกเงินคงคลัง ซึ่ง รายการคังกล่าวจะแสดงให้เห็นถึงสถานะของเจ้าหน้าที่การเงินฯ ทุกคน ที่มีการบันทึกขอเบิก/ขอ ้ยืมไว้แล้ว ในขณะเดียวกันการบันทึกขอเบิกเงินคงคลังสามารถรวมรายการขอเบิก/ขอยืม หลาย ๆ รายการ วางเบิกเป็นฎีกาเดียวกันได้ ภายใต้รหัสงบรายจ่ายเดียวกัน ขั้นตอนนี้ จะสอดคล้องกับการ ควบคุมการเบิกจ่ายเงิน กรณีที่ผวู้างเบิกเงินในระบบ GFMISแยกต่างหากจากเจ้าหน้าที่ผู้ ี ตรวจสอบหลักฐาน/ก่อหนี้ผูกพัน/สร้างข้อมูลหลักผู้ขาย ฯลฯ

### **3.4 ทะเบียนคืนเงินคงคลัง**

 $\mathbb{Z}$ 

ิลงทะเบียน

#### ทะเบียนเงินคืนคลัง ปีงบประมาณ 2555

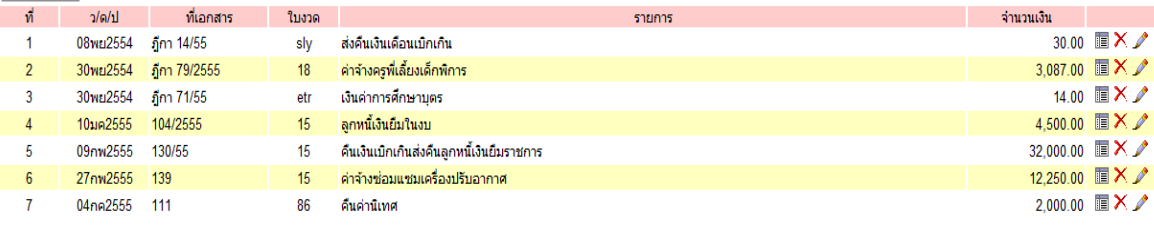

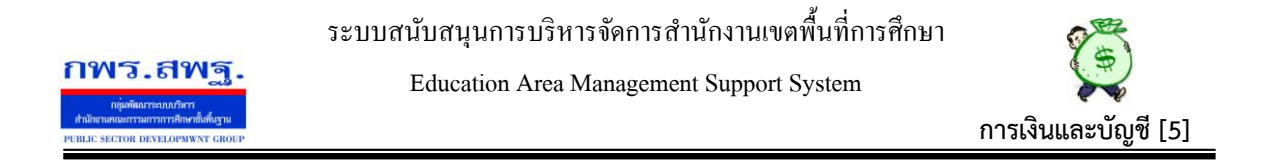

หน้านี้ เป็นการบันทึกคืนเงินครั้งที่ 2 ซึ่งเป็นการบันทึกเพื่อให้จำนวนเงินที่คืนกลับเข้าสู่ ใบงวด และเพื่อรอสั่งจ่ายให้เงินไดส้่งคืนคลงั เมื่อบนั ทึกคืนเงินเรียบร้อยแลว้ กรณีเงินที่คืนไม่มี ใบงวด/แผนงาน/โครงการ ให้เลือกตามรายการที่ต้องการคืนเงิน กรณีเมื่อต้องการคืนเงิน ให้ เลือกที่ ลงทะเบียน ภาพจะปรากฏดงัน้ี

ดื่นเงินคงคลัง ปีงบประมาณ 2555

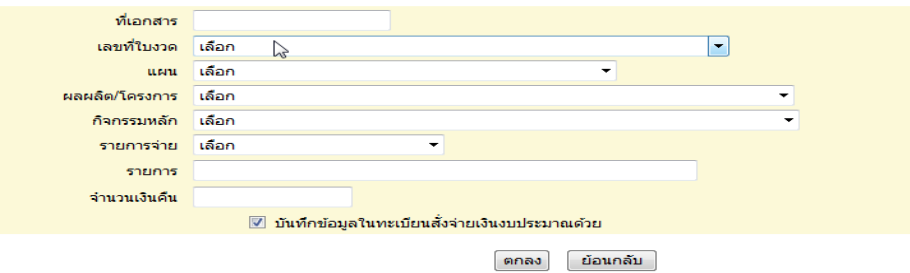

## **3.5 ยกเลิกฎีกา**

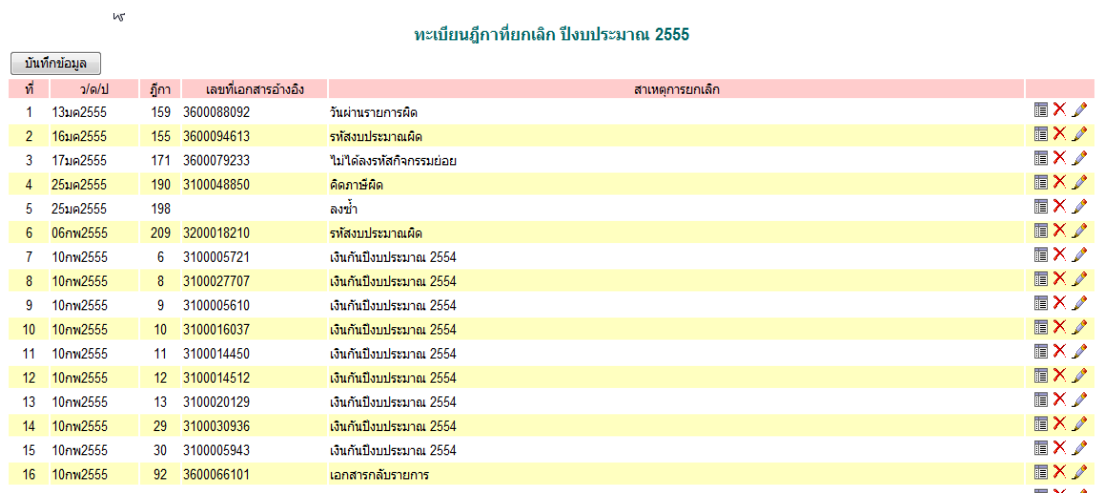

หน้านี้ เป็นการบันทึกการยกเลิกฎีกาที่วางเบิกเงินจากระบบ GFMIS ทุกกรณี เช่น การวาง ้ เบิกผิดรหัส บันทึกวันผ่านรายการผิด คำนวณภาษีผิด เอกสารกลับรายการ ฯลฯ เมื่อดำเนินการ วางฎีกาคลาดเคลื่อนและได้ยกเลิกฎีกาตามระบบ GFMIS แล้ว ต้องด าเนินการบันทึกยกเลิกฎีกา เข้าระบบด้วยทันที

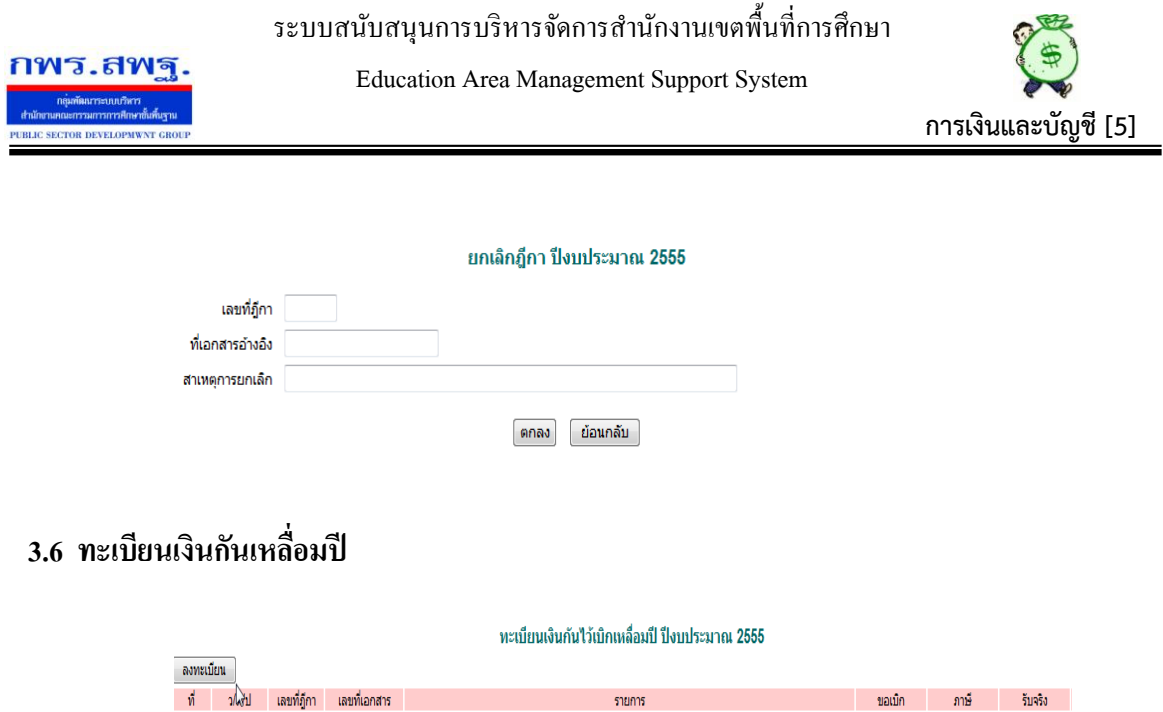

ใช้บันทึกกรณีที่วางเบิกเงินกันเหลื่อมปี กรณีที่มีเงินกันไว้เบิกเหลื่อมปีของปีงบประมาณ ึก่อน กรณีต้องการบันทึกเงินกันไว้เบิกเหลื่อมปี ให้เลือกที่ ลงทะเบียน ภาพปรากฏดังนี้

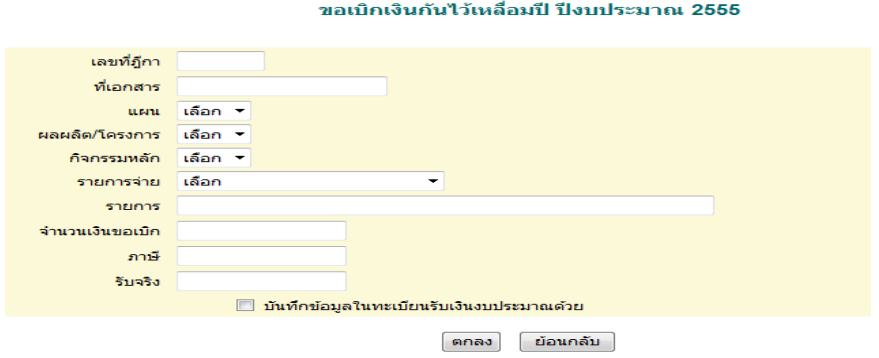

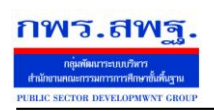

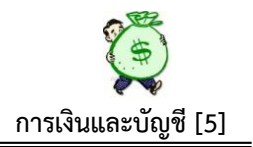

## **4. ทะเบียนจ่าย**

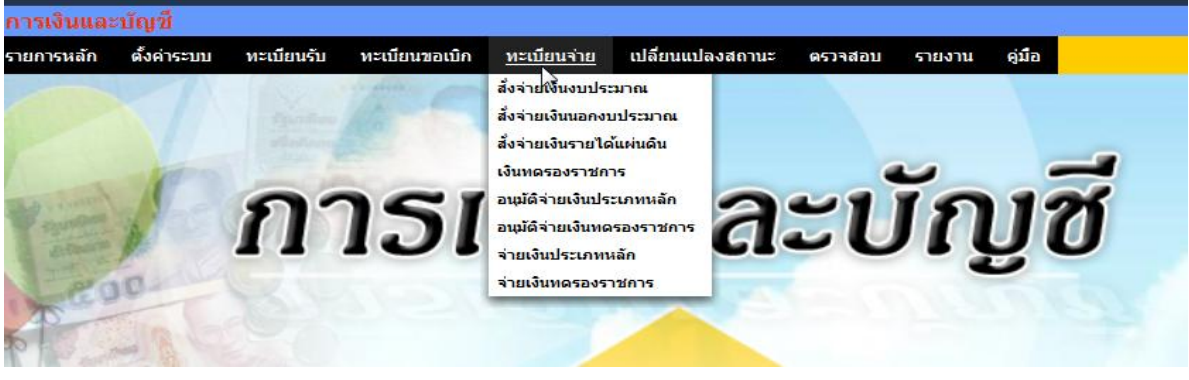

หน้านี้ เป็นการบันทึกกระบวนการจ่ายทั้งระบบ ประกอบด้วย

## **4.1 สั่งจ่ายเงินงบประมาณ**

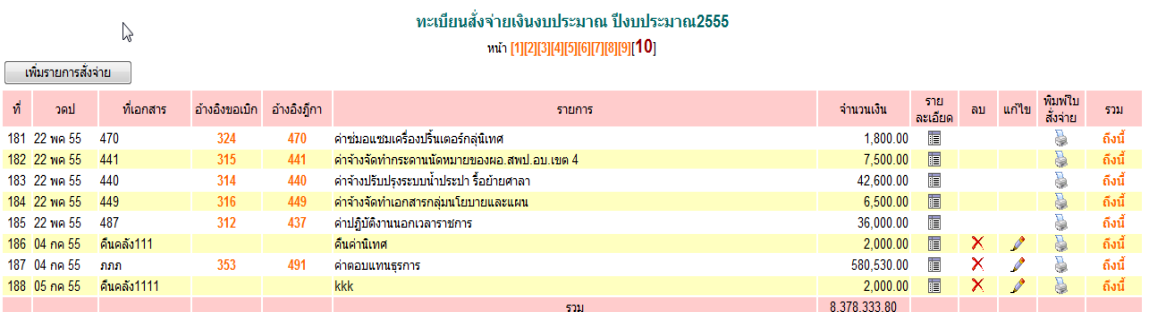

หน้านี้ เป็นการบันทึกการสั่งจ่ายเงินเมื่อต้องการจ่ายเงิน ในแต่ละฎีกาที่วางเบิกและได้รับ โอนเงินเข้าธนาคารจากกรมบัญชีกลางแล้ว ตลอดจนการสั่งจ่ายกรณีไดร้ับเงินคืนเพื่อนา เงินส่ง ้ คลัง หน้านี้เมื่อบันทึกข้อมูลการสั่งจ่ายแล้ว สามารถพิมพ์ใบสั่งจ่ายเพื่อประการขออนุมัติสั่ง ้จ่ายเงินจากผู้มีอำนาจได้ด้วยและเมื่อบันทึกการสั่งจ่ายเรียบร้อยแล้ว ระบบจะประมวลผลไปที่ ้อนุมัติสั่งจ่ายเงินประเภทหลักทันที เพื่อรอการอนุมัติสั่งจ่าย เมื่อต้องการสั่งจ่าย เลือกที่ เพิ่ม รายการสั่งจ่าย ภาพปรากฏดงัน้ี

#### ้เพิ่มข้อมูลสั่งจ่ายเงินงบประมาณ ปีงบประมาณ2555

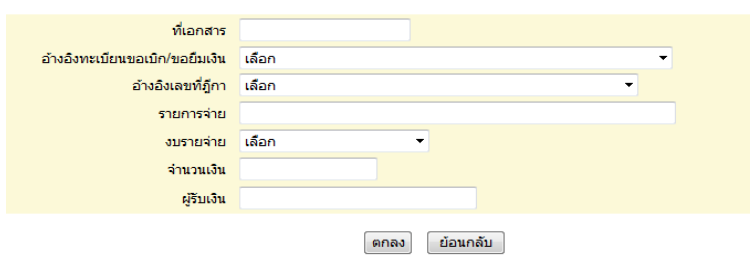

ระบบสนบั สนุนการบริหารจดัการสา นกังานเขตพ้ืนที่การศึกษา

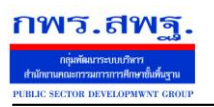

Education Area Management Support System

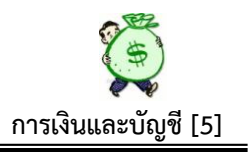

## **4.2 สั่งจ่ายเงินนอกงบประมาณ**

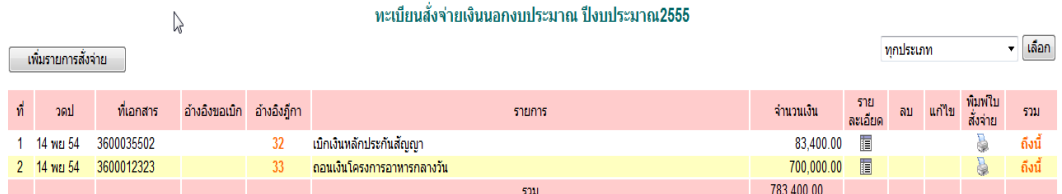

หน้านี้ ขั้นตอนเหมือนกันกับสั่งจ่ายเงินงบประมาณ เมื่อต้องการสั่งจ่ายเงินนอก งบประมาณ เลือกที่เพิ่มรายการสั่งจ่าย ภาพปรากฏดงัน้ี

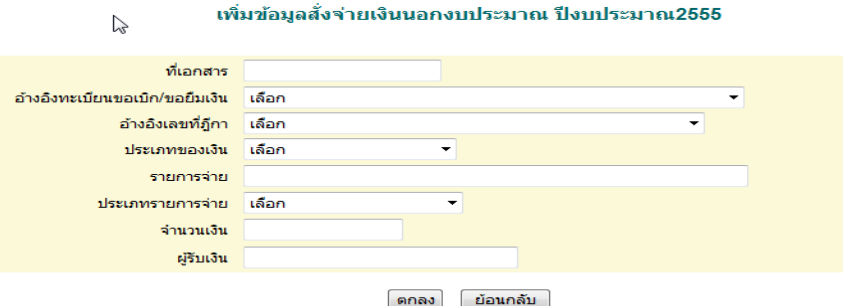

## **4.3 สั่งจ่ายเงินรายได้แผ่นดิน**

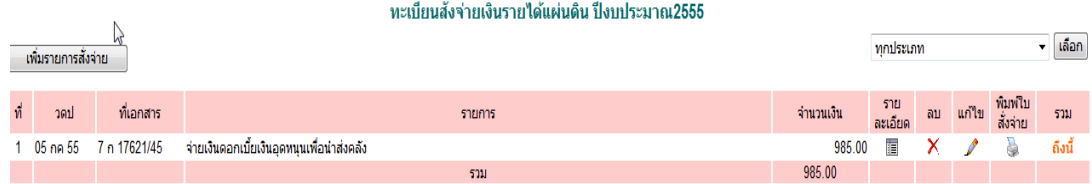

หน้านี้ เป็นการบันทึกการสั่งจ่ายเงินรายได้แผ่นดินทุกประเภท เพื่อนำส่งคลัง/ กรมธนา รักษ์ เมื่อบันทึกเรียบร้อยแล้ว ระบบจะประมวลผล ไปที่อนุมัติสั่งจ่ายเงินประเภทหลักทันที เพื่อ รอการอนุมัติสั่งจ่ายเมื่อต้องการสั่งจ่ายเงินรายได้แผ่นดิน ให้เลือกที่ เพิ่มรายการสั่งจ่าย ภาพ ปรากฏดงัน้ี

ระบบสนับสนุนการบริหารจัดการสำนักงานเขตพื้นที่การศึกษา **กพร.สพ**ร Education Area Management Support System **การเงินและบัญชี [5]** 

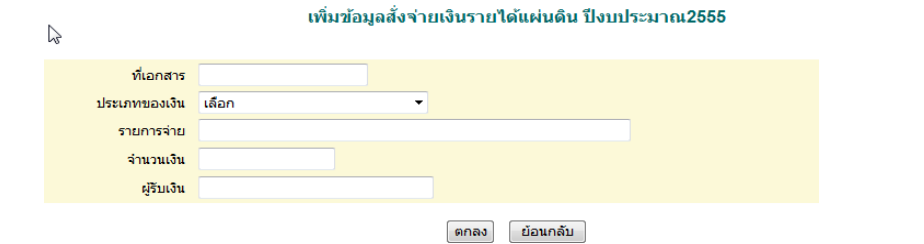

### **4.4 เงินทดรองราชการ**

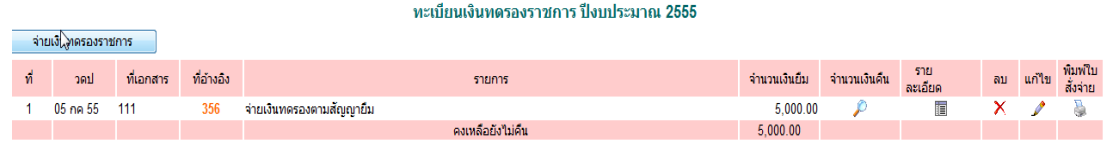

หน้านี้ เป็นการบันทึกจ่ายเงินทดรองราชการ ซึ่งเงินทดรองราชการนั้น ระบบจะ ปรากฏเฉพาะในส่วนของการจ่ายจากเงินทดรองราชการ เพื่อทดรองใชใ้นกรณีต่าง ๆ ตาม ระเบียบฯและจะแสดงส่วนของการ คืนเงินยืมทดรองราชการในหน้านี้ด้วย ดังนั้นเมื่อต้องการ สั่งจ่ายเงินทดรองราชการ ใหเ้ลือกที่ จ่ายเงินทดรองราชการ จะปรากฏภาพดงัน้ี

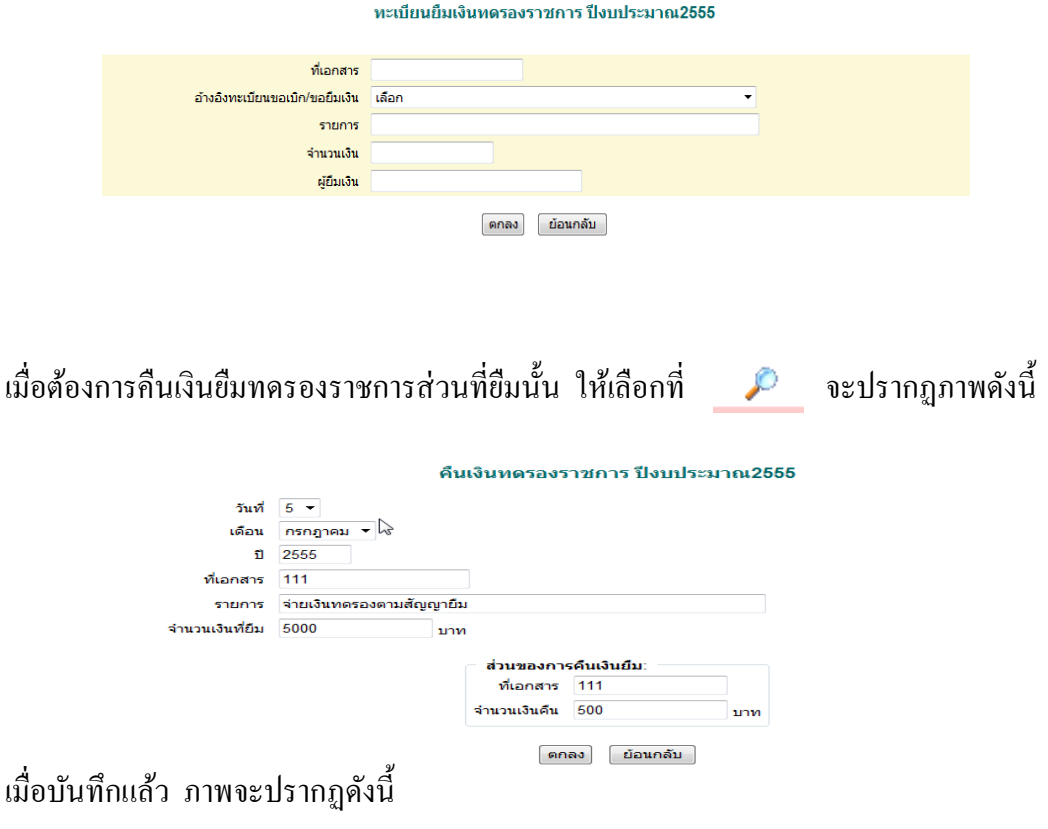

ระบบสนับสนุนการบริหารจัดการสำนักงานเขตพื้นที่การศึกษา

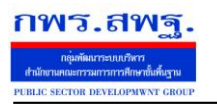

Education Area Management Support System

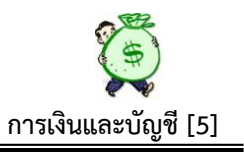

ทะเบียนเงินทดรองราชการ ปีงบประมาณ 2555

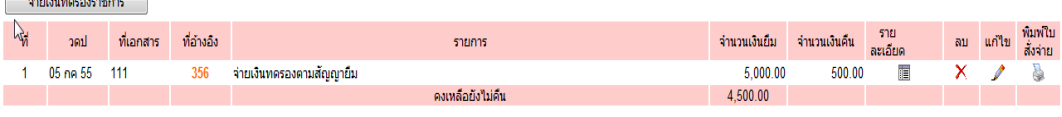

## **4.5 อนุมัติจ่ายเงินประเภทหลกั**

### อนุมัติจ่ายเงิน ปีงบประมาณ2555

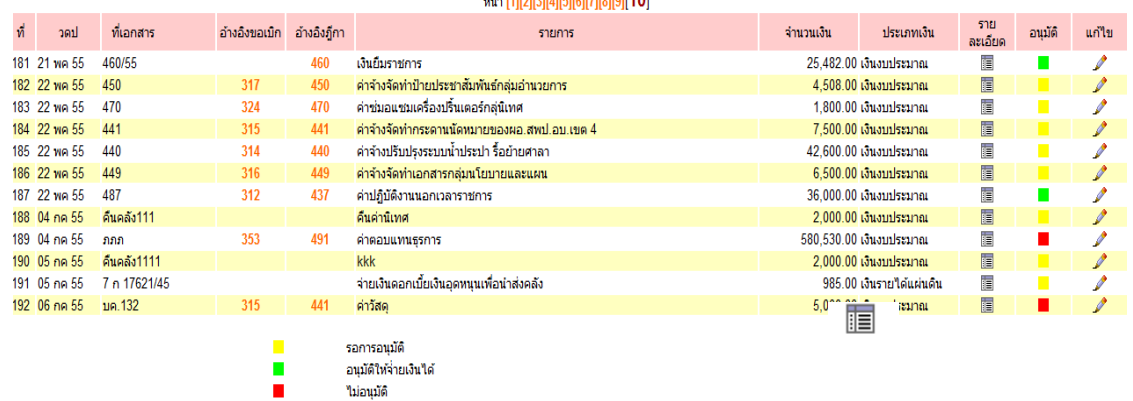

หน้านี้ เป็นผลลัพธ์ ที่ได้จากการบันทึกการสั่งจ่าย ระบบจะประมวลผลมารวมกันไว้ที่หน้า นี้ ซึ่งจะแสคงเฉพาะส่วนของการจ่ายเงินประเภทหลักที่ตั้งค่าระบบไว้ หน้านี้จะใช้เฉพาะผู้ที่มี อ านาจในการอนุมตัิสั่งจ่ายเงินเท่าน้นั โดยเมื่อมีการสั่งจ่ายเงินระบบจะประมวลผลมาปรากฏที่ หนา้น้ีโดยแสดงรายการที่สัญลักษณ์สีเหลือง คือรายการที่รอการอนุมตัิสั่งจ่าย ซ่ึงเมื่อ ต้องการอนุมตัิสั่งจ่ายใหค้ลิกที่สัญลกัษณ์สีเหลืองแล้วสัญลกัษณ์สีเหลืองก็จะเปลี่ยนเป็นสีเขียว ี - หมายถึงรายการนี้ได้อนุมัติสั่งจ่ายเรียบร้อยแล้ว หรือถ้าผู้มีอำนาจสั่งจ่ายต้องการทราบ รายละเอียดฎีกาที่จะสั่งจ่าย ให้คลิกที่ แล้วทำการตรวจสอบได้ทุกรายละเอียด ถ้าผู้มีอำนาจอนุมัติ สั่งจ่ายไม่อนุมตัิรายการจ่ายรายการใดให้คลิก ที่แกไ้ข แลว้ใหเ้ลือกในส่วนของการอนุมตัิคลิก ที่ไม่อนุมตัิภาพจะปรากฏดงัน้ี

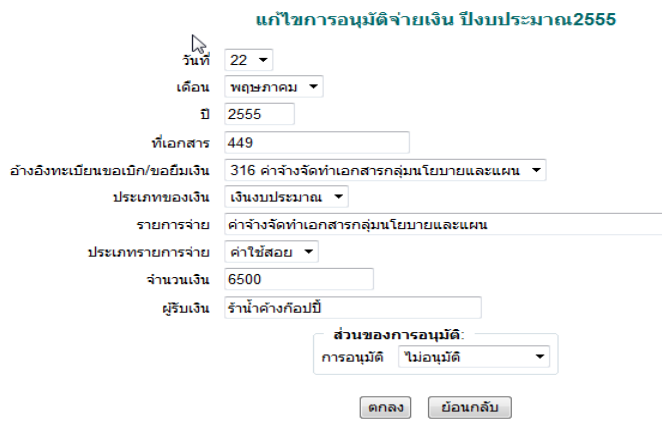

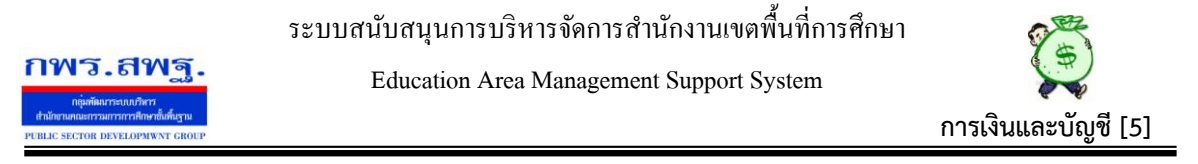

 เมื่อคลิกที่ ไม่อนุมตัิแลว้ สัญลกัษณ์รายการที่ไม่อนุมตัิจะเปลี่ยนเป็นสีแดง ซึ่ง ี่ เจ้าหน้าที่ผู้วางเบิกหรือผู้ที่จะเขียนเช็คสั่งจ่ายสามารถตรวจสอบได้ทันที

### **4.6 อนุมัติจ่ายเงินทดรองราชการ**

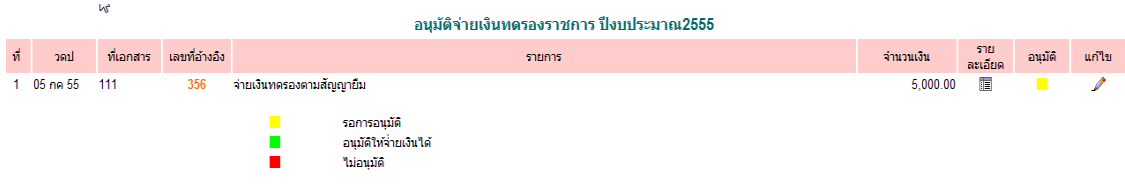

หน้านี้ การคำเนินการเหมือนการอนุมัติสั่งจ่ายเงินประเภทหลักทุกขั้นตอน

## **4.7 จ่ายเงินประเภทหลัก**

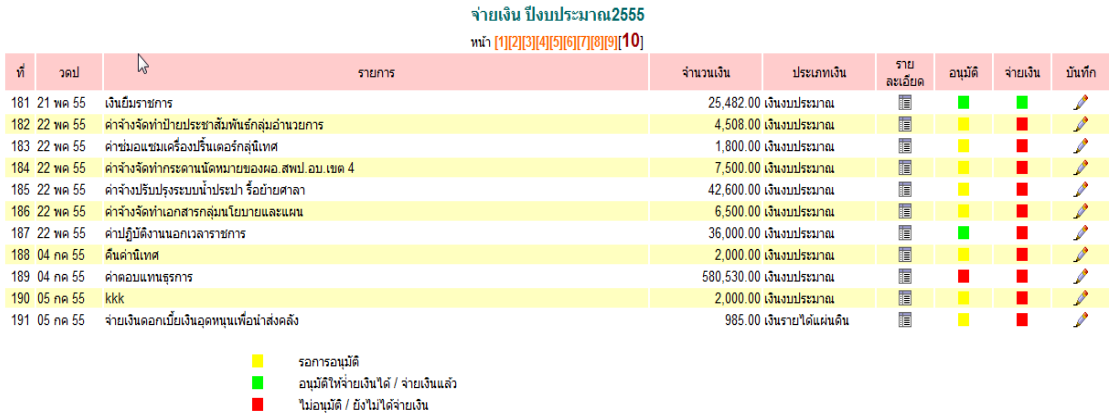

 หนา้น้ีจะมีสิทธ์ิเฉพาะผทู้ี่ไดร้ับสิทธ์ิในการจ่ายเงินตามการต้งัค่าระบบไวเ้บ้ืองตน้แลว้ ี่ เท่านั้นเมื่อจะจ่ายเงินประเภทหลักรายการใด ให้สังเกตสัญลักษณ์ในช่องอนุมัติ ถ้าเป็นสี เขียว ้ แสดงว่า ผ่านการการอนุมัติให้จ่ายแล้ว แต่ถ้ารายการใดช่องอนุมัติเป็นสีแดง แสดงว่าผู้อนุมัติไม่ ้อนุมัติให้จ่าย ถ้าเป็นสีเหลือง แสดงว่า รอการอนุมัติ ถ้าตรวจสอบแล้ว ผู้จ่ายเงินต้องการจ่าย รายการใด ให้เลือกที่ مستشفر แล้วบันทึกในส่วนของการจ่าย เมื่อบันทึกเรียบร้อยแล้ว ช่อง ้จ่ายเงินที่เดิมปรากฏสัญลักษณ์ สีแดง ก็จะเปลี่ยนเป็นสีเขียว หมายความว่ารายการดังกล่าวได้ จ่ายเงินใหผ้ มู้ีสิทธ์ิเรียบร้อยแลว้ ปรากฏดงัภาพขา้งบน

ระบบสนับสนนการบริหารจัดการสำนักงานเขตพื้นที่การศึกษา

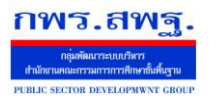

Education Area Management Support System

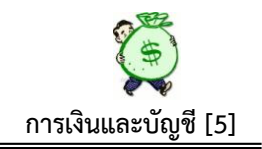

### **4.8 จ่ายเงินทดรองราชการ**

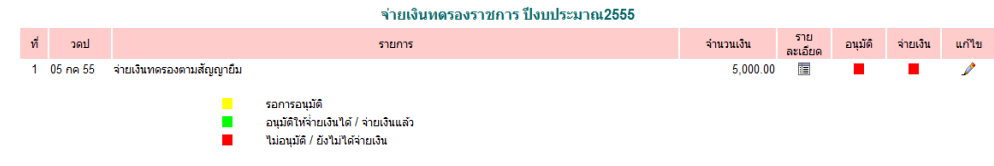

้ ส่วนของการจ่ายเงินทดรองราชการ ขั้นตอนดำเนินการเหมือนเงินประเภทหลัก

## **5. เปลี่ยนแปลงสถานะ**

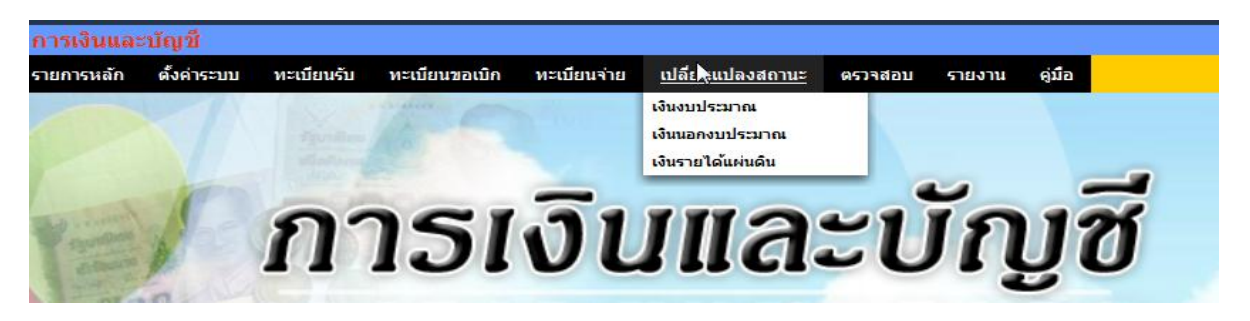

หน้านี้ เป็นการเปลี่ยนสถานะเงิน เช่นเมื่อมีการถอนเงินจากธนาคารมาเป็นเงินสด, นำ เงินสดฝากธนาคาร ฯลฯ โดยระบบจะให้เลือกตามลักษณะรายการที่ต้องการเปลี่ยนสถานะ

## **5.1 เงินงบประมาณ**

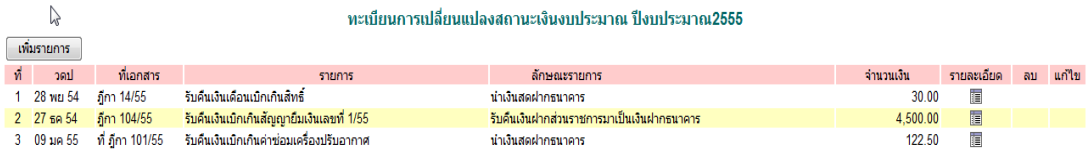

เมื่อตอ้งการเปลี่ยนสถานะเงิน ใหเ้ลือกที่ เพิ่มรายการ ภาพจะปรากฏดงัน้ี

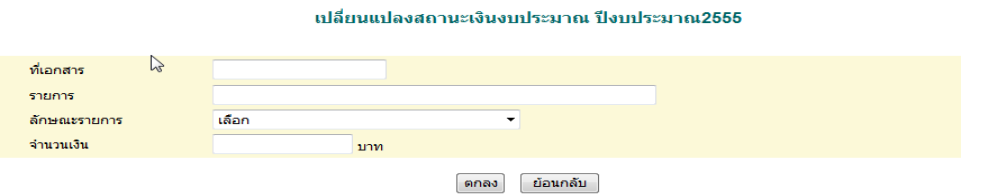

ี่ซึ่งเมื่อดำเนินการเปลี่ยนสถานะเรียบร้อยแล้ว ระบบจะประมวลผลไปที่รายงานเงินคงเหลือต่อไป

ระบบสนับสนุนการบริหารจัดการสำนักงานเขตพื้นที่การศึกษา

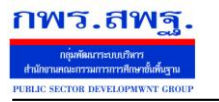

Education Area Management Support System

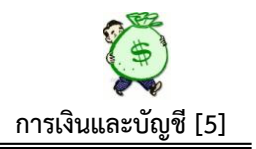

## **5.2 เงินนอกงบประมาณ**

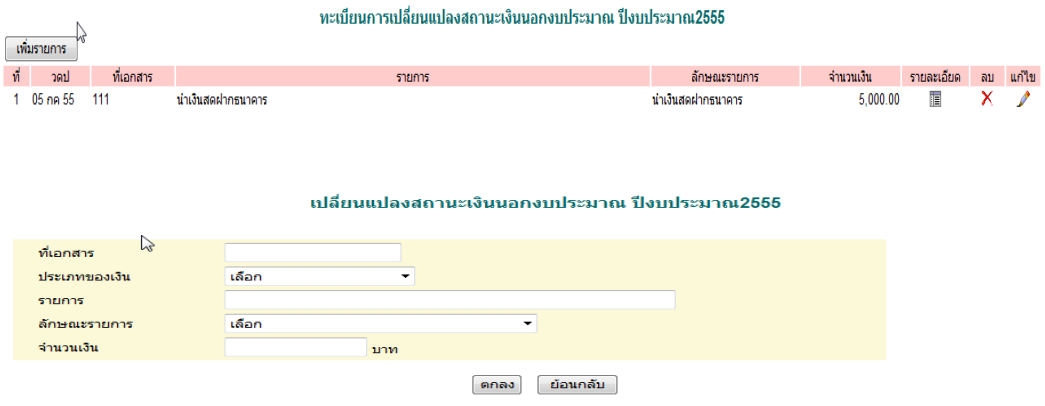

ดา เนินการเหมือนเงินงบประมาณ ทุกข้นั ตอน จะเพิ่มในส่วนของ ประเภทของเงิน ให้เลือก เพิ่มข้ึนเท่าน้นั

## **5.3 เงินรายได้แผ่นดิน**

ทะเบียนการเปลี่ยนแปลงสถานะเงินรายได้แผ่นดิน ปีงบประมาณ2555

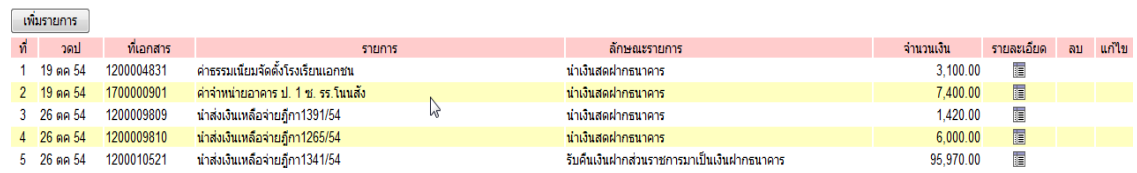

## ด าเนินการเหมือนเงินนอกงบประมาณ

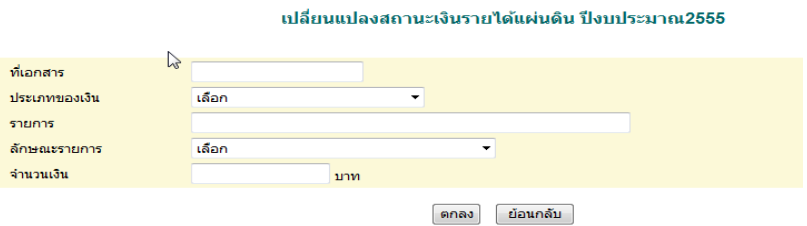

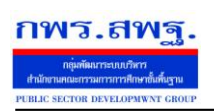

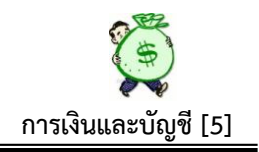

#### **6. ตรวจสอบ**

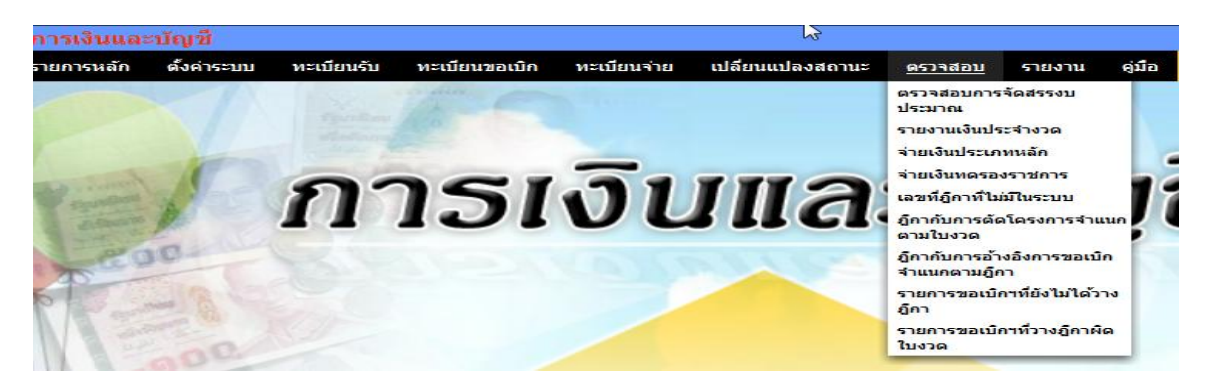

หน้านี้ เป็นตรวจสอบผลการบันทึกในขั้นตอนต่าง ๆ จากการบันทึกเบื้องต้น ประกอบด้วย

### **6.1 ตรวจสอบการจัดสรรงบประมาณ**

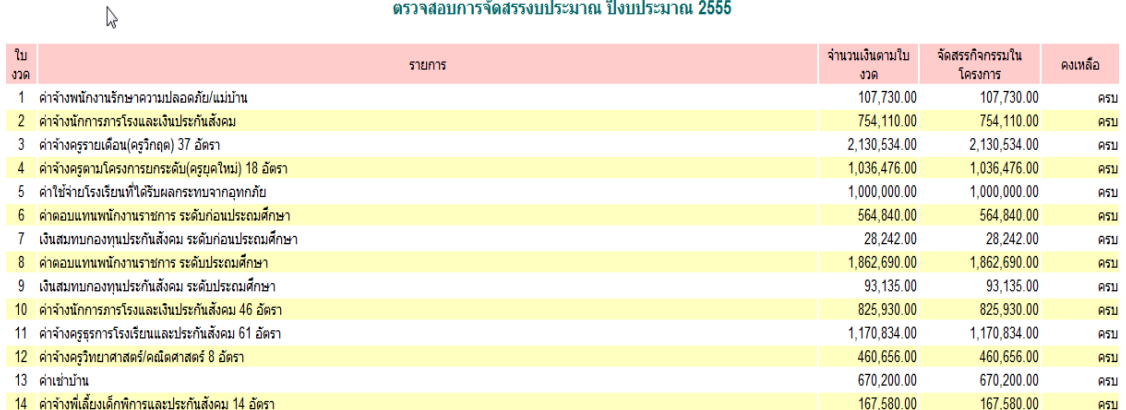

หน้านี้ เป็นการตรวจสอบการจัดสรรงบประมาณตามแผนงาน/โครงการ เทียบกับจำนวน เงินที่ได้รับอนุมัติเงินประจา งวดวา่ ไดร้ับครบถว้นหรือไม่ในแต่ละใบงวด

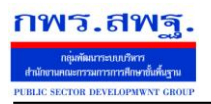

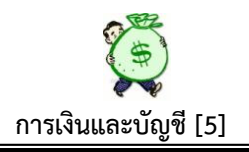

## **6.2 ตรวจสอบรายงานเงินประจ างวด**

 $\mu$ 

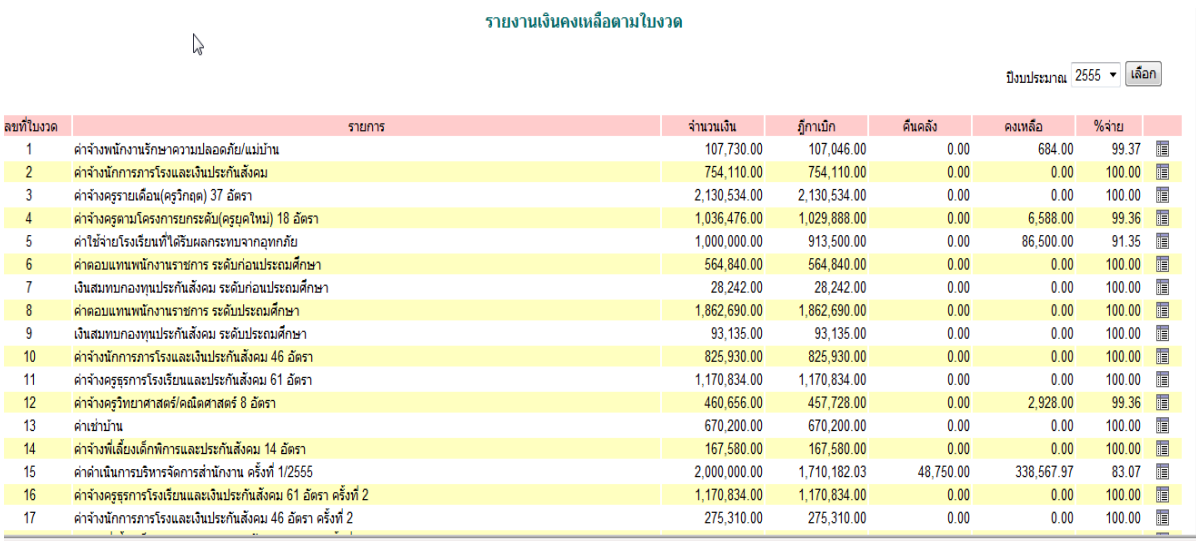

 หนา้น้ีเป็นการตรวจสอบการใชจ้่ายเงินในแต่ละใบงวด และสามารถเลือกปีงบประมาณที่ ้ต้องการตรวจสอบได้ด้วย ว่าได้รับอนุมัติเงินเป็นจำนวนเท่าใด วางฎีกาเบิกเท่าใด มีเงินคืนคลัง เท่าใด คงเหลือเท่าใด เปอร์เซ็นต์การเบิกจ่ายคิดเป็นกี่เปอร์เซ็นตข์องยอดรับ นอกจากน้นัยงัมี รายละเอียดการเบิกจ่ายของแต่ละใบงวดว่าเบิกจ่ายเป็นค่าใช้จ่ายอะไรบ้าง เมื่อต้องการทราบ รายละเอียด ให้เลือกที่ ปรากฏภาพดงัน้ี

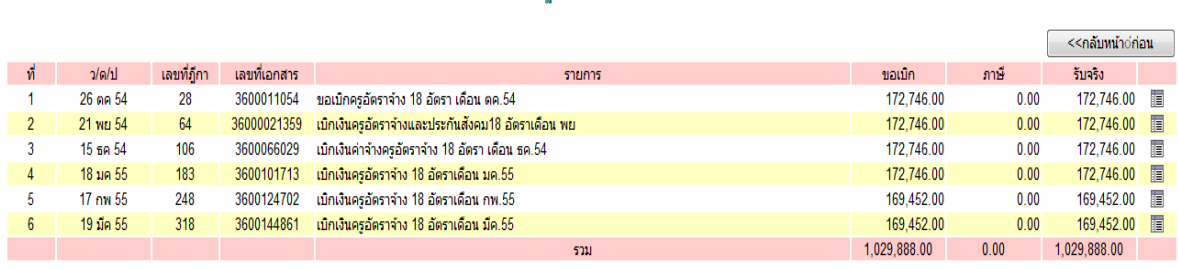

รายการก็กาเบิกตามใบงวดที่ 4

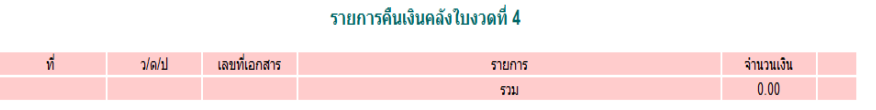

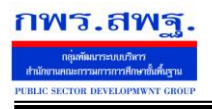

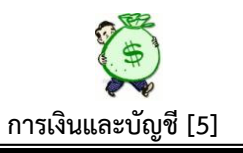

### **6.3 ตรวจสอบจ่ายเงินประเภทหลัก**

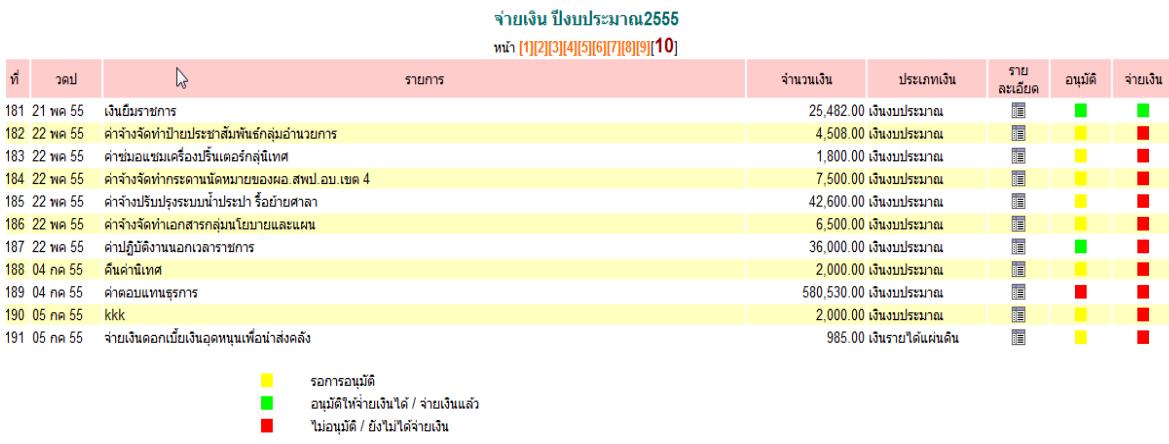

หน้านี้ เป็นการตรวจสอบการจ่ายเงินประเภทหลัก เพื่อให้ทราบว่ามีรายการใดบ้างที่จ่ายเงิน เรียบร้อยแล้ว ซึ่งถ้ารายการใดจ่ายเงินเรียบร้อยแล้ว จะปรากฏสัญลักษณ์สีเขียวช่องจ่ายเงิน ถ้า รายการใด ยังไม่จ่ายเงินจะปรากฏสัญลักษณ์ สีแดง ที่ช่องจ่ายเงิน ดังภาพข้างต้น

## **6.4 ตรวจสอบการจ่ายเงินทดรองราชการ**

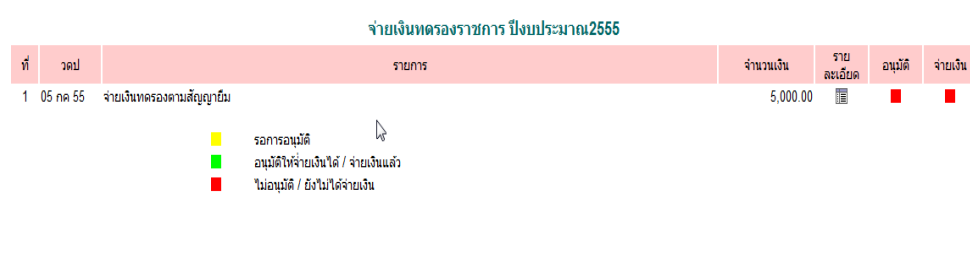

ข้นั ตอนการตรวจสอบเหมือนเงินประเภทหลัก

## **6.5 เลขที่ฎีกาที่ไม่มีในระบบ**

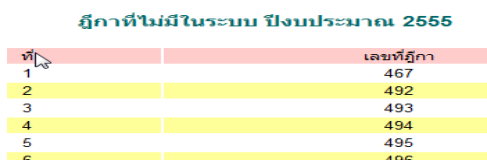

หน้านี้ แสดงผลให้ทราบจำนวนฎีกาที่ไม่มีการบันทึกเข้าระบบ ในขั้นตอนการบันทึกขอ ้ เบิกเงินคงคลัง สามารถตรวจสอบเชื่อมโยงกับฏีกาที่บันทึกเข้าในระบบเพื่อความครบถ้วนของ จา นวนฎีกาที่วางเบิกท้งัหมด

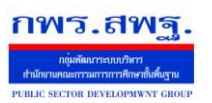

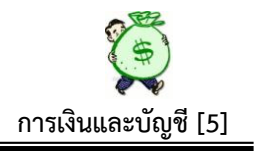

## **6.6 ฎีกากับการตัดโครงการจ าแนกตามใบงวด**

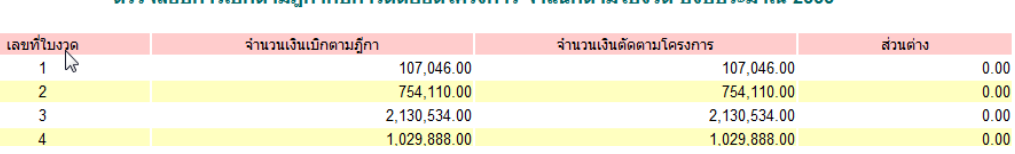

จสอบคารเมื่อตาบคือวดับคารตัดยอดโครงการ จำแบกตาบในงาด ปีเขตโรงเวณ 2555

หน้านี้ เป็นการตรวจสอบการจำนวนเงินรวมทุกฎีกา ตัดยอดทุกโครงการ ในแต่ละใบงวด

## **6.7 ฎีกากับการอ้างอิงการขอเบิกจ าแนกตามฎีกา**

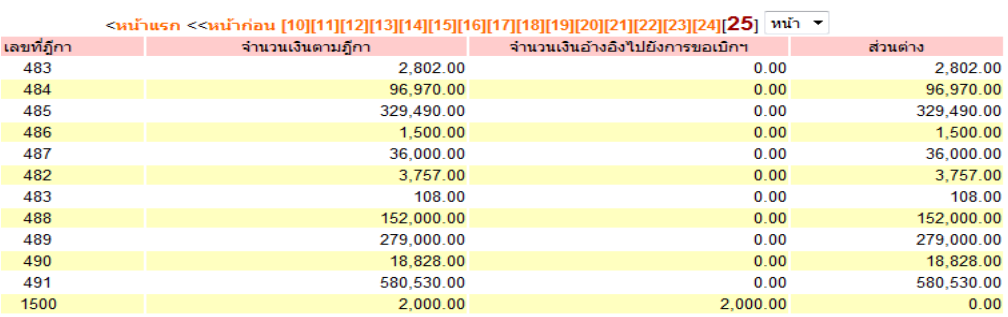

#### ิตรวจสอบอีกากับการอ้างอิงการขอเบิกฯ จำแนกตามอีกา ปีงบประมาณ 2555

หน้านี้ เป็นการตรวจสอบจำนวนเงินที่วางเบิกในแต่ละฎีกา ตัดยอดกับการบันทึกขอเบิก/ขอ ยืม เพื่อป้องกันการวางเบิกเงินเกินการก่อหนี้ผูกพัน

## **6.8 รายการขอเบิกที่ยังไม่ได้วางฎีกา**

#### รายการขอเบิกฯที่ยังไม่ได้วางฎีกา ปีงบประมาณ 2555

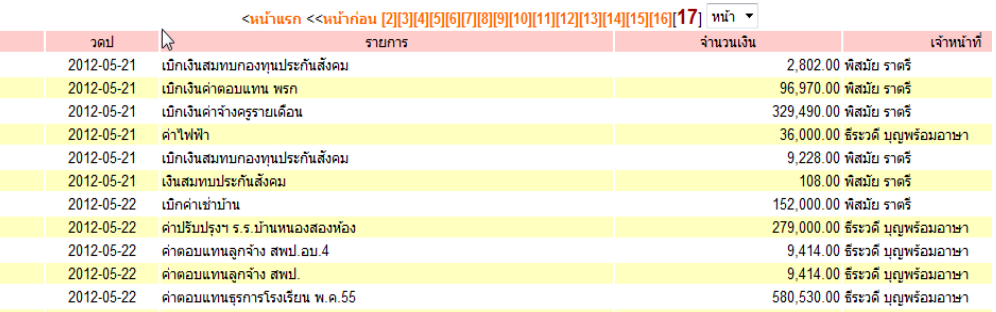

หน้านี้ เป็นการตรวจสอบรายการที่บันทึกขอเบิก/ขอยืมไว้แล้ว แต่ยังไม่มีการบันทึกขอเบิก เงินคงคลัง

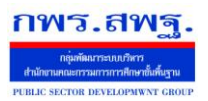

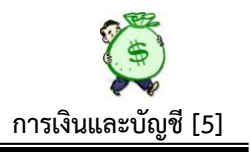

## **6.9 รายการขอเบิกที่วางฎีกาผิดใบงวด**

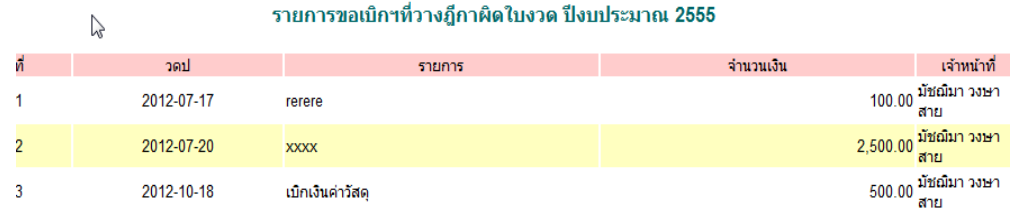

#### **7. รายงาน**

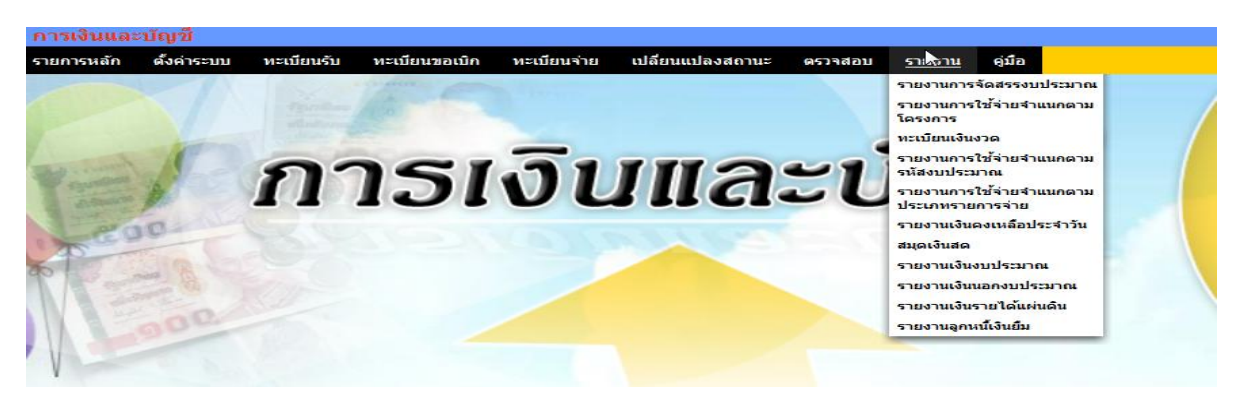

เมนูนี้ เป็นผลลัพธ์ที่ได้จากการบันทึกเบื้องต้นมาทั้งหมด โดยไม่ต้องบันทึกใด ๆ เพิ่มเติมอีก

### **7.1 รายงานการจัดสรรงบประมาณ**

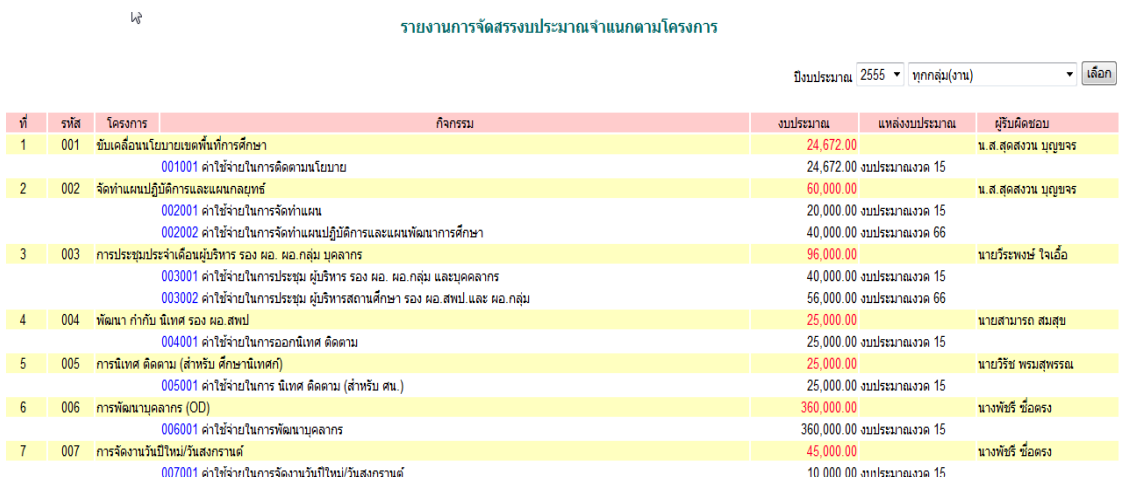

 หนา้น้ีเป็นการแสดงรายงานการจดัสรรงบประมาณตามโครงการในแต่ละปีงบประมาณ ซึ่งแสดงจา นวนเงินงบประมาณที่ไดร้ับจดัสรรแต่ละโครงการแต่ละกิจกรรม และบอกเลขที่ใบ อนุมัติเงินประจำงวด ของแต่ละโครงการ/กิจกรรม แสดงผู้รับผิดชอบโครงการ หน้านี้เป็น

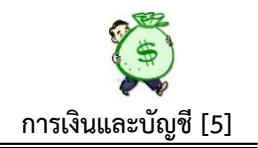

้ ผลลัพธ์จากการบันทึกข้อมูลเบื้องต้น ร่วมกันระหว่าง กลุ่มนโยบายและแผน กับ กลุ่มบริหาร การเงินและสินทรัพย์ ซ่ึงสามารถดูในภาพรวมทุกกลุ่ม หรือจะเลือกดูเฉพาะกลุ่มได้

## **7.2 รายงานการใช้จ่ายจ าแนกตามโครงการ**

กพร.สพร

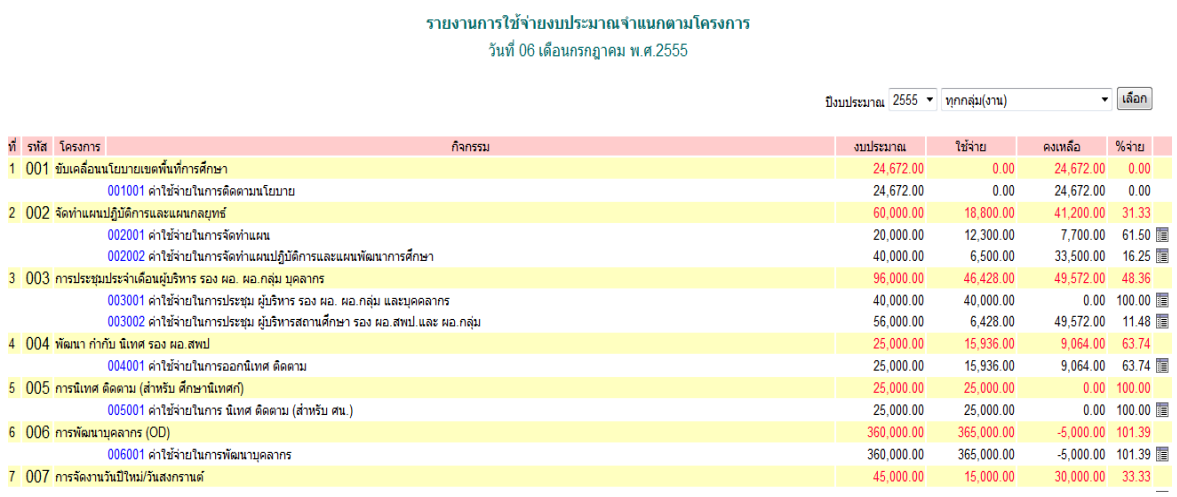

หน้านี้ เป็นรายงานการใช้จ่ายเงินจำแนกตามโครงการ/กิจกรรม ตามรหัสโครงการ รหัส ้กิจกรรมแสดงจำนวนเงินที่ได้รับอนุมัติ ,จำนวนเงินใช้ง่าย ,จำนวนเงินคงเหลือ, เปอร์เซ็นต์การใช้ จ่าย,รายละเอียดฎีกาการเบิกจ่ายเงิน และแสดงยอดรวมท้งัหมดของแต่ละโครงการแต่ละกิจกรรม ให้อย่างชัดเจน นอกจากนั้นยังสามารถเรียกดูรายงานการใช้จ่ายเงินตามโครงการ/กิจกรรม ของ แต่ละกลุ่มได้ รายงานนี้แสดงให้ดู ณ วันปัจจุบันที่เรียกดูรายงาน(หน้านี้จะใช้แนบการบันทึกขอ เบิกเงินในแต่ละคร้ัง)

### **7.3 ทะเบียนเงินงวด**

#### ทะเบียนโอนการเปลี่ยนแปลงการจัดสรรงบประมาณ ปีงบประมาณ 2555 **MAILDER AND**

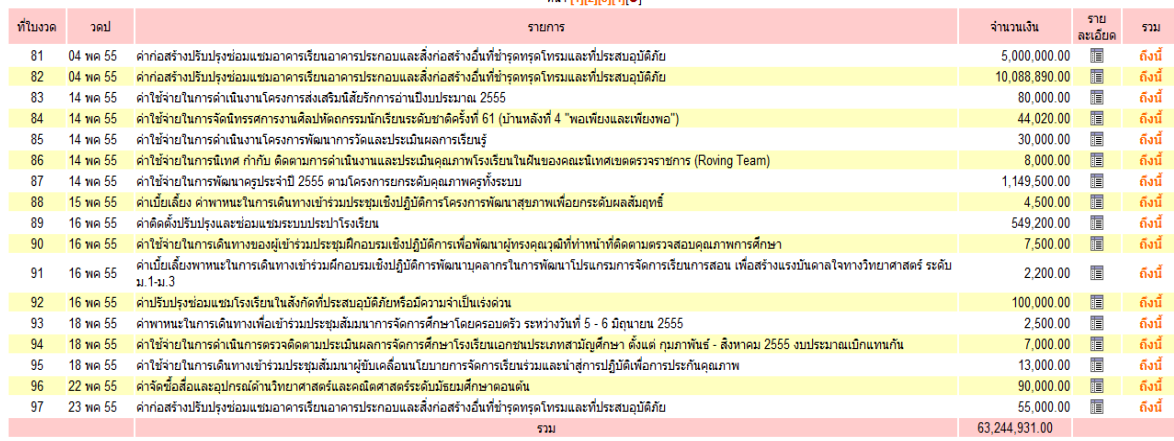

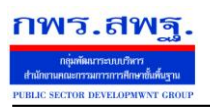

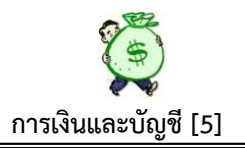

หนา้น้ีเป็นการแสดงรายละเอียดการเบิกจ่ายเงินของแต่ละใบเงินงวด และแสดงภาพรวมท้งัหมด

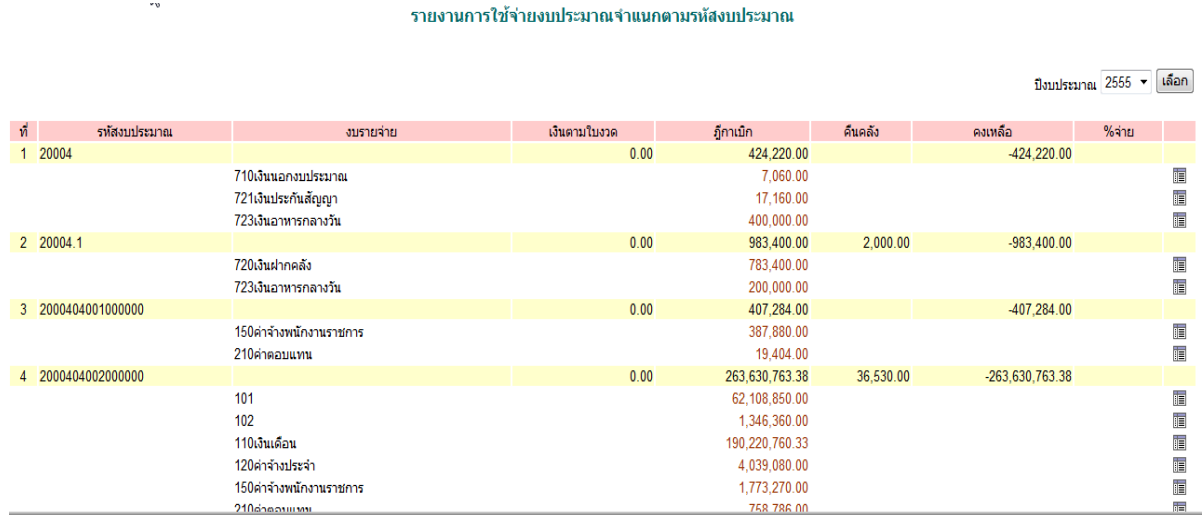

## **7.4 รายงานการใช้จ่ายจ าแนกตามรหัสงบประมาณ**

หน้านี้ เป็นการแสดงการใช้จ่ายตามรหัสงบประมาณ วัตถุประสงค์หน้านี้ เพื่อต้องการให้ ผู้เกี่ยวข้องสามารถตรวจสอบยอดเงินคงเหลือในแต่ละรหัสงบประมาณ ให้ตรงกับรายงาน สถานการณ์ใชจ้่ายเงิน ตามระบบ GFMIS (รายงาน ZFMA49,50) โดยสามารถดูรายละเอียดแต่ ้ ละฎีกาที่เบิกได้ นอกจากนั้นในส่วนของการแสดงรายงานหน้านี้ สามารถใช้กรอกข้อมูลต้นทุน ผลผลิตไดด้ว้ยโดยแสดงไวท้ี่การใชจ้่ายเงินในแต่ละงบ งบรายจ่าย ตามที่ปรากฏข้างบน

## **7.5 รายงานการใช้จ่ายจ าแนกตามประเภทรายการจ่าย**

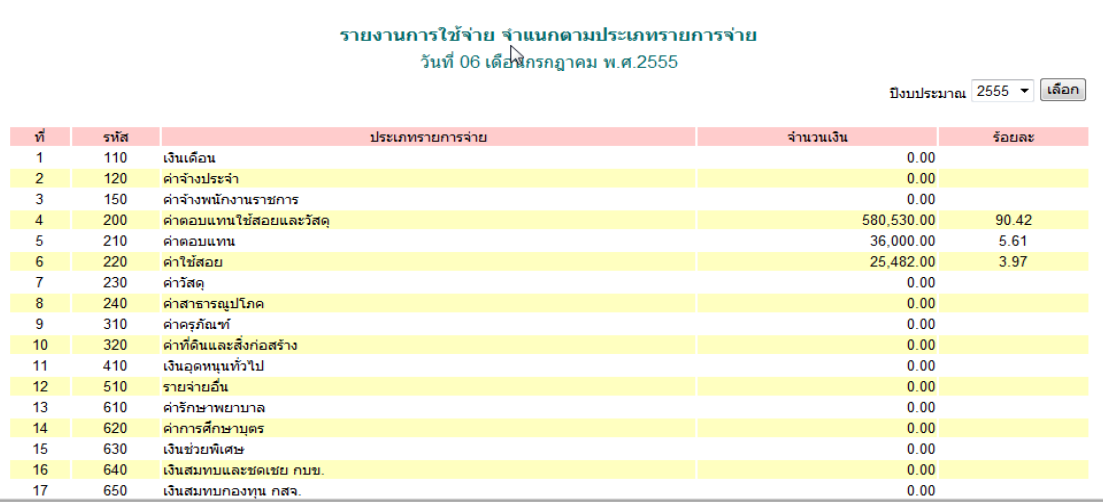
หนา้น้ีเป็นการแสดงการใชจ้่ายเงินตามประเภทรายการจ่าย และแสดงร้อยละการใชจ้่ายเงิน ในแต่ละประเภทรายการจ่าย

### **7.6 รายงานเงินคงเหลือประจ าวัน**

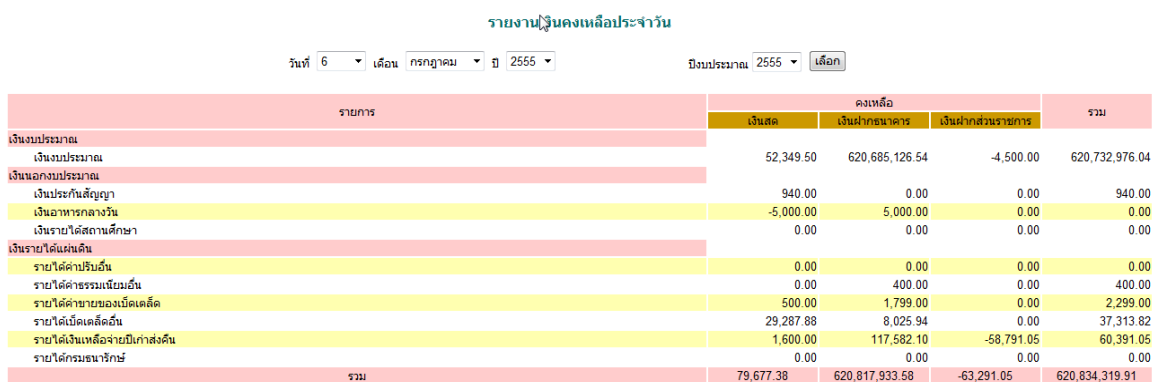

หน้านี้ เป็นรายงานที่แสดงเงินคงเหลือประจำวันทั้งหมดของเงินแต่ละประเภทเงิน ณ วันปัจจุบัน ที่เลือกดู

#### **7.7 สมุดเงินสด**

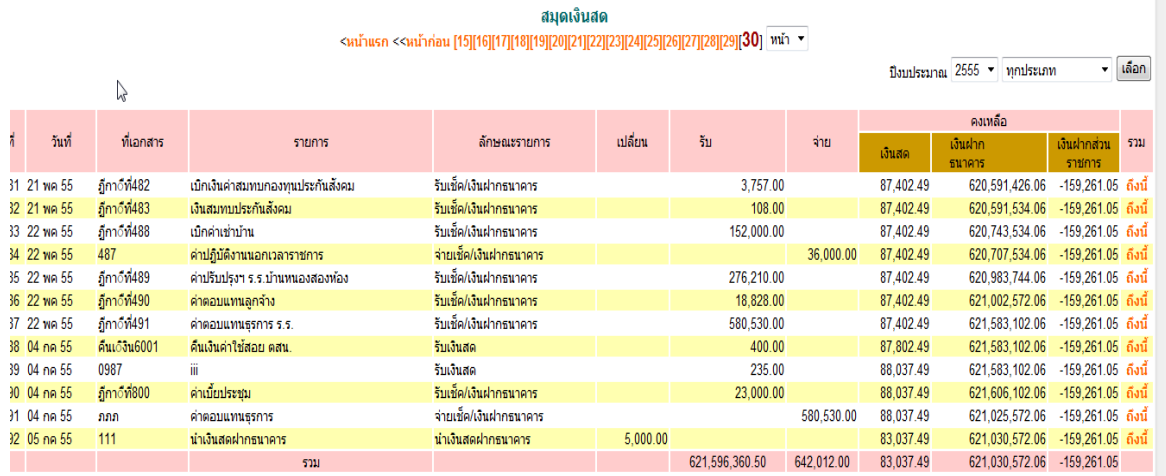

เป็นผลลัพธ์ที่เกิดขึ้นจากการบันทึกข้อมูลทั้งหมด ซึ่งแสดงให้เห็นยอดการรับ การจ่ายและ ยอดคงเหลือ ของแต่ละฎีกาที่วางเบิกเงินไป ซึ่งรูปแบบจะคล้ายกันกับรายงานเงินงบประมาณ ส่วนที่แตกต่างคือ สามารถเลือกดูแต่ละประเภทเงินได้

ระบบสนับสนุนการบริหารจัดการสำนักงานเขตพื้นที่การศึกษา

Education Area Management Support System

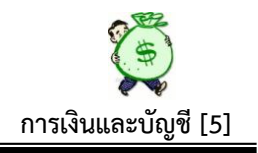

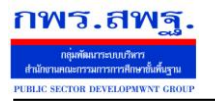

### **7.8 รายงานเงินงบประมาณ**

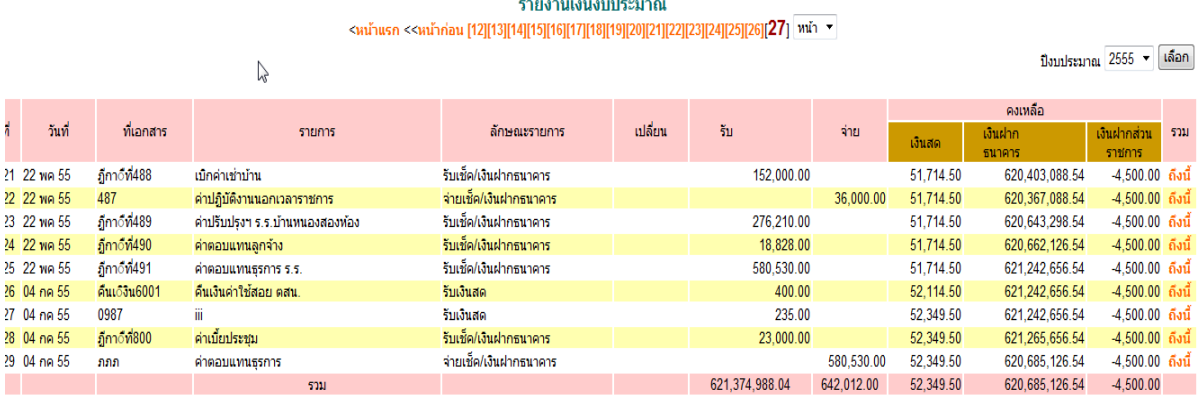

 หนา้น้ีเป็นการแสดงรายงานเงินงบประมาณ เพื่อให้เห็นสถานะของเงินงบประมาณ วา่ ้อยู่ในสถานะ เป็นเงินสด เงินฝากธนาคาร หรือเงินฝากส่วนราชการผู้เบิก เป็นรายฎีกาว่าเป็น จา นวนเท่าใด และมียอดคงเหลือในภาพรวมแสดงให้เห็นด้วย

#### **7.9 รายงานเงินนอกงบประมาณ**

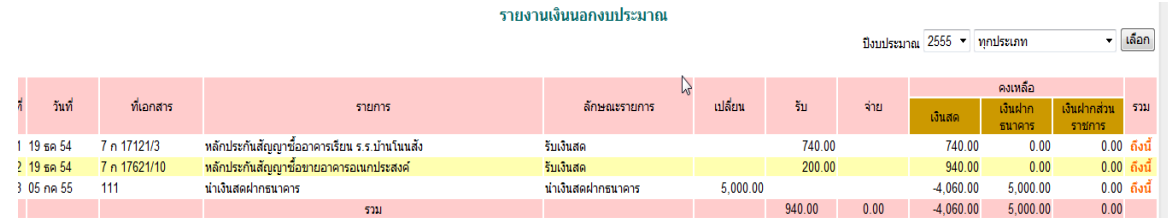

 หนา้น้ีเป็นการแสดงยอดคงเหลือของเงินนอกงบประมาณทุกประเภท สามารถเลือกดูไดใ้น ภาพรวม หรือเลือกดูไดใ้นแต่ละประเภท

### **7.10 รายงานเงินรายได้แผ่นดิน**

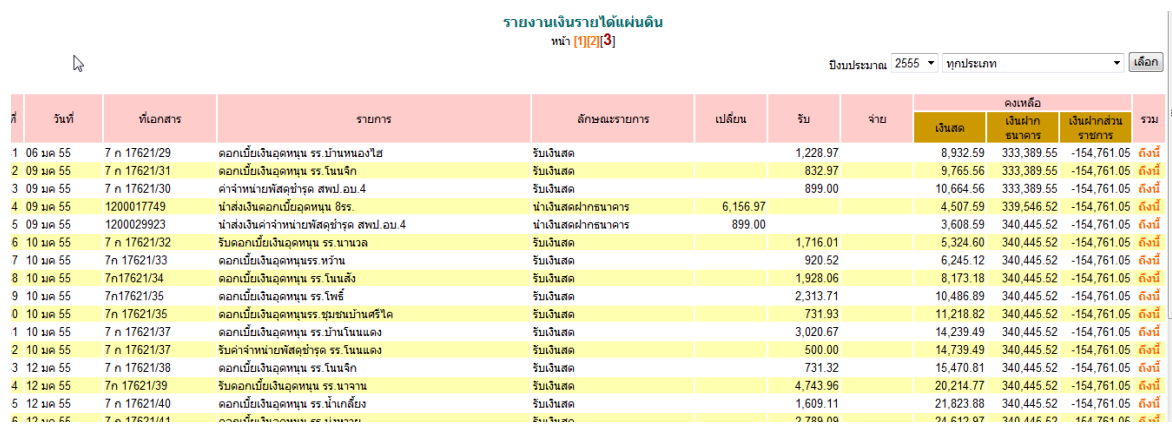

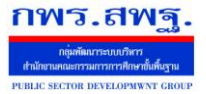

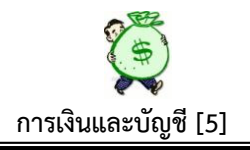

หน้านี้ เป็นการแสดงรายงานเงินรายได้แผ่นดินคงเหลือทุกประเภท ว่าอยู่ในสถานะใด โดย สามารถเลือกดูแต่ละประเภทได้

## **7.11 รายงานลูกหนี้เงินยมื**

รายงานลูกหนี้เงินยืม

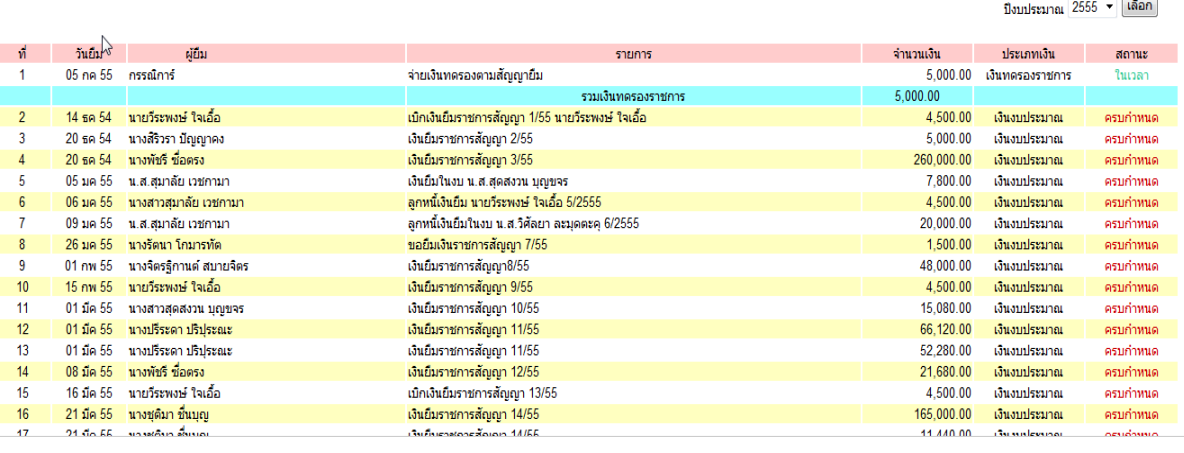

 หนา้น้ีเป็นการแสดงรายงานลูกหน้ีเงินยมืทุกประเภท ทุกคนที่ยงัไม่ส่งใชเ้งินยมืจะ ปรากฏชื่อในหน้านี้ แสดงรายการยืมตามสัญญายืมเงินเลขที่ จำนวนเงินยืม ประเภทเงินยืม ี สถานะจะปรากฏในเว<mark>ลา/ครบกำหนด</mark> ถ้า ในเวลา หมายถึง ยังไม่ครบกำหนดส่งใช้เงินยืม ถ้า **ครบก าหนด** หมายถึงครบกา หนดเวลาในการส่งใชเ้งินยมืแลว้ รายงานหนา้น้ีสามารถใช้ ้ ตรวจสอบลูกหนี้เงินยืมรายที่ยังไม่ส่งใช้เงินยืม และจะไม่มีสิทธิ์ยืมเงินครั้งต่อไปได้ ตามระเบียบฯ

สรุป ภาพรวมระบบนี้ อยู่ระหว่างการพัฒนาปรับปรุงระบบ มีบางรายการที่อาจมีการ ี ปรับปรุงเปลี่ยนแปลง รูปแบบ กระบวนงาน ให้มีความสมบูรณ์ยิ่งขึ้น

## **วตัถุประสงค**

ขอ้ มูลพ้ืนฐานบุคลากรเป็นส่วนจา เป็นของระบบ AMSS++ เป็นส่วนแรกที่จะตอ้งทา งาน กบั ระบบน้ีเพื่อให้มีขอ้ มูลที่จะให้ระบบย่อยอื่น ๆ สามารถใช้งานได้ นอกเหนือจากการใช้งาน ข้อมูลบุคลากรโดยตรง

ข้อมูลพื้นฐานบุคลากรบันทึกข้อมูลที่จำเป็นสำคัญสำหรับใช้งานประจำเท่านั้น เป็น การบันทึกข้อมูลที่น้อยที่สุด เพื่อใช้ให้เกิดประโยชน์มากที่สุด

# **การเข้าใช้งาน**

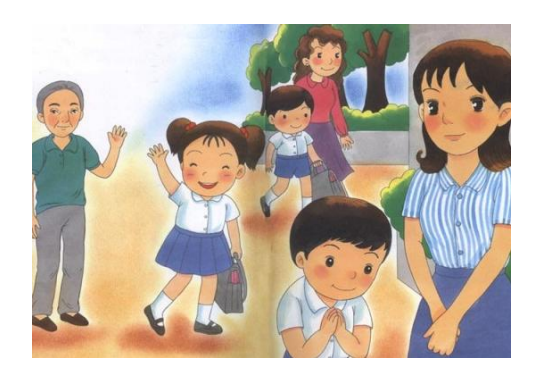

ี เมื่อ Login เข้าระบบแล้ว คลิกเลือก บริหารงานบุคคล(หากกำหนดไว้ที่เมนูนี้) คลิกเลือก ข้อมูล พ้ืนฐานบุคลากร

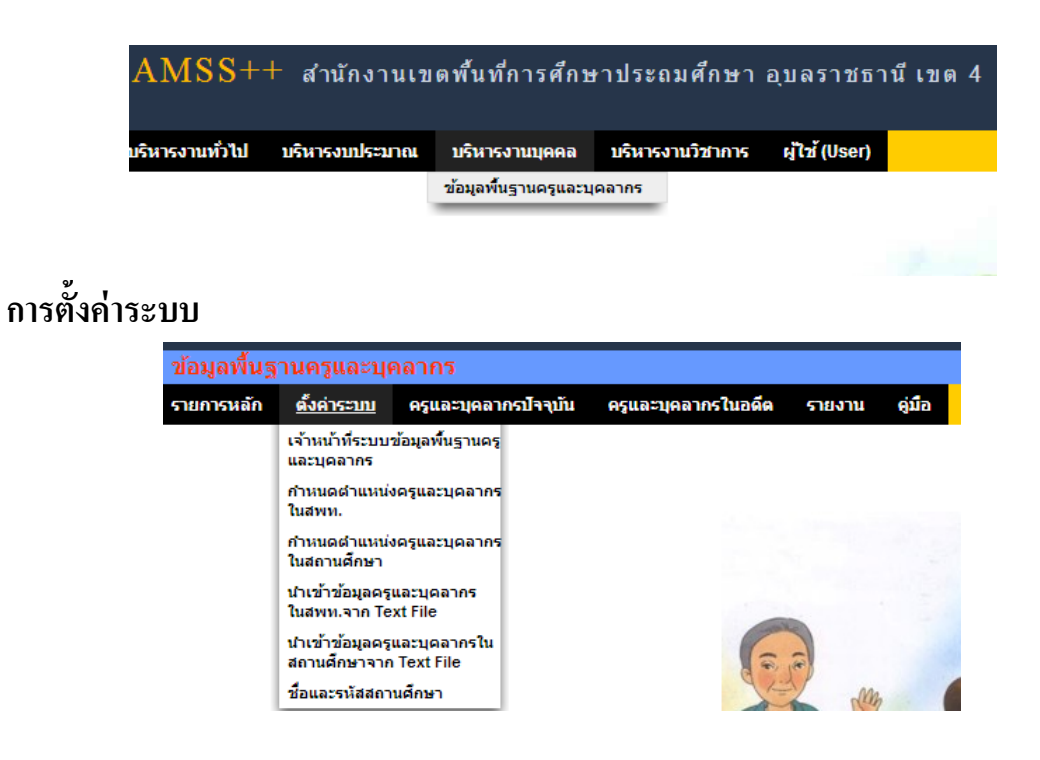

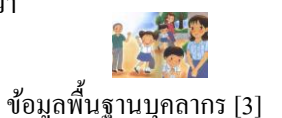

ี เมนูตั้งค่าระบบเป็นของผู้ดูแลระบบย่อยข้อมูลพื้นฐานบุคลากรและเจ้าหน้าที่ข้อมูลพื้นฐาน บุคลากรเพื่อกำหนดเจ้าหน้าที่ กำหนดตำแหน่งบุคลากร และนำเข้าข้อมูลในรูปแบบไฟล์อิเลกทรอ นิกส์

### **ครูและบุคลากรปัจจุบัน**

กพร.สพร

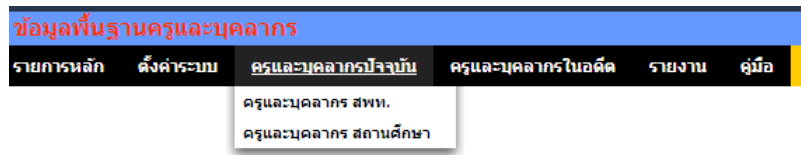

ี เมนูนี้สำหรับเจ้าหน้าที่เท่านั้น เพื่อทำหน้าที่กำหนดบุคลากรทั้งในสำนักงานเขตพื้นที่ การศึกษา และสถานศึกษา

เพิ่มข้อมลครและบคลากร

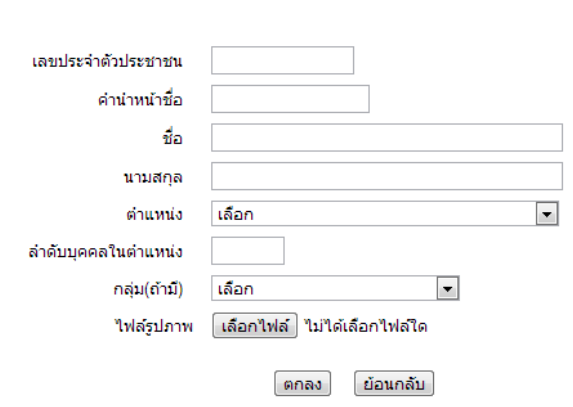

**ครูและบุคลากรในอดีต**

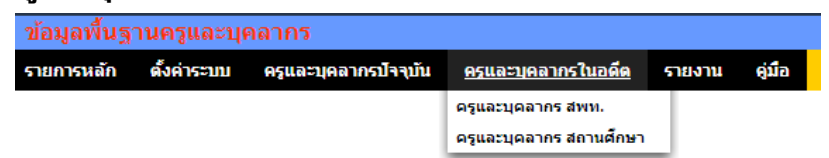

เมนูน้ีสา หรับเจา้หนา้ที่ กรณีบุคลากรยา้ย ตาย ลาออก จะดา เนินการเปลี่ยนสถานะ บุคลากรให้มีสถานะเป็นอดีต (จะไม่ลบข้อมูลออกจากระบบ) ซึ่งเมื่อเปลี่ยนสถานะเป็นอดีตแล้ว ผู้นั้นจะไม่สามารถ login และไม่ปรากฏชื่อเป็นบุคลากรปัจจุบัน

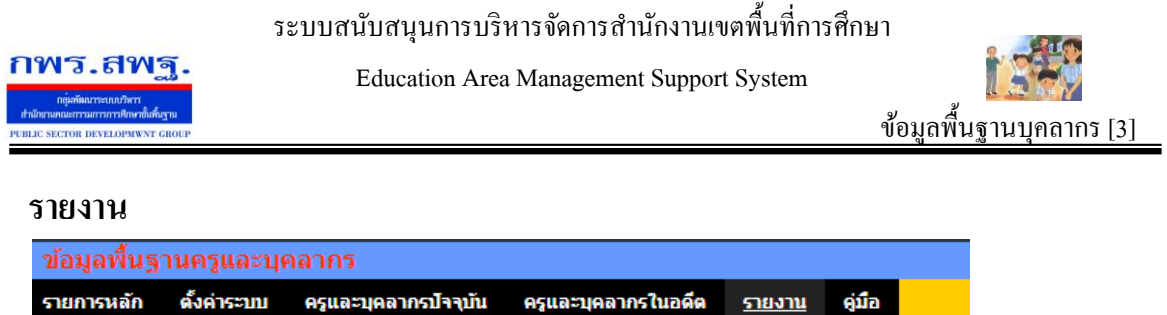

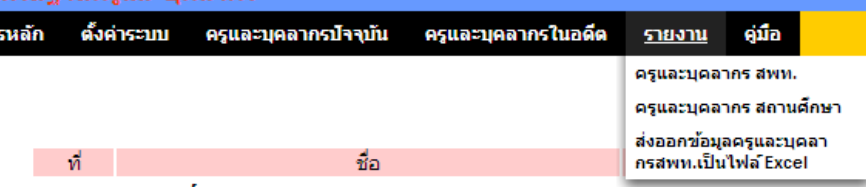

้ เมนูนี้สำหรับผู้ใช้ทั่วไป สามารถใช้ประโยชน์จากข้อมูลครูและบุคลากรใน สพท. และใน สถานศึกษา อีกท้งัสามารถส่งออกขอ้มูลออกเป็นไฟล์Excel ได้อีกด้วย

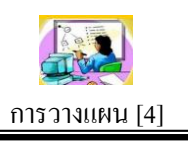

## **วตัถุประสงค**

ระบบการวางแผนเป็นระบบบันทึกโครงการของสำนักงานเขตพื้นที่การศึกษา หลังจากได้ กำหนดโครงการ/กิจกรรมแล้วเสร็จ ทำให้บุคลากรในหน่วยงานทุกคนได้รับทราบอย่างเป็น ปัจจุบัน และที่สำคัญระบบการวางแผนได้เชื่อมโยงกับระบบการเงินและบัญชี

# **โครงสร้างระบบ**

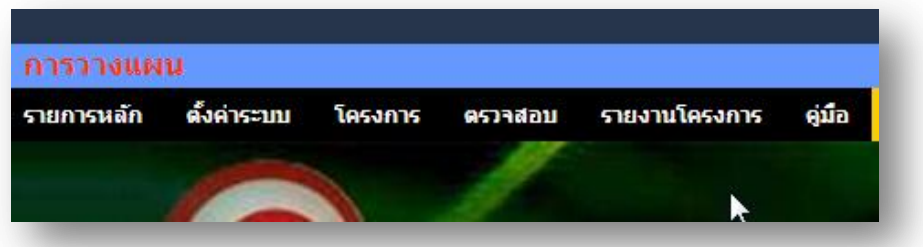

โครงสร้างของระบบแบ่งผใู้ชง้านออกเป็น 2 กลุ่ม คือกลุ่มเจา้หนา้ที่ และกลุ่มที่ไม่ใช่ เจ้าหน้าที่

กลุ่มที่ไม่ใช่เจา้หนา้ที่จะสามารถเข้าถึงเมนูรายงานโครงการซึ่งมีรายละเอียดของโครงการ ต่าง ๆ

ึกลุ่มที่เป็นเจ้าหน้าที่ จะมีเมนูสำหรับทำงาน คือ เมนูตั้งค่าระบบ เมนูโครงการ และเมนู ตรวจสอบ

# **ตั้งค่าระบบ**

การต้งัค่าระบบเป็นสิทธ์ิของผู้ดูแลระบบการวางแผน ประกอบด้วยรายการเมนู คือ ึกำหนดเจ้าหน้าที่ กำหนดปีงบประมาณ และกำหนดกลยุทธ์

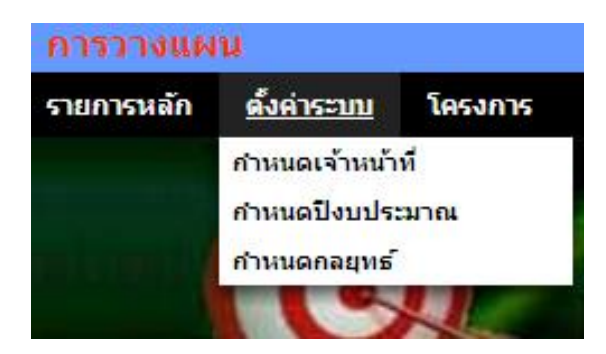

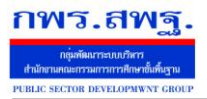

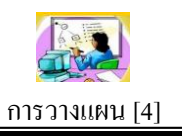

## **บันทึกโครงการ**

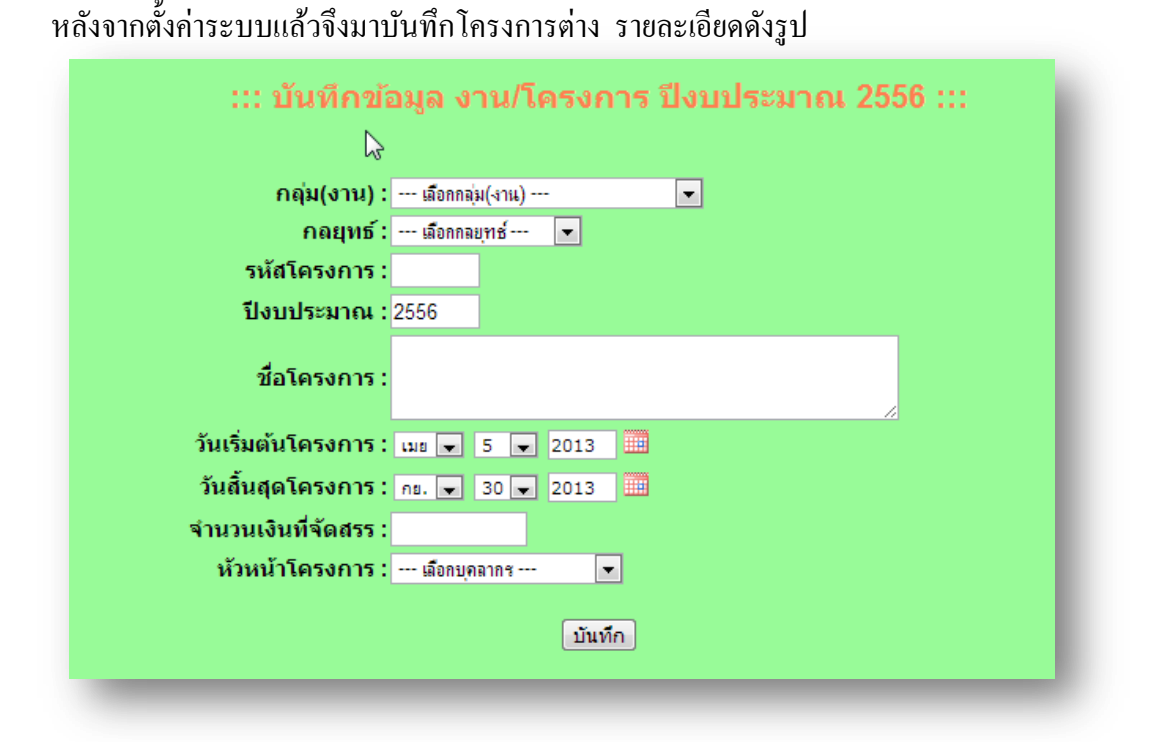

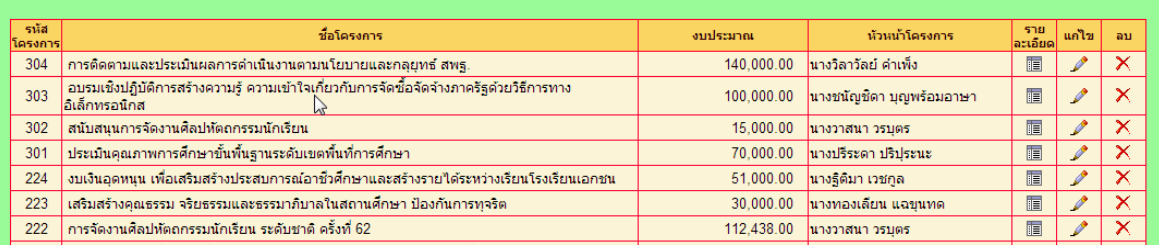

## **บันทึกกิจกรรม**

หลังจากบันทึกโครงการแล้ว จึงมาบันทึกกิจกรรมในโครงการ โดยคลิกเลือกกลุ่ม(งาน) ึ ก่อน โครงการในกลุ่มจะแสดงในกรอบที่ 2 แล้วจึงคลิกเลือกโครงการเพื่อบันทึกกิจกรรมใน โครงการน้นั ๆ ในกรอบที่3

ระบบสนับสนุนการบริหารจัดการสำนักงานเขตพื้นที่การศึกษา

Education Area Management Support System

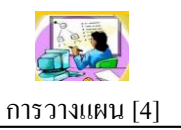

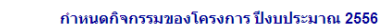

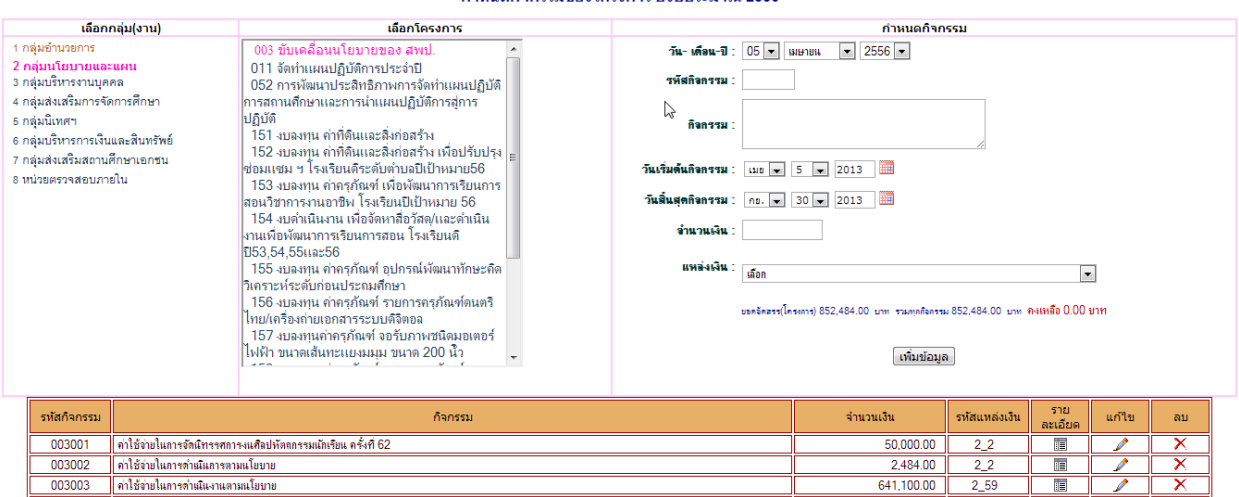

#### **การแนบเอกสารโครงการ**

กพร.สพร

ึการบันทึกโครงการลงในระบบเป็นเพียงการบันทึกข้อมูลในส่วนที่สำคัญเพื่อประโยชน์ต่อ การใชง้านโดยทวั่ ไป แต่ยงัมีรายละเอียดของโครงการที่เป็นเอกสาร ดงัน้นัจึงควรแนบเอกสารที่ เป็นไฟลอ์ิเลกทรอนิกส์ไปกบัโครงการดว้ย

 $\ldots$ แนบเอกสารโครงการ ปีงบประมาณ 2556  $\ldots$ 

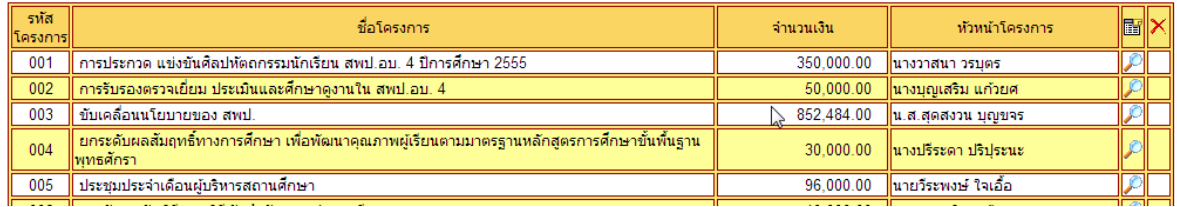

#### **ตรวจสอบ**

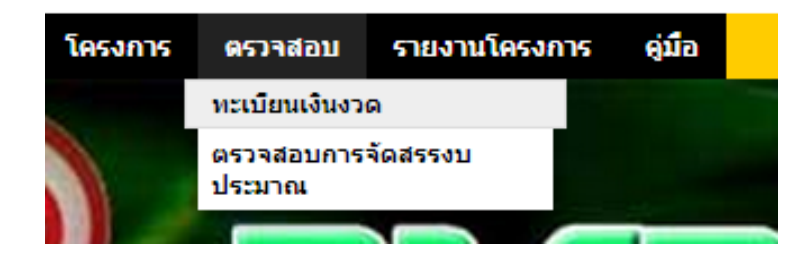

ึการตรวจสอบเป็นส่วนช่วยให้เจ้าหน้าที่ทำงานได้อย่างมีประสิทธิภาพ รายการเมนูแรก คือตรวจสอบทะเบียนเงินงวด

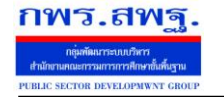

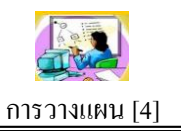

ทะเบียนโอนการเปลี่ยนแปลงการจัดสรรงบประมาณ ปีงบประมาณ 2556

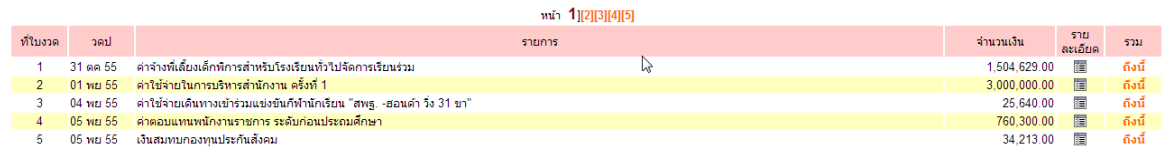

## รายการเมนูที่สองตรวจสอบการจดัสรรงบประมาณ ซ่ึงจะช่วยใหเ้จา้หนา้ที่ทราบวา่ การจัดเงิน งบประมาณครบถว้นหรือคงเหลือเท่าไร

ตรวจสอบการจัดสรรงบประมาณ ปีงบประมาณ 2556

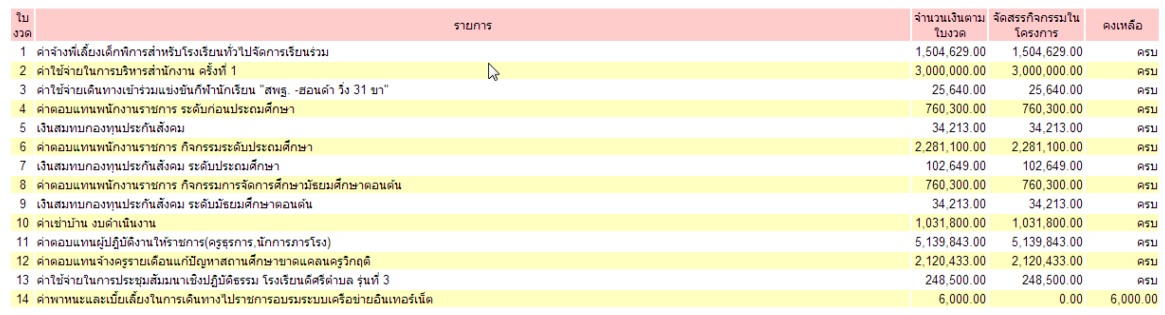

## **รายงานโครงการ**

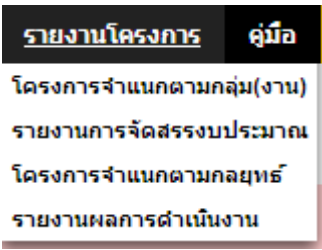

เมนูรายงานโครงการประกอบด้วยรายการเมนู 4 รายการ คือ โครงการจำแนกตามกลุ่ม รายงานการจัดสรรงบประมาณ โครงการจำแนกตามกลยุทธ์ และรายงานผลการดำเนินงาน สามรายการแรกเป็นรายงานเพื่อดูขอ้มูลสารสนเทศเท่าน้นั ส่วนรายการที่4 เป็นส่วนของ ผู้รับผิดชอบโครงการที่ต้องรายงานผลการดา เนินงานพร้อมกบัแนบไฟลเ์อกสารรายระเอียด

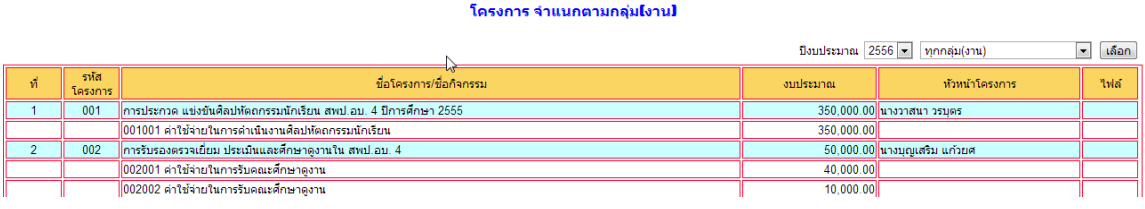

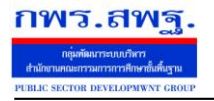

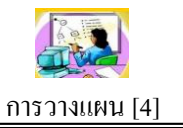

#### รายงานการจัดสรรงบประมาณจำแนกตามโครงการ

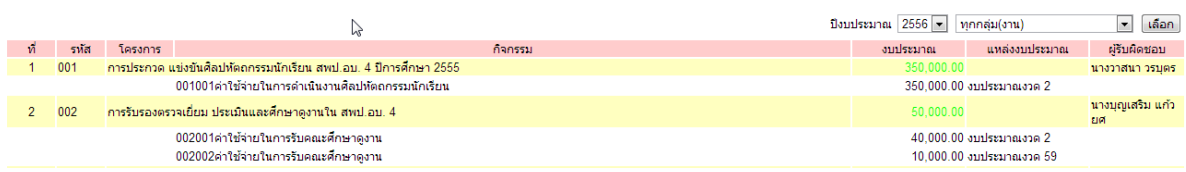

#### โครงการ จำแนกตามกลยุทธ์

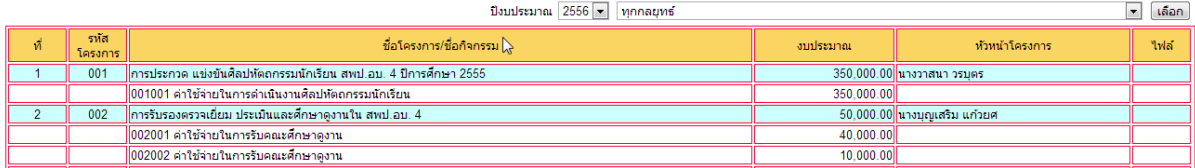

#### รายงานผลการดำเนินงานโครงการ

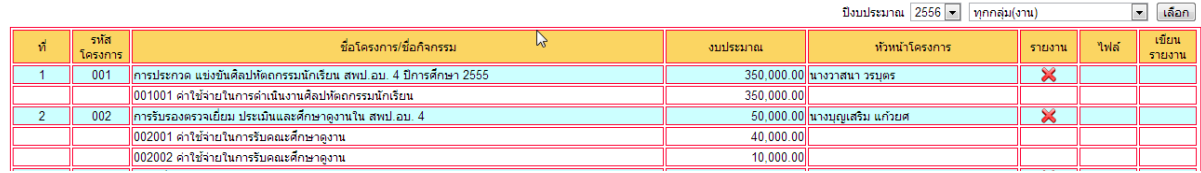

กพร.สพฐ

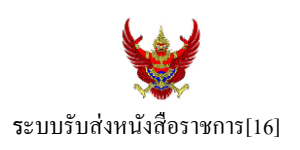

#### **วตัถุประสงค์**

เพื่อการรับส่งหนังสือราชการระหวา่ งสา นกังานเขตพ้ืนที่การศึกษากบั สถานศึกษา

**การใช้งานโปรแกรม ระบบรับส่งหนังสือราชการ**

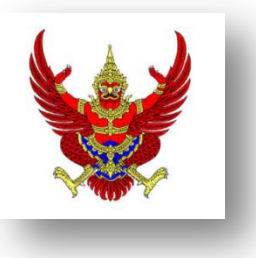

เมื่อ Login เขา้ระบบแลว้ คลิกเลือก บริหารงานทวั่ ไป แล้วเลือก **รับส่งหนังสือราชการ**

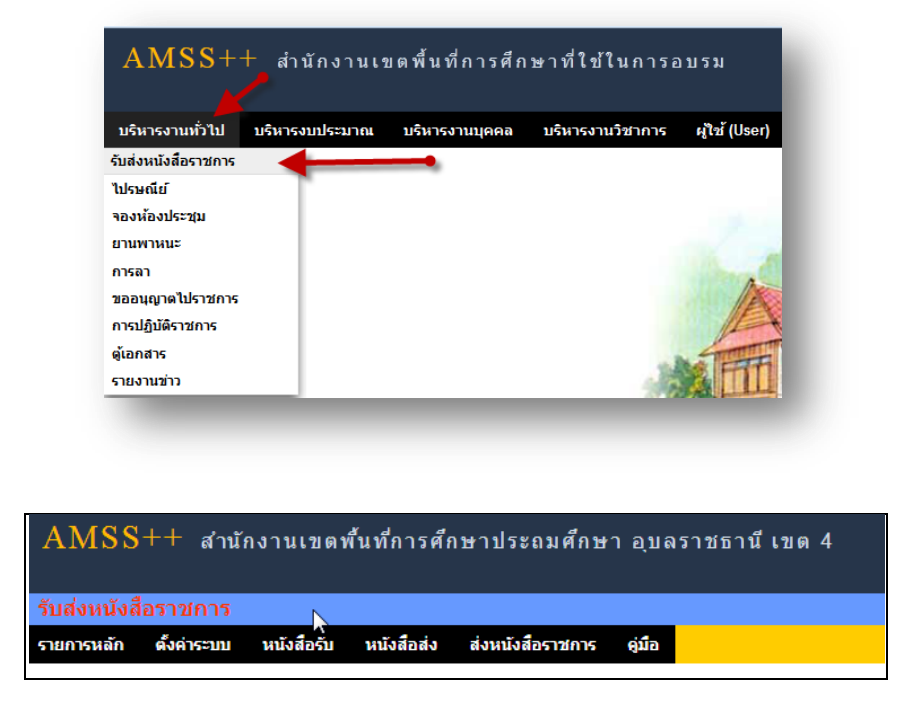

ระบบรับหนังสือราชการ ประกอบด้วยเมนูหลักตั้งค่าระบบ หนังสือรับ หนังสือส่ง ส่งหนังสือราชการ เมนูต้งัคา่ ระบบเป็นส่วนของเจา้หนา้ที่ระบบรับส่งหนงัสือราชการ ซ่ึงมีท้งัส่วนของสพท.และส่วนของ ี สถานศึกษา ในส่วนของสพท. จะทำหน้าที่กำหนดเจ้าหน้าที่สารบรรณกลางสพท. เจ้าหน้าที่สารบรรณกลุ่มต่าง ๆ ใน สพท.

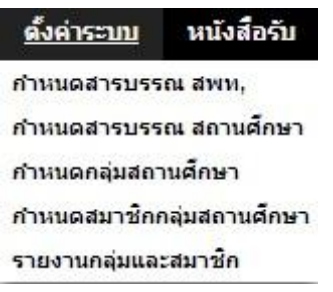

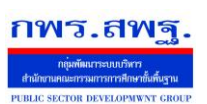

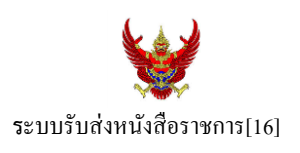

กำหนดเจ้าหน้าที่สารบรรณของสถานศึกษาแต่ละแห่ง กำหนดกลุ่มโรงเรียนที่ส่งหนังสือ(ชื่อกลุ่ม) เช่น กลุ่ม โรงเรียนในฝัน เป็นต้น และกำหนดสมาชิกให้กับกลุ่มนั้น ๆ

เมนูต้งัค่าระบบในส่วนของสถานศึกษา ใชช้ื่อวา่ **ก าหนดเจ้าหน้าที่**

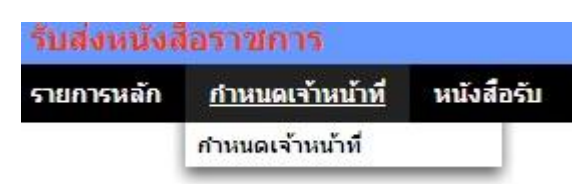

หากเป็นผู้ใช้ในสถานศึกษาตำแหน่งผู้อำนวยการโรงเรียน Login เข้าใช้งาน เมนูกำหนดเจ้าหน้าที่จะ ปรากฏเพื่อให้สิทธิ์กำหนดบุคลากรในสถานศึกผู้หนึ่งผู้ใดหรือหลายคนทำหน้าที่เป็นสารบรรณสถานศึกษา และมี สิทธิ์ลบสารบรรณสถานศึกษา(เดิม)ที่เจ้าหน้าที่ สพท.เป็นผู้กำหนดมาให้

# **การส่งหนังสือราชการ**

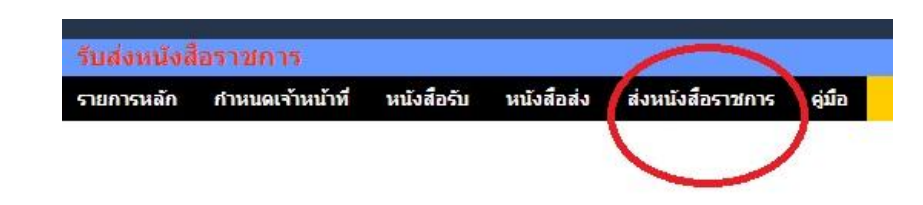

การส่งหนงัสือราชการกระทา ได้3 ทางคือ

- 1. ส่งหนงัสือราชการจาก สพท.ไปสถานศึกษา
- 2. ส่งหนงัสือราชการจากสถานศึกษาไป สพท.
- 3. ส่งหนงัสือจากสถานศึกษาไปสถานศึกษา

เมื่อตอ้งการส่งหนงัสือราชการคลิกเมนู**ส่งหนังสือราชการ** หากผใู้ชเ้ป็นบุคลากรในสา นกังานเขตพ้ืนที่ การศึกษา จะปรากฏดงัน้ี

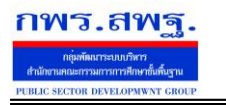

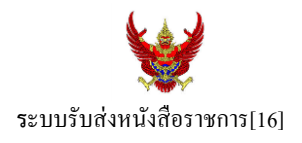

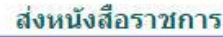

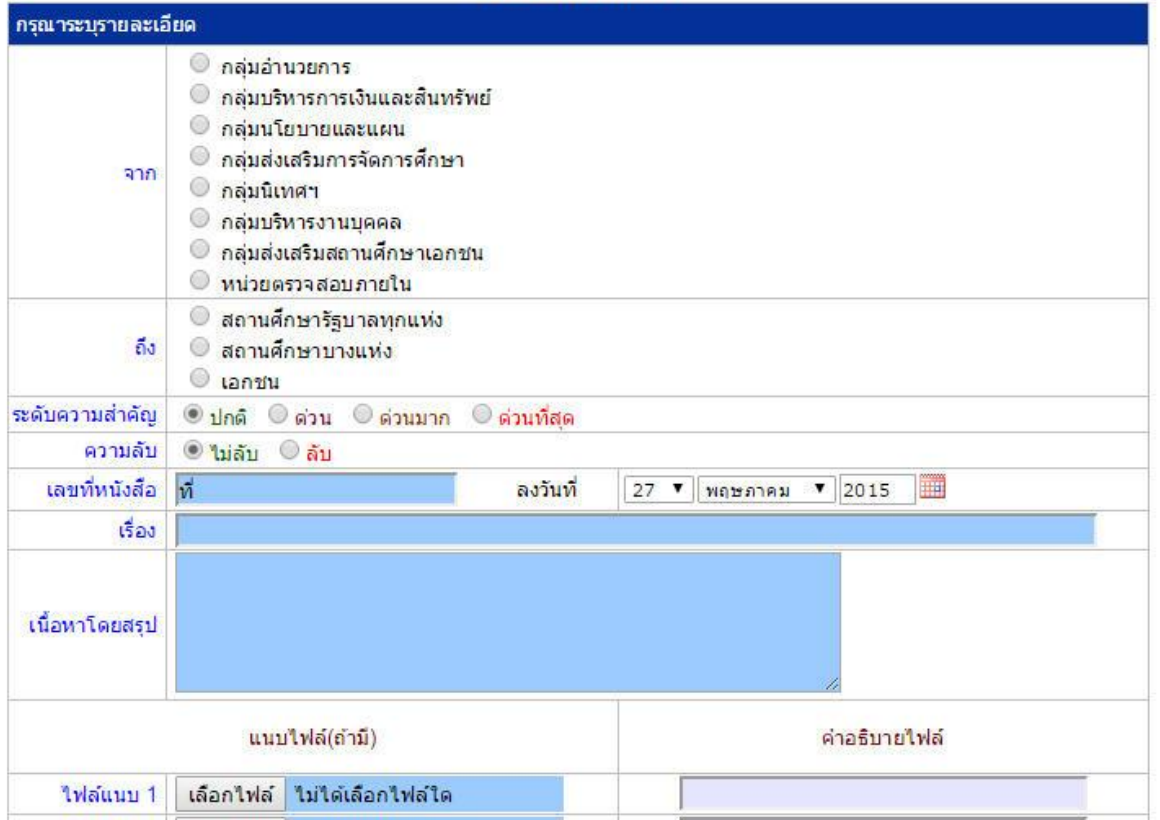

ในกรณีที่ สพท.ใช้ระบบทะเบียนหนังสือราชการ (ซึ่งแนะนำว่าระบบรับส่งหนังสือราชการควรใช้ร่วมกับทะเบียน หนังสือราชการ) จะต้องไปดำเนินการลงทะเบียนหนังสือส่งก่อน ซึ่งทะเบียนนี้จะลงทะเบียนหนังสือราชการรับ หนงัสือราชการส่ง หนงัสือคา สั่ง และทะเบียนเกียรติบตัร

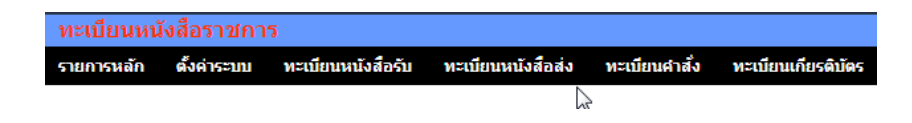

กรณีลงทะเบียนหนงัสือส่งคลิก **ทะเบียนหนังสือส่ง** จากระบบทะเบียนหนังสือราชการ

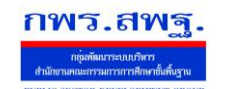

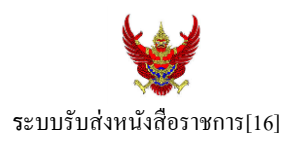

## เมื่อลงทะเบียนเรียบร้อยแลว้จะปรากฏทะเบียนหนงัสือส่ง ดงัรูป

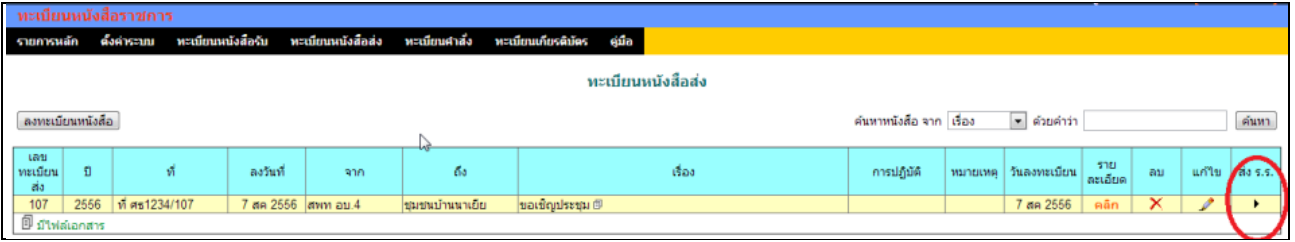

ี่ สดมภ์ท้ายสุดหัวสดมภ์เขียนว่า "ส่ง ร.ร." สามารถคลิกจากหัวลูกศรเพื่อดำเนินการขั้นตอนส่งหนังสือราชการไป ้สถานศึกษาได้ทันที ดังนี้

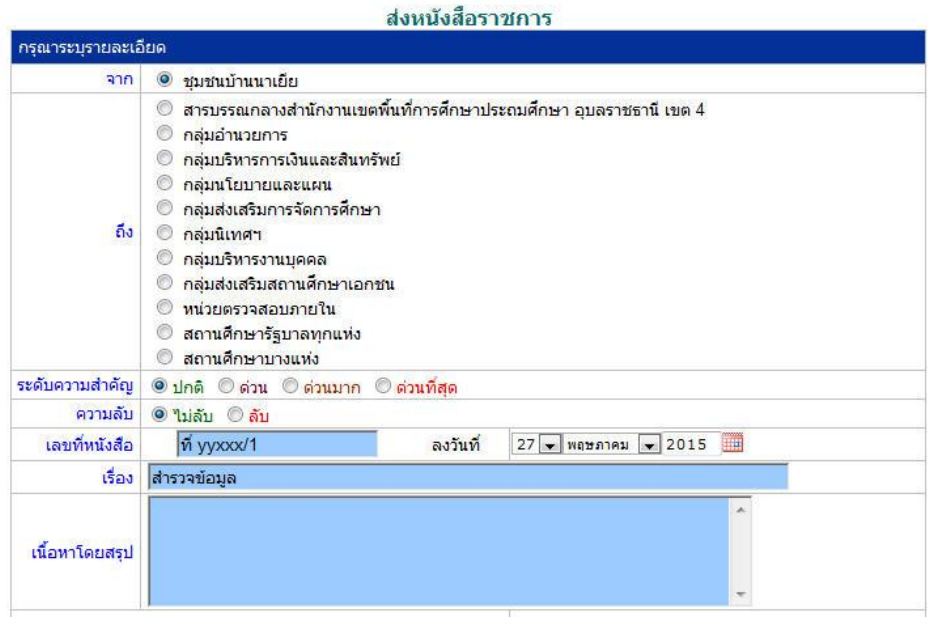

ข้อมูลเลขที่หนังสือ ลงวันที่ ชื่อเรื่อง และไฟล์เอกสารจะถูกถ่ายทอดมาที่ระบบส่งหนังสือ ผู้ส่งเพียงเลือก ี สถานศึกษา และเพิ่มเติมข้อมูลอีกเล็กน้อย ก็สามารถส่งหนังสือราชการไปสถานศึกษาได้ทันที

### **ในกรณีผู้ส่งเป็นบุคลากรในสถานศึกษา**

หนังสือราชการที่จะส่งมา สพท. หลังจากลงทะเบียนหนังสือส่งของสถานศึกษาเรียบร้อยแล้ว คลิกส่ง หนังสือราชการจะปรากฏดงัน้ี

ระบบสนับสนุนการบริหารจัดการสำนักงานเขตพื้นที่การศึกษา

Education Area Management Support System

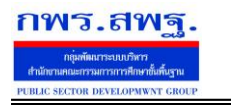

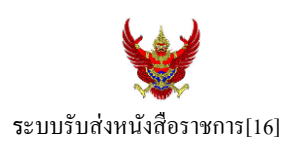

#### ส่งหนังสือราชการ

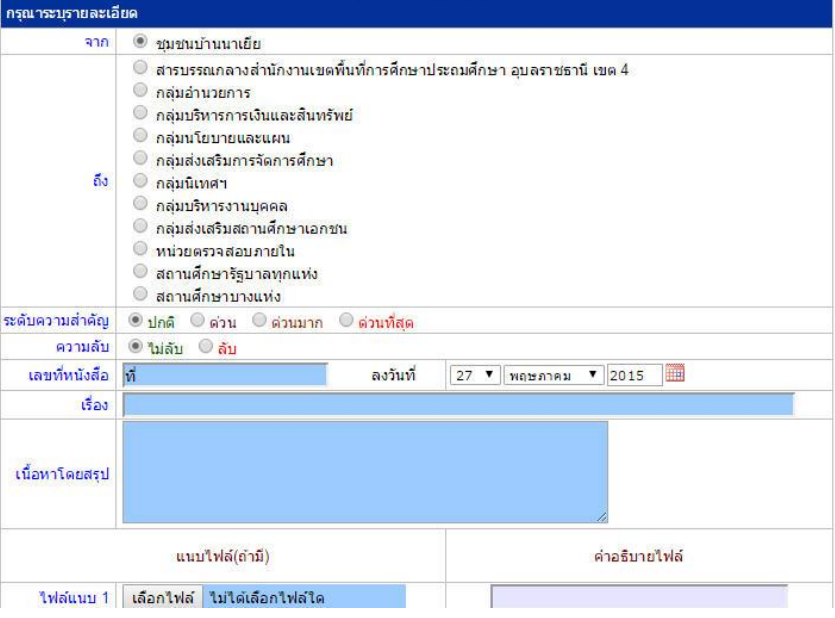

## หลงัจากส่งหนงัสือ รายการจะปรากฏที่รายการหนงัสือส่งของสถานศึกษา ดงัน้ี

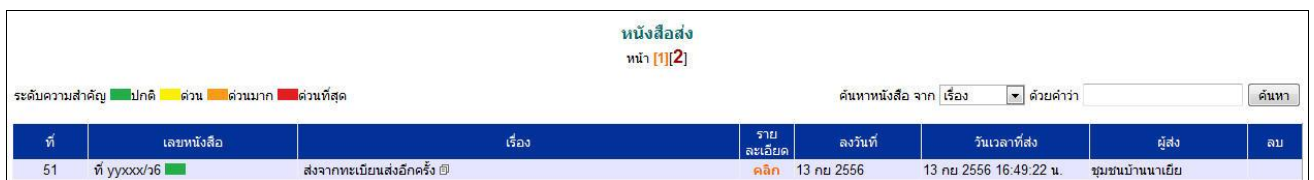

\*กรณีสถานศึกษาเปิดใชร้ะบบทะเบียนหนงัสือราชการ สามารถลงทะเบียนหนงัสือส่งแลว้ส่งหนงัสือจากทะเบียน ส่งได้เช่นเดียวกับ สพท

## **การรับหนังสือ**

# **กรณีส านักงานเขตพื้นที่การศึกษา**

ผู้ที่ทำหน้าที่รับหนังสือคนแรกคือสารบรรณกลางสำนักงานเขตพื้นที่การศึกษา ในกรณีสถานศึกษาส่งมาให้ สารบรรณกลาง หรือสารบรรณกลุ่มต่าง ๆ กรณีสถานศึกษาส่งตรงมายงักลุ่ม

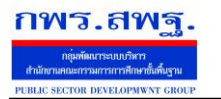

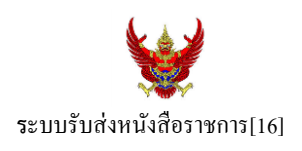

#### ์รับหนังสือราชการจากโรงเรียน

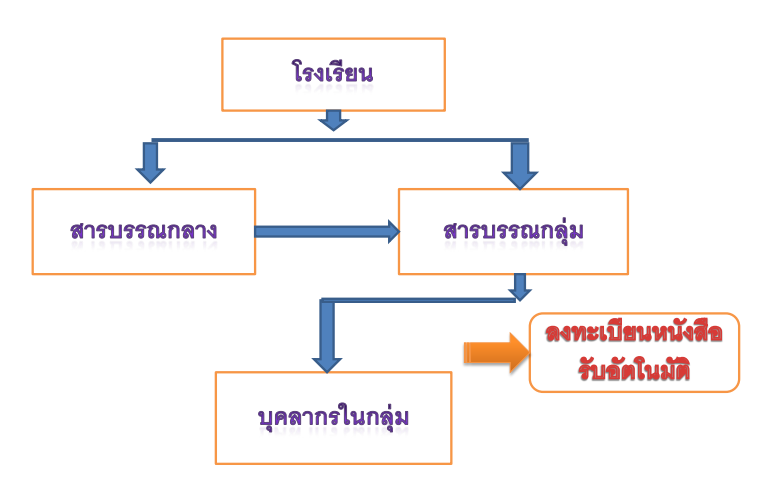

เมื่อสารบรรณกลางรับหนังสือจะส่งหนังสือต่อให้สารบรรณกลุ่ม แล้วสารบรรณกลุ่มส่งต่อให้บุคลากรในกลุ่ม ต่อไป

# **กรณีตัวอย่าง** (จากตอนที่แล้ว รรงเรียนชุมชนบา้นนาเยยีส่งให้สารบรรณกลาง) เมื่อผู้ใช้ Login ในฐานะสารบรรณกลางสำนักงานเขตพื้นที่การศึกษา จะปรากฏดังนี้

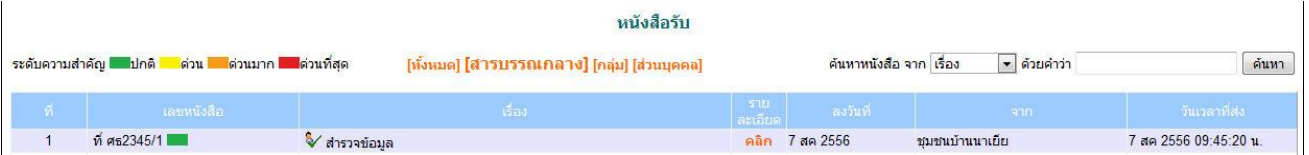

สารบรรณกลางมีหนา้ที่ส่งหนงัสือต่อใหส้ ารบรรณกลุ่มใดกลุ่มหน่ึงรับไปดา เนินการ

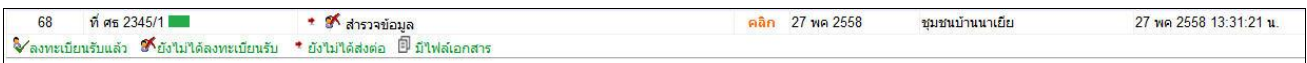

ึ่งฉะเดียวกัน การกำหนดให้กลุ่มรับไปดำเนินการต่อ หนังสือได้ลงทะเบียนในทะเบียนหนังสือรับของสำนักงาน เขตพ้ืนที่การศึกษาเรียบร้อยแลว้

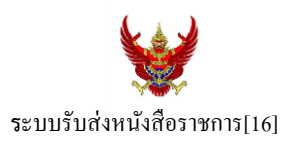

หลังจากหนังสือส่งต่อไปให้กลุ่ม สารบรรณกลุ่มมีหน้าที่ส่งต่อให้กับบุคลากรในกลุ่มรับไปดำเนินการต่อไป ดัง

ภาพ

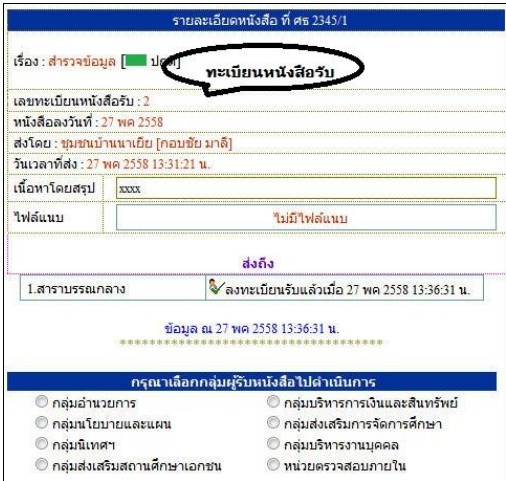

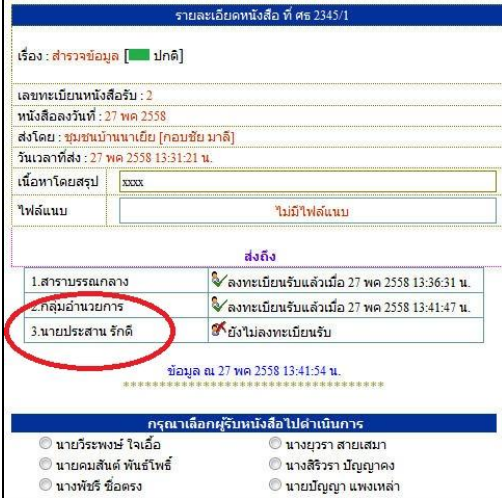

กรณีตวัอยา่ งหนงัสือน้ีผรู้ับไปปฏิบตัิคือ นายประสาน รักดีเมื่อนายประสาน รักดี Login เข้ามาใช้งานระบบ AMSS++ จะปรากฏขอ้ความเตือน ดงัน้ี

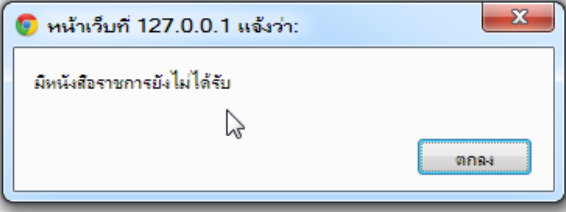

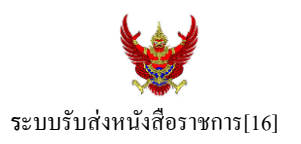

เมื่อนายประสาน รักดี เขา้มาที่ระบบรับส่งหนงัสือราชการ หนงัสือรับ จะปรากฏทะเบียนหนงัสือรับส่วนบุคคล รับหนงัสือไปดา เนินการต่อไป

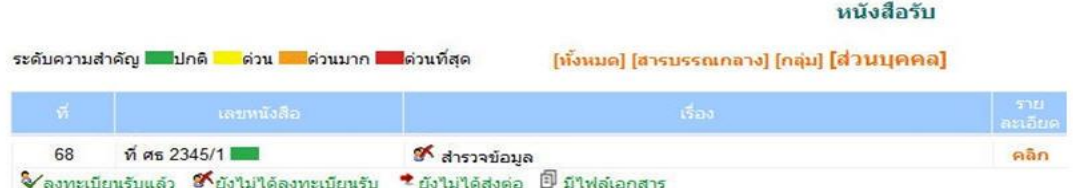

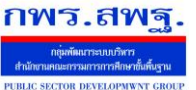

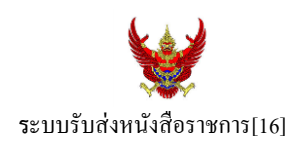

### **กรณีสถานศึกษา**

ผู้ที่รับหนังสือคนแรกคือสารบรรณสถานศึกษา แล้วส่งต่อให้กับบุคลากรในสถานศึกษารับไปดำเนินการ ต่อไป

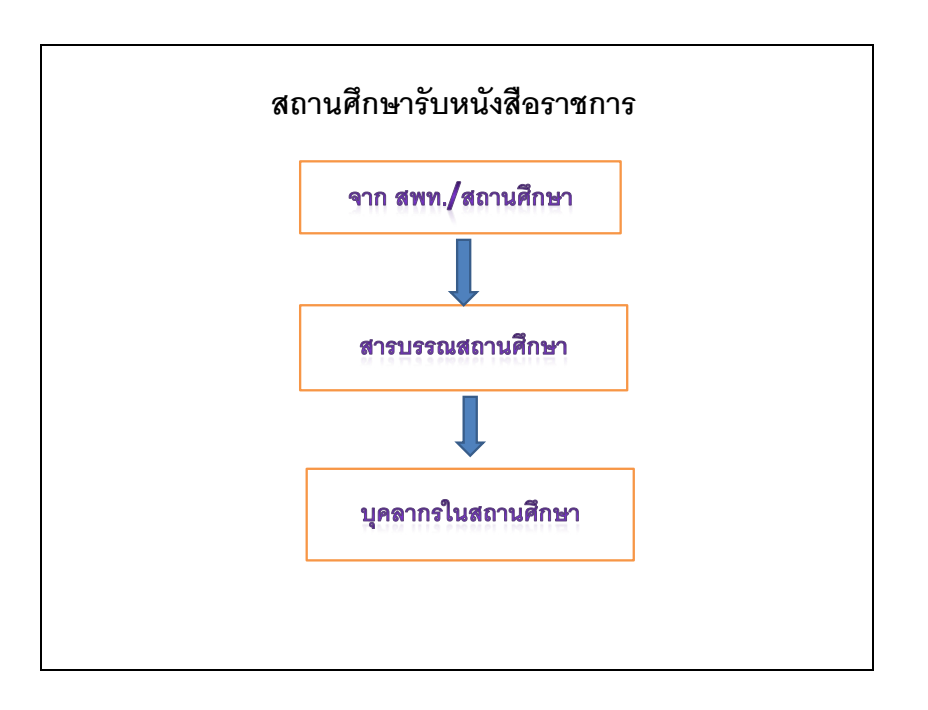

# เมื่อผู้ใช้Login ในฐานะเจา้หนา้ที่สารบรรณสถานศึกษาจะปรากฏดงัน้ี

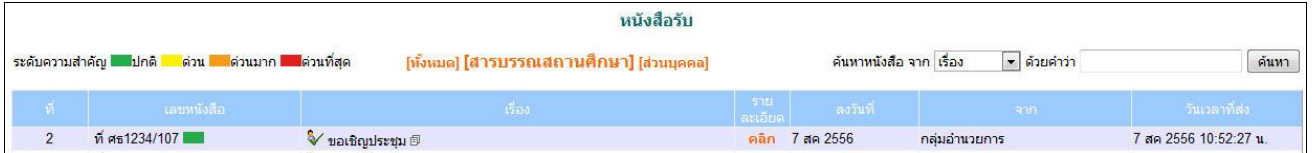

ี่ เจ้าหน้าที่สารบรรณสถานศึกษามีหน้าที่ส่งต่อให้กับบุคลากรในสถานศึกษาเพื่อรับไปดำเนินการต่อไป

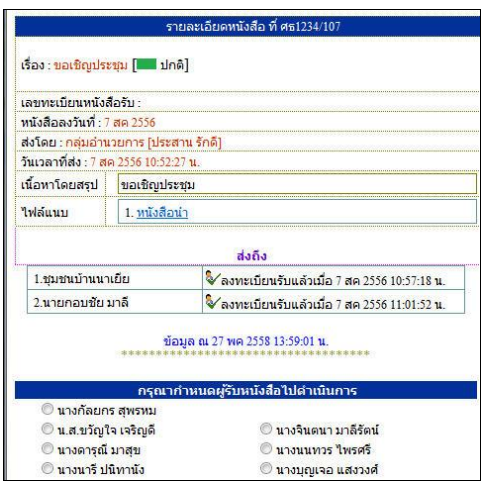

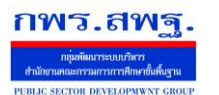

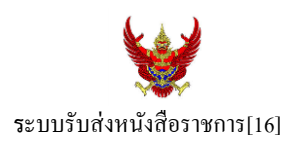

กรณีตัวอย่างนี้ กำหนดให้นายกอบชัย มาลี เป็นผู้รับหนังสือไปดำเนินการ เมื่อนายกอบชัย มาลี Login เข้ามาใช้งานระบบ AMSS++ จะปรากฏขอ้ความเตือน ดงัน้ี

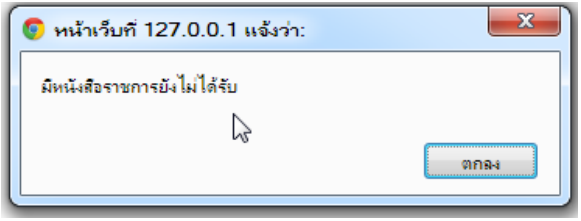

เมื่อเขา้มาที่ระบบรับส่งหนงัสือราชการ หนงัสือรับ จะปรากฏทะเบียนหนงัสือรับส่วนบุคคล รับหนงัสือไป ดา เนินการต่อไป

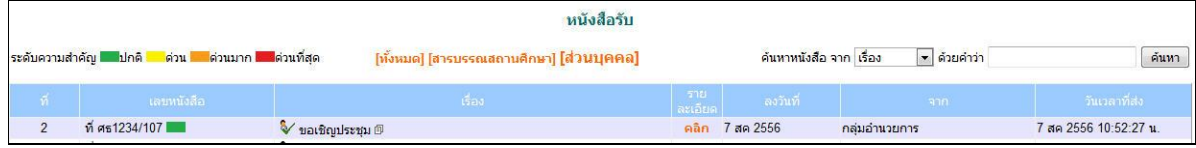

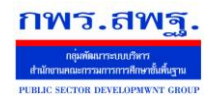

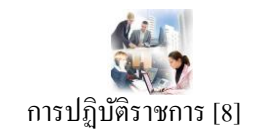

### **วตัถุประสงค**

้ เพื่อเป็นการบันทึกการมาปฏิบัติราชการของบุคลากรในสังกัด เป็นการรวบรวมและรายงานเป็น ข้อมูลสารสนเทศเพื่อการบริหาร

## **การใช้งาน**

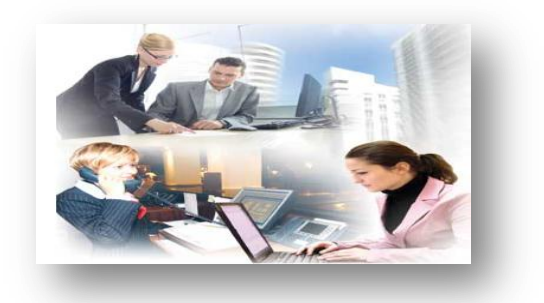

เมื่อ Login เข้าระบบแล้วคลิกเลือก การปฏิบัติราชการ

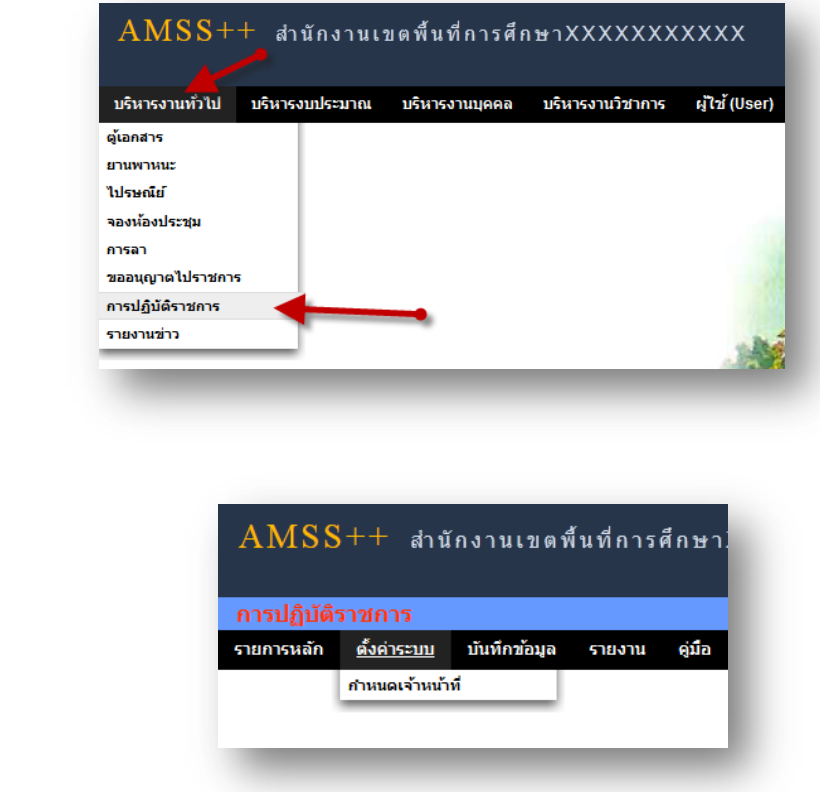

## **ก าหนดเจ้าหน้าที่**

**ตั้งค่าระบบ**

่ ในส่วนของเจ้าหน้าที่ดูและระบบ จะทำหน้าที่กำหนด เจ้าหน้าที่ในการบันทึกการปฏิบัติราชการ ีของบุคลากรในสังกัด ( สามารถกำหนดเจ้าหน้าได้มากกว่า 1 คน)

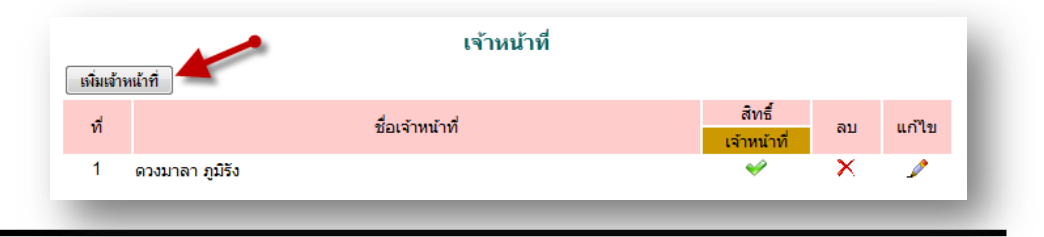

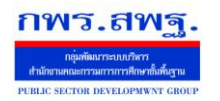

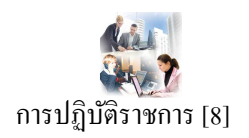

# ี การเพิ่มเจ้าหน้าที่ คลิก <u>「เพิ่แต้พแ้ที่</u> แล้วทำการเลือกบุคลที่จะให้ทำหน้าที่ เป็นเจ้าหน้าที่ในการบันทึกข้อมูล

การมาปฏิบัติราชการ

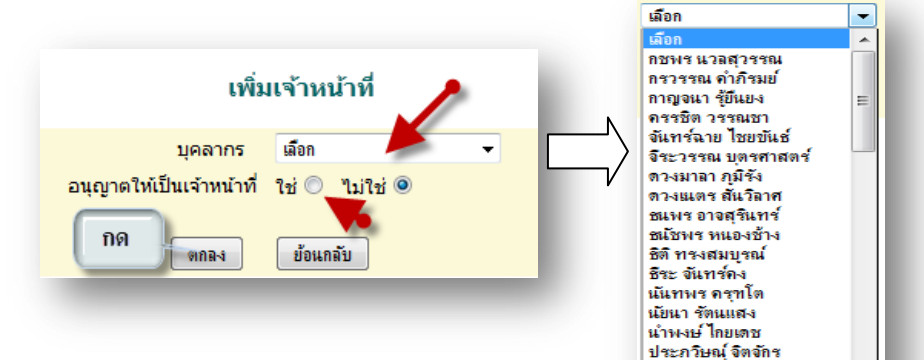

# **บันทกึข้อมูล เจ้าหน้าทบี่ ันทกึข้อมูล**

เมื่อ Login เข้าระบบแล้ว คลิกเลือก บันทึกข้อมูลจะพบเมนูบันทึกข้อมูลการ ปฏิบัติราชการวันนี้ และบันทึกข้อมูล การปฏิบัติราชการย้อนหลัง ดังภาพ

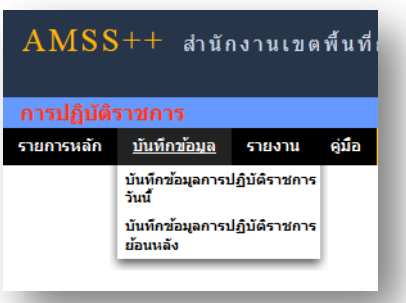

ประสาน จันทร์สว่าง บ อะพาน จนทางพ<br>ประหยัด วรพล<br>ปียพงศ์ สุ่มมาตย์

# **บันทกึข้อมูลการปฏิบัติราชการวนั นี้**

ในส่วนนี้เป็นการบันทึกการปฏิบัติราชการของบุคลากรในสังกัดโดยการคลิกเลือกการปฏิบัติ ราชการเช่น มา ไปราชการลาป่วยลากิจลาคลอด ลาอื่น ๆ มาสาย ไม่มา เป็นตน้

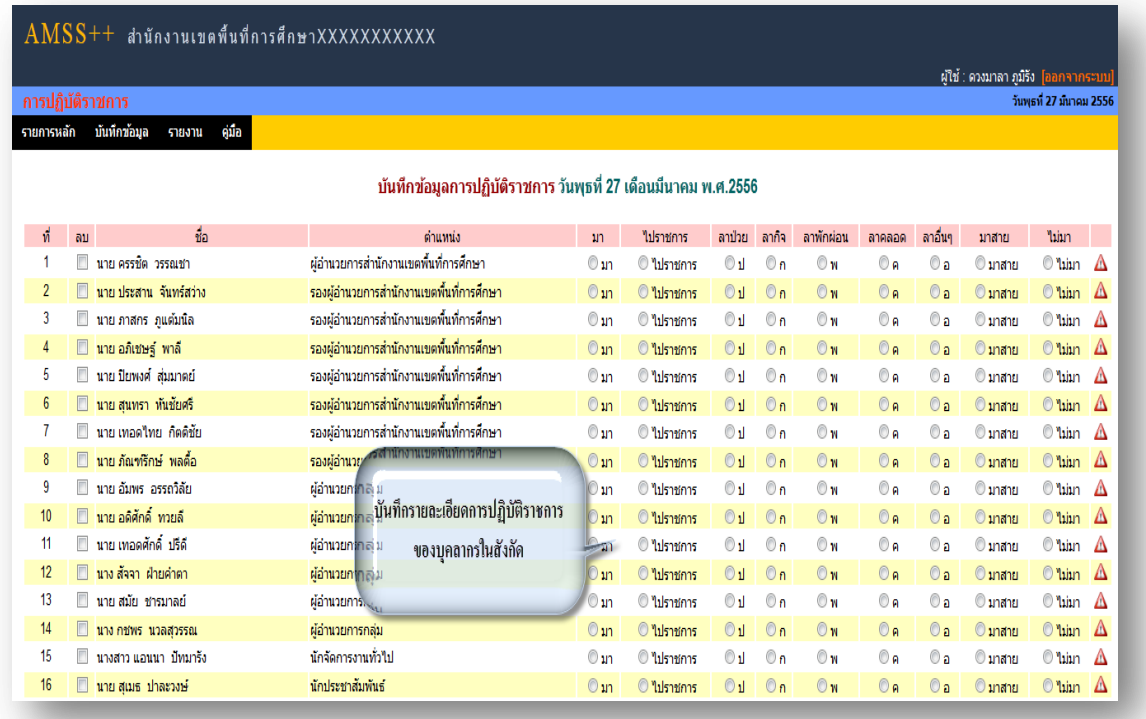

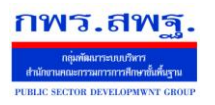

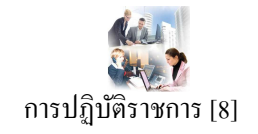

โดยทำการคลิก เลือก การปฏิบัติราชการของแต่ละบุคคล เสร็จแล้วทำการบันทึก

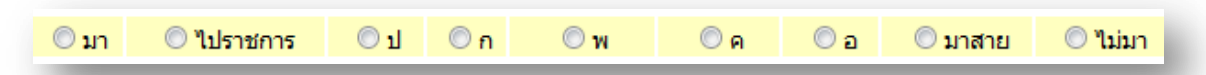

## **บันทกึข้อมูลการปฏิบัติราชการย้อนหลงั**

่ ในส่วนนี้เป็นการบันทึกการปฏิบัติราชการของบุคลากรในสังกัดโดยการคลิกเลือกการปฏิบัติ ราชการย้อนหลังในกรณี มีเหตุจำเป็น หรือ แก้ไขข้อมูล คลิกเลือกวัน เดือน ปี ที่ต้องการบันทึก ดังภาพ

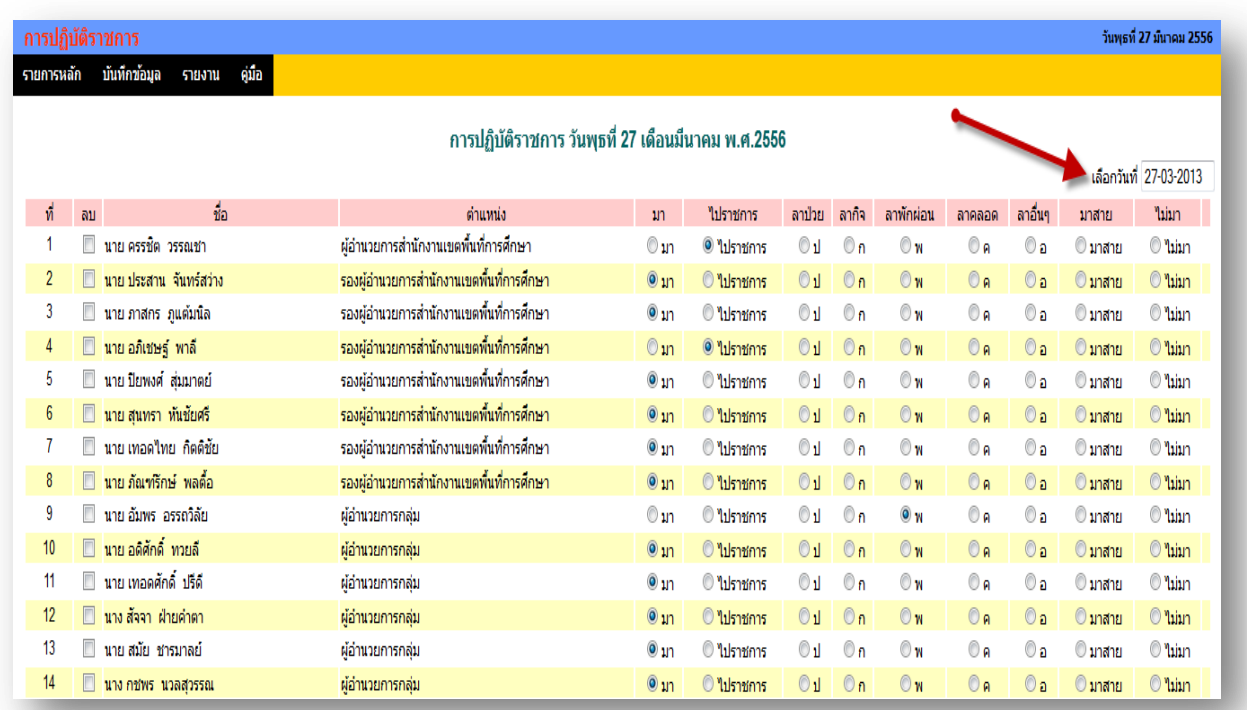

# จะปรากฏ ปฏิทินให้เลือก วันที่ เดือน และปี

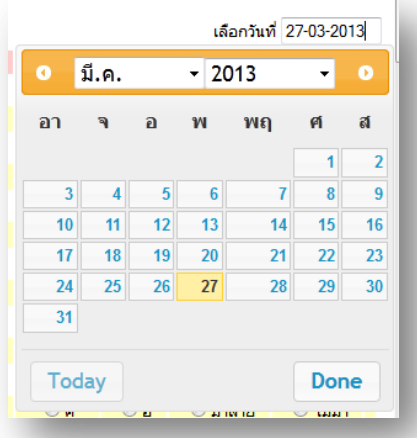

โดยทำการคลิก เลือก การปฏิบัติราชการของแต่ละบุคคล เสร็จแล้วทำการบันทึก

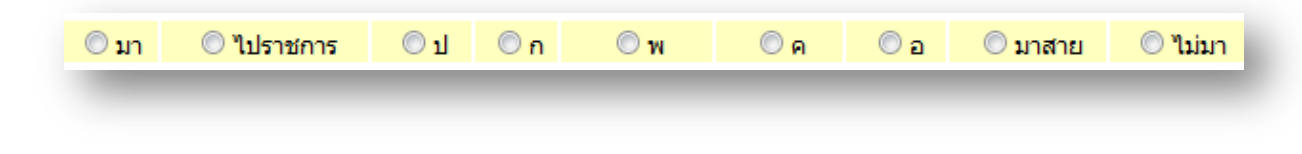

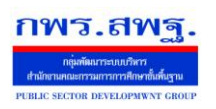

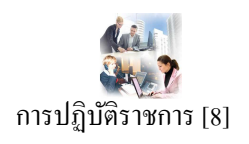

#### **รายงาน**

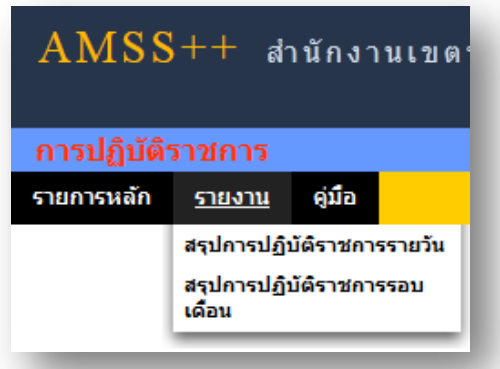

# **ผู้ใช้ทวั่ ไป**

เมื่อ Login เข้าระบบแล้วคลิกเลือก การปฏิบัติราชการ จะพบเมนู ดังภาพในส่วนของผู้ใช้ทั่วไป จะ เห็นเฉพาะเมนูรายงาน

ผใู้ชส้ ามารถดูรายละเอียดต่าง ๆ ได้ดงัน้ี

## **สรุปการปฏิบัติราชการรายวัน**

คลิกเลือกเมนู สรุปการปฏิบัติราชการรายวัน จะมีรายละเอียด ดังภาพ และสามารถเลือกที่จะดู วัน ใดก็ได้โดยคลิกที่ จะปรากฏปฏิทินให้เลือก วัน เดือน ปี ที่ต้องการให้รายงาน

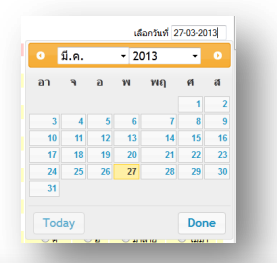

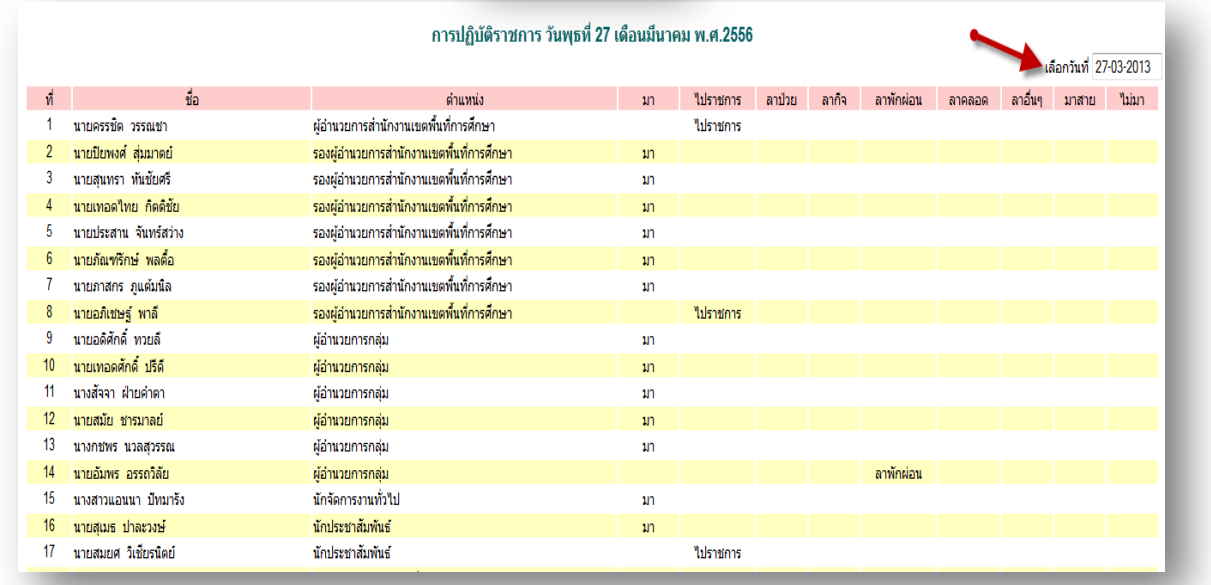

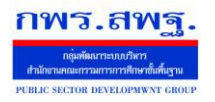

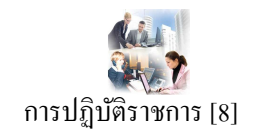

## **สรุปการปฏิบัติราชการรอบเดือน**

คลิกเลือกเมนู สรุปการปฏิบัติราชการรอบเดือน จะมีรายละเอียด ดังภาพ และสามารถเลือกที่จะดู ี รอบเดือนใดก็ได้ โดยคลิกที่ เล<sub>ือกเดือนปี</sub> มีแาคม.2556 จะปรากฏปฏิทินให้เลือก รอบ เดือน ปี ที่ ต้องการให้รายงาน

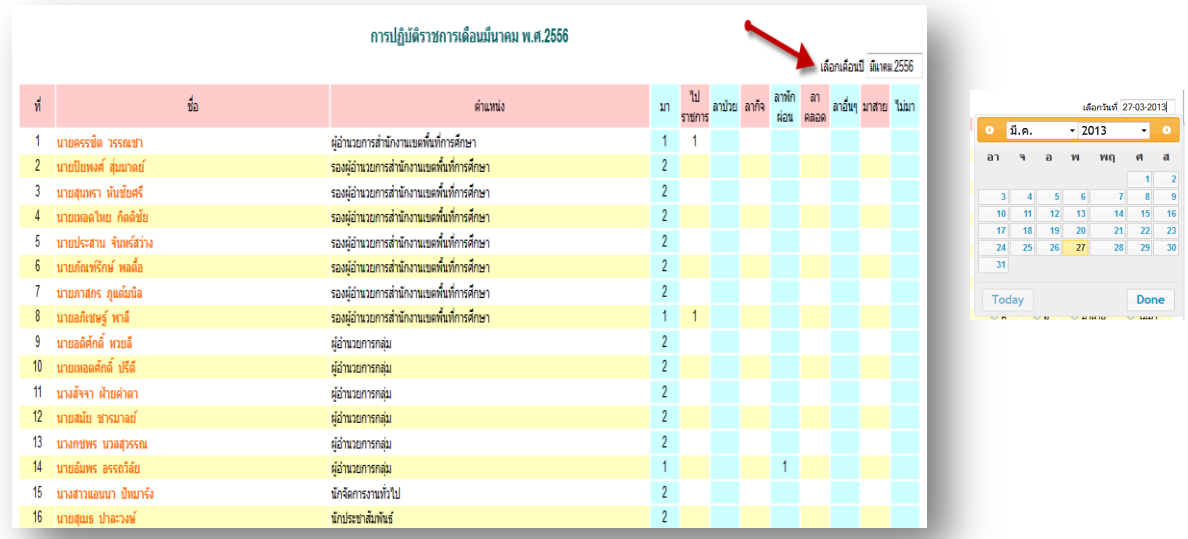

\*\* ในการรายงานการปฏิบัติราชการนี้ยังสามารถให้เรา พิมพ์ เอกสารในการสรุป เป็นรายวัน และรอบ ู้เดือนได้ โดย คลิกที่ ด<del>ามินต์นำนี</del>้ ด้านล่างซ้าย

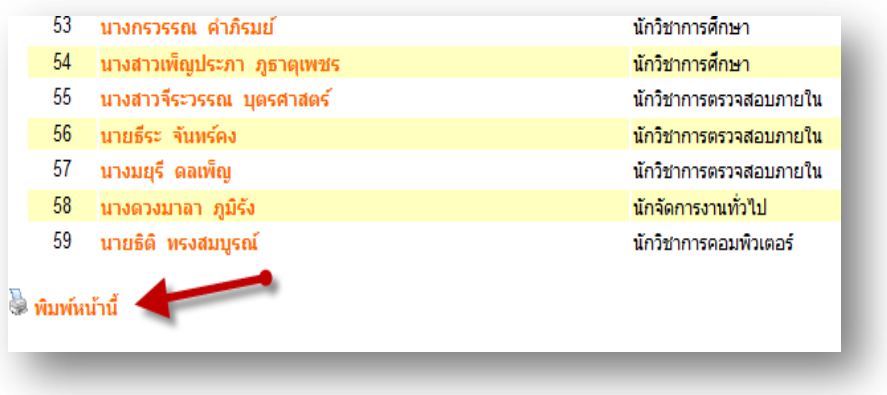